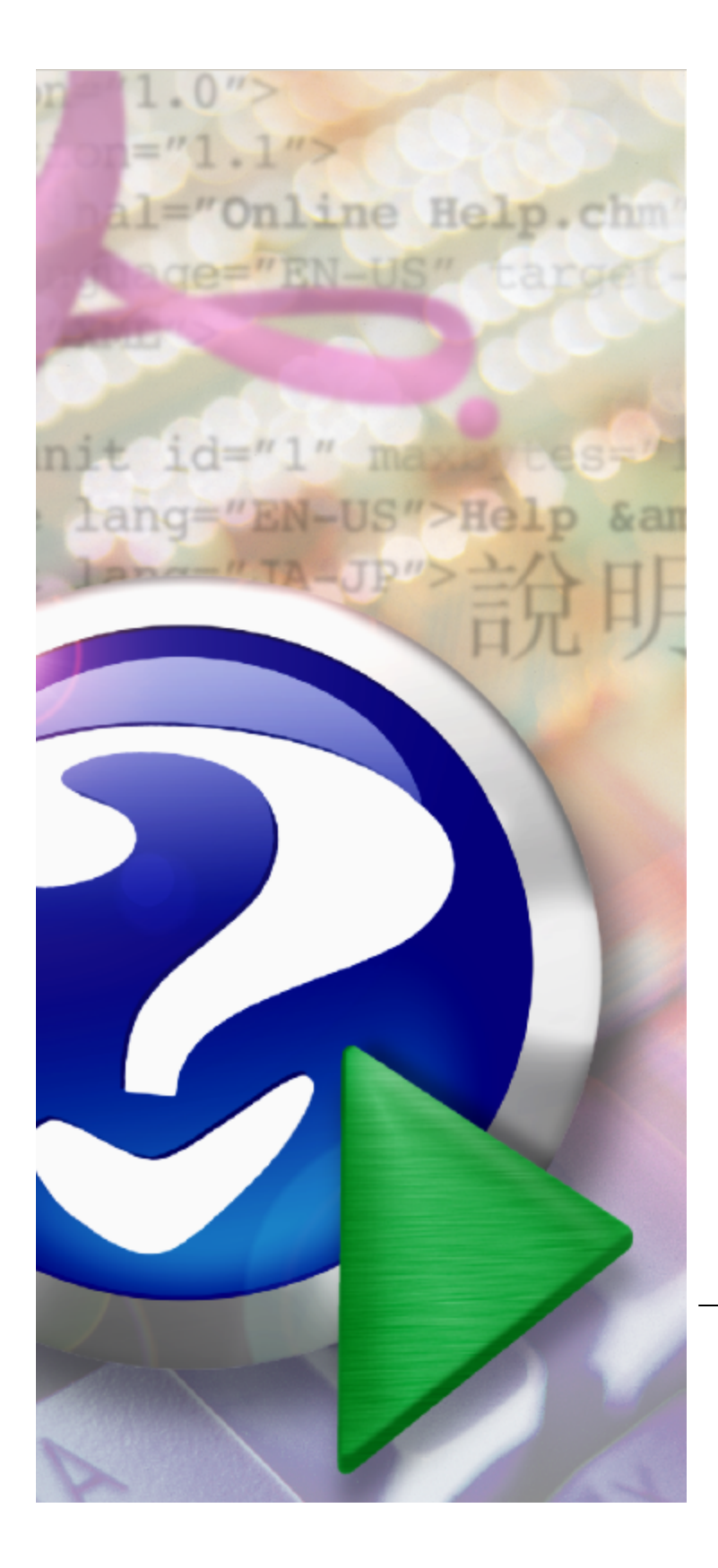

# **QE2 Handbuch**

Copyright © 2011 InfoDesign Consulting Version 2.0.9

Ĭ.

## **Inhaltsverzeichnis**

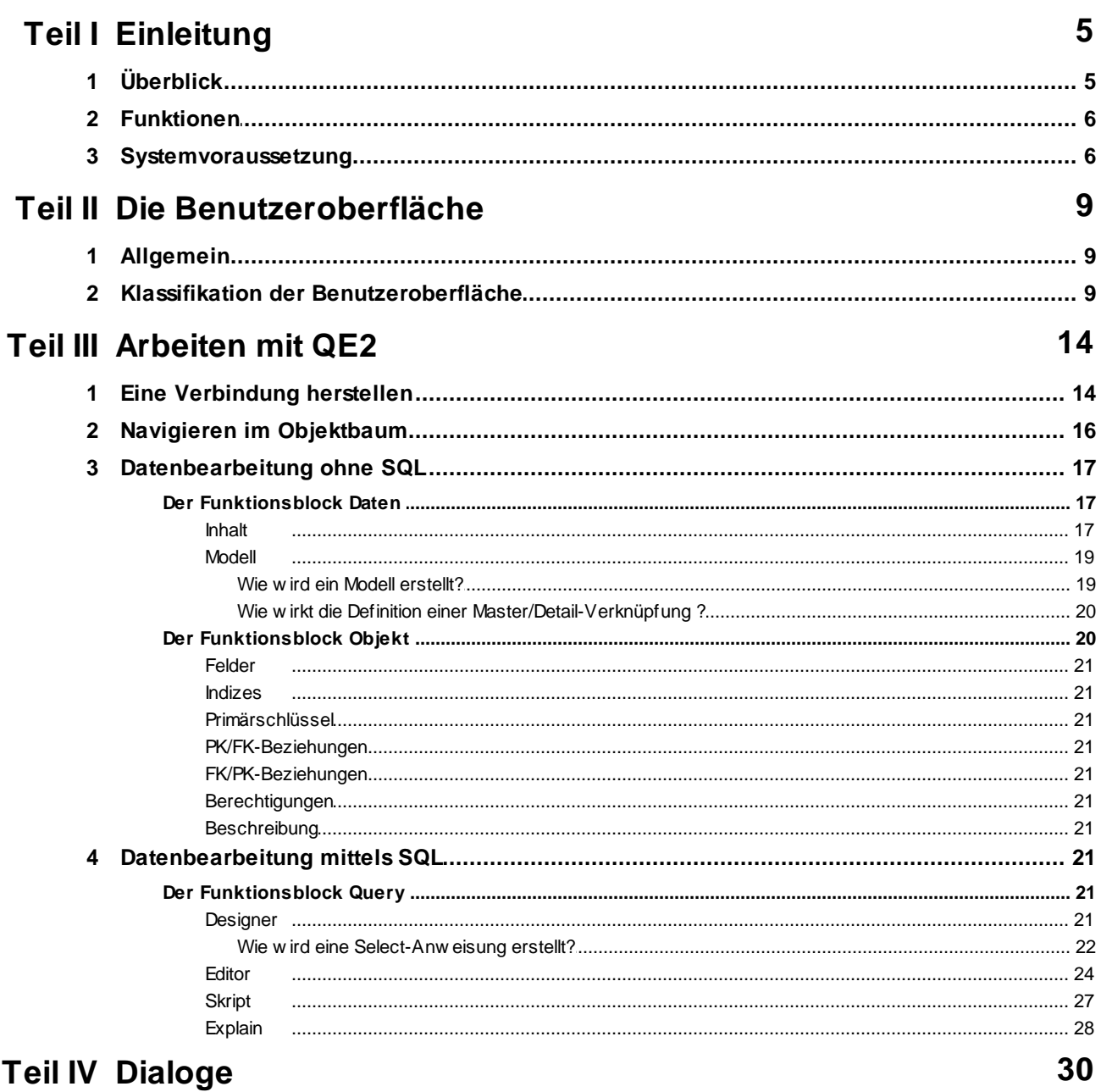

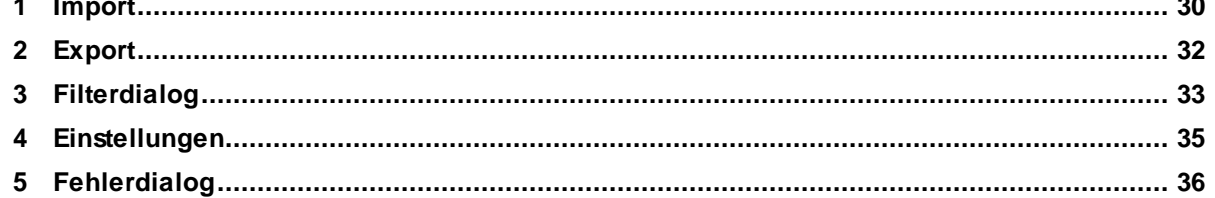

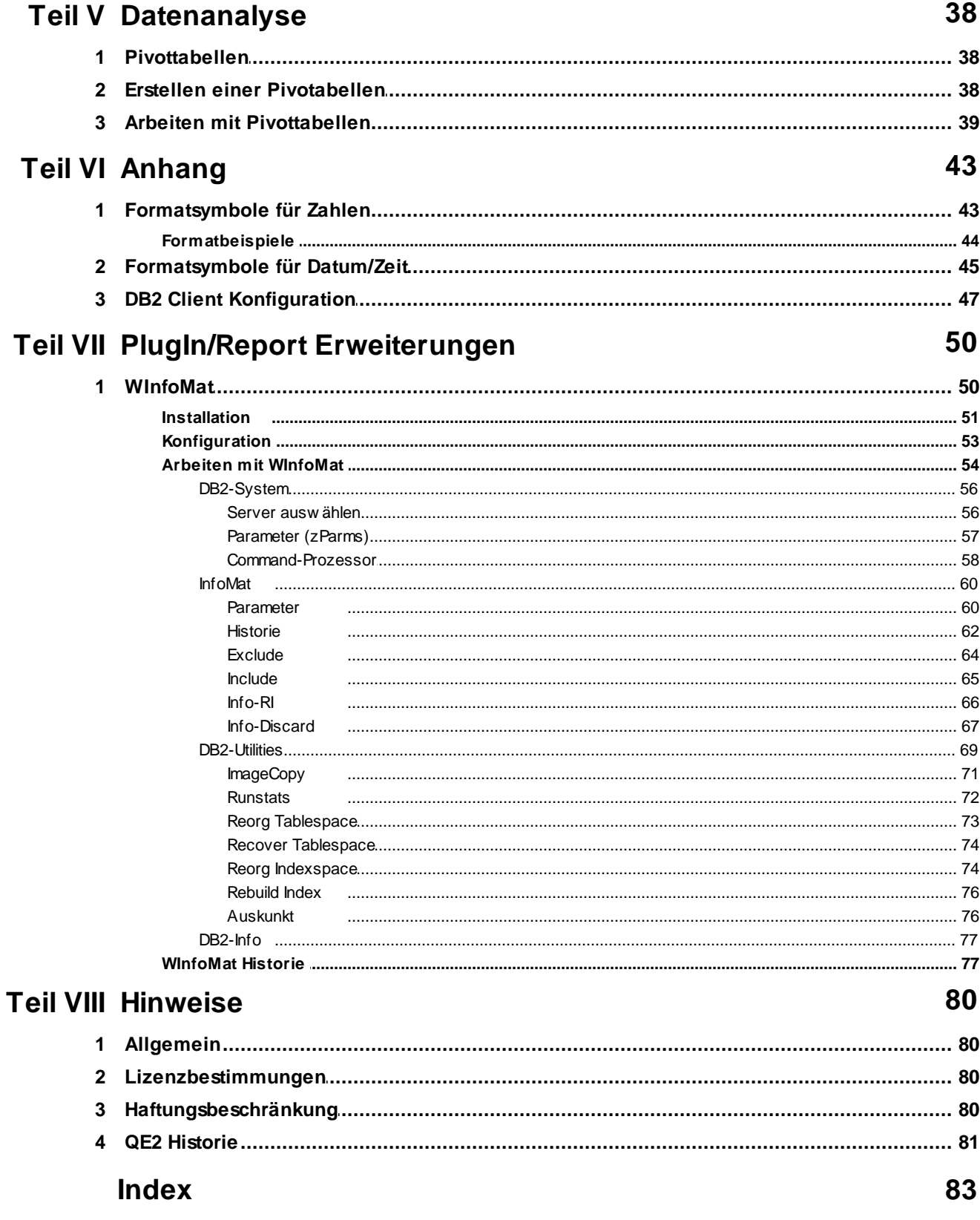

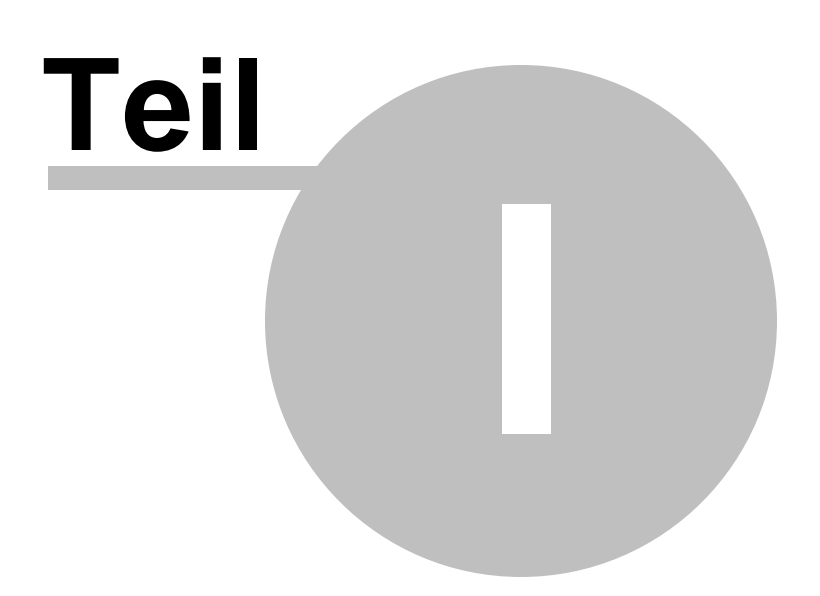

## <span id="page-4-0"></span>**1 Einleitung**

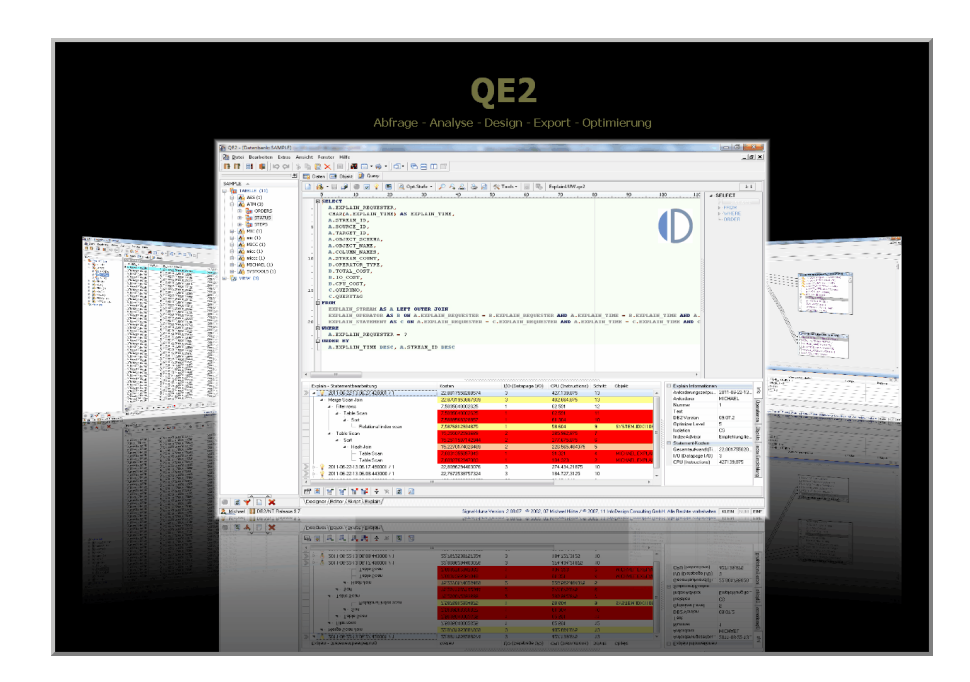

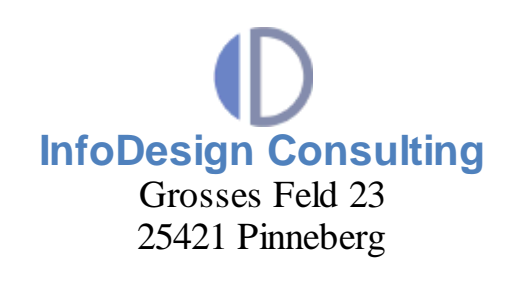

Tel. Zentral: 04101 693154 Fax Zentrale: 04101 693156 Tel. Vertrieb: 040 80030766

## <span id="page-4-1"></span>**1.1 Überblick**

QE2 ist ein Auskunfts-, Bearbeitungs- und Analysewerkzeug für

- IBM™ DB2® für LUW und z/OS
- ORACLE® Datenbanken.

Über eine moderne und einfach zu bedienende grafische Benutzeroberfläche können die Daten des Datenbanksystems im Dialog angezeigt und direkt bearbeitet werden. QE2 unterstützt die Bearbeitung von DB2® LUW und z/OS sowie ORACLE.

QE2 wurde speziell für die Bearbeitung großer Datenbankobjekte optimiert.

Ein leistungsfähiger SQL-Editor mit Funktionen wie Syntaxhighlight, Spaltenblockkopieren usw., ermöglicht ferner die Bearbeitung der Dateninhalte über freiformulierbare SQL-Befehle.

QE2 enthält Schnittstellen zu allen Microsoft Windows Standardwerkzeugen für den direkten Export und Import von Daten.

Die Auswertung von Dateninhalten in Form von OLAP (Online Analytical Processing) -Analysen, unterstützt QE2 auf Basis multidimensionaler, interaktiver Pivot-Tabellen.

#### <span id="page-5-0"></span>**1.2 Funktionen**

#### **QE2-Highlights:**

- $\triangleright$  Komfortable Datengitter mit der Möglichkeit auf Einzelsatzanzeige umzuschalten.
- Visuelle Erstellung komplexer SQL-Abfragen incl. der Erstellung von Unterabfragen (Subqueries) und zusammengesetzter Abfragen (Union).
- Visuelle Erstellung von Insert-, Update- und Delete-Anweisungen.
- Bestehende SQL-Abfragen in Diagrammen grafisch darstellen.
- $\blacktriangleright$ Grafische Unterstützung für die Definition logischer Datensichten.
- ➤ Automatische Generierung von SQL-Anweisung mittels Drag&Drop Technik.
- ➤ Anzeigen von Metadaten einzelner Datenbank-Objekte.
- $\blacktriangleright$ Abspeichern von Ergebnismengen einer Abfrage in neuen Tabellen.
- Anzeige des Zugriffspfades einzelner SQL-Statements. ➤
- Formatierung von SQL-Abfragen.
- $\triangleright$  PlugIn Schnittstelle für individuelle Funktionserweiterungen (z.B.eigene Daten-Bearbeitungsformulare).
- $\blacktriangleright$ ...

#### **1.3 Systemvoraussetzung**

#### **Datenbanken**

Der Zugriff auf IBM-DB2 für z/OS Datenquelle kann über DB2-Connect und DB2-Client ab

Version 5.2 erfolgen oder über DB2 DataServerDriver (Thin Client) ab Version 8.

Für den Zugriff auf ORACLE Datenquellen wird Oracle Server 7.2(+) mit SQL\*Net 2.2(+) benötigt.

#### **Betriebssysteme**

- $\checkmark$  Windows NT
- $\checkmark$  Windows 2000
- $\checkmark$  Windows XP
- $\checkmark$  Windows 2003/2008 Server
- $\checkmark$  Windows 7
- $\checkmark$  Citrix
- $\checkmark$  VMWare

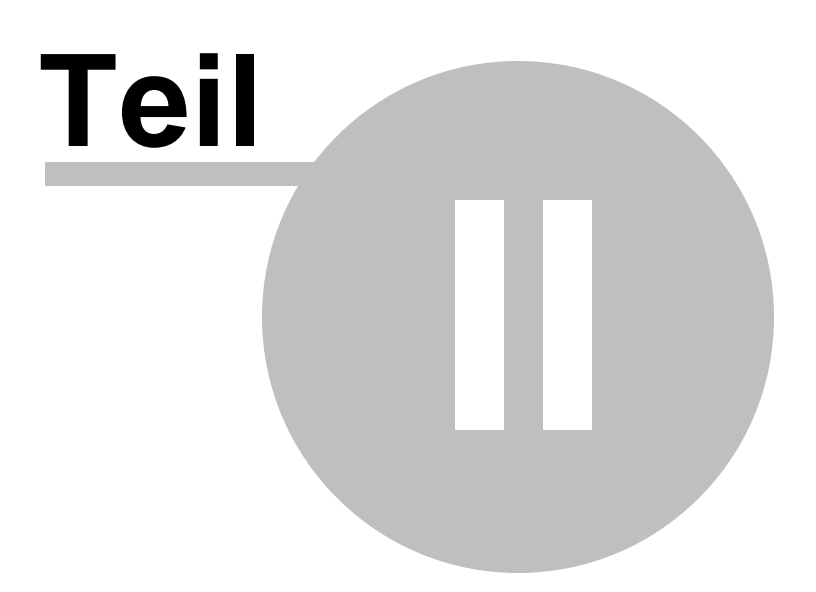

## <span id="page-8-0"></span>**2 Die Benutzeroberfläche**

## **2.1 Allgemein**

QE2 ist mit einer intuitiven und einfach zu bedienenden Benutzerobefläche entwickelt worden. Die Benutzeroberfläche ist durchgängig kontextbezogen strukturiert, d.h. die Funktionsschalter sind nur im jeweiligen Bearbeitungskontext sichtbar. Das erhöht den Komfort und bewahrt außerdem die Übersicht bei der Funktionsvielfalt von QE2.

Die Menüleiste und die Toolbar enthalten die Schalter zu den übergreifenden Funktionen.

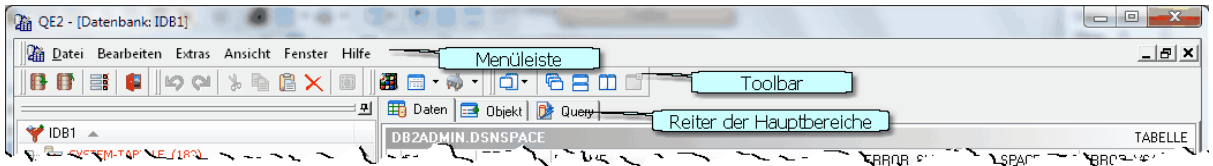

Die Statusbar zeigt den Benutzernamen, die Versionskennung der Datenbank zu der eine Verbindung hergestellt wurde sowie die QE2-Versionsnummer.

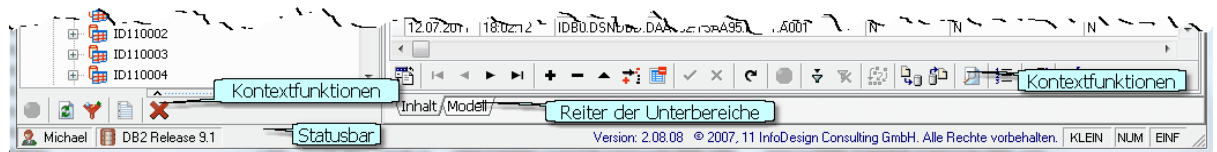

## <span id="page-8-1"></span>**2.2 Klassifikation der Benutzeroberfläche**

Die Benutzeroberfläche untergliedert sich grob in zwei Funktionsbereiche:

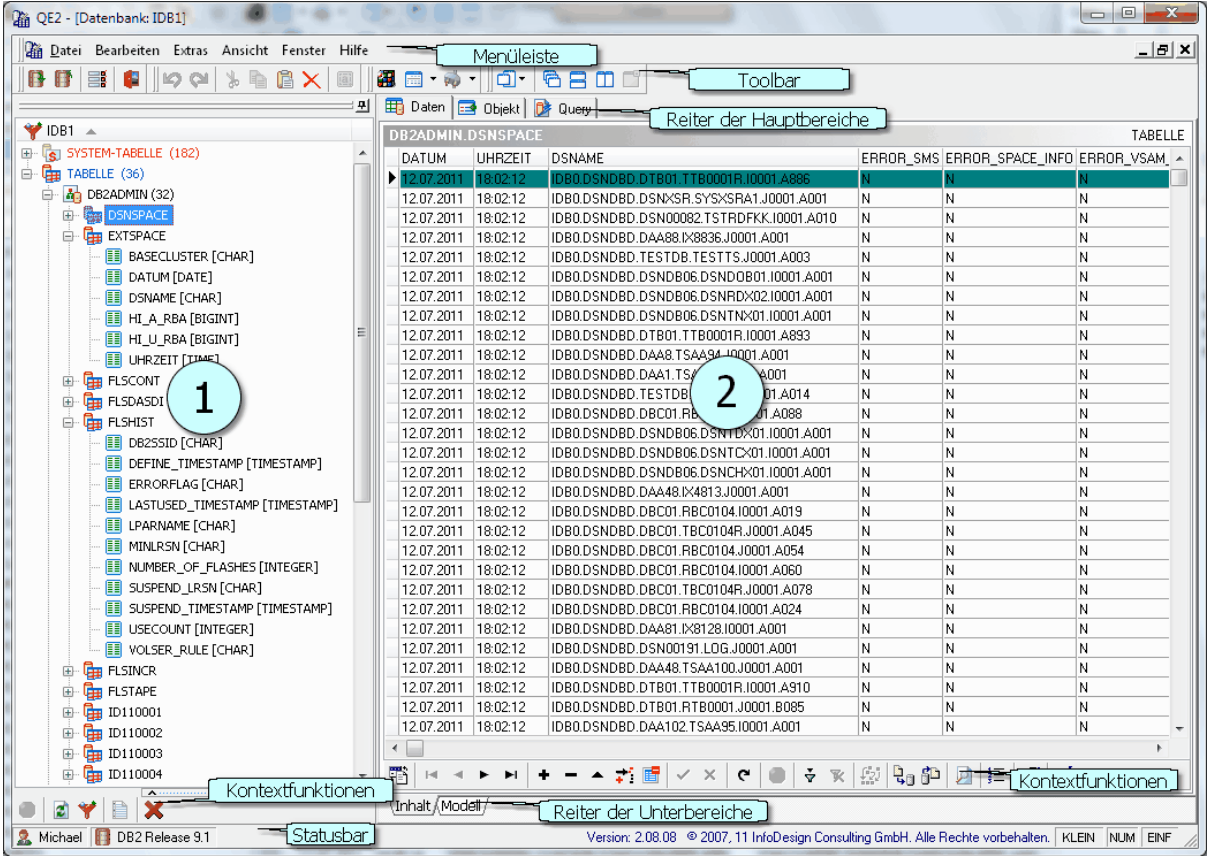

#### **1. Objektbereich**

Bereich **1** ist der Objektbereich. In ihm befindet sich der Objektbaum, der alle ausgewählten Objekteinträge zu einer DB2-Datenbankverbindung enthält.

#### **2. Arbeitsbereich**

Im Bereich **2** befinden sich der Arbeitsbereich. Der Arbeitsbereich besteht aus den Funktionsblöcken

- $\triangleright$  Daten
- Objekt
- Query.

Ein Funktionsblock wird per Mausklick auf den entsprechenden Reiter geöffnet.

Jeder Funktionsblock beinhaltet eine Reihe von Funktionen. Diese werden in einer Reiterleiste im unteren Teil des Arbeitsbereichs angezeigt.

Eine Funktion wird ebenfalls per Mausklick auf den entsprechenden Reiter ausgewählt.

Die Trennlinie zwischen Objektbereich und Arbeitsbereich ist stufenlos verschiebbar. Ein Mausklick auf den mittleren(gerasterten) Bereich der Trennlinie bewirkt eine Maximierung des Arbeitsbereichs. Durch einen Klick auf den PIN-Schalter des Objektbereichs wird die Anzeigeautomatik aktiviert, d. h. der Objektbaum wird unsichtbar sobald der Mauszeiger diesen Bereich verlässt und automatisch wieder sichtbar sobald der Mauszeiger über das Objektbaumsymbol fährt.

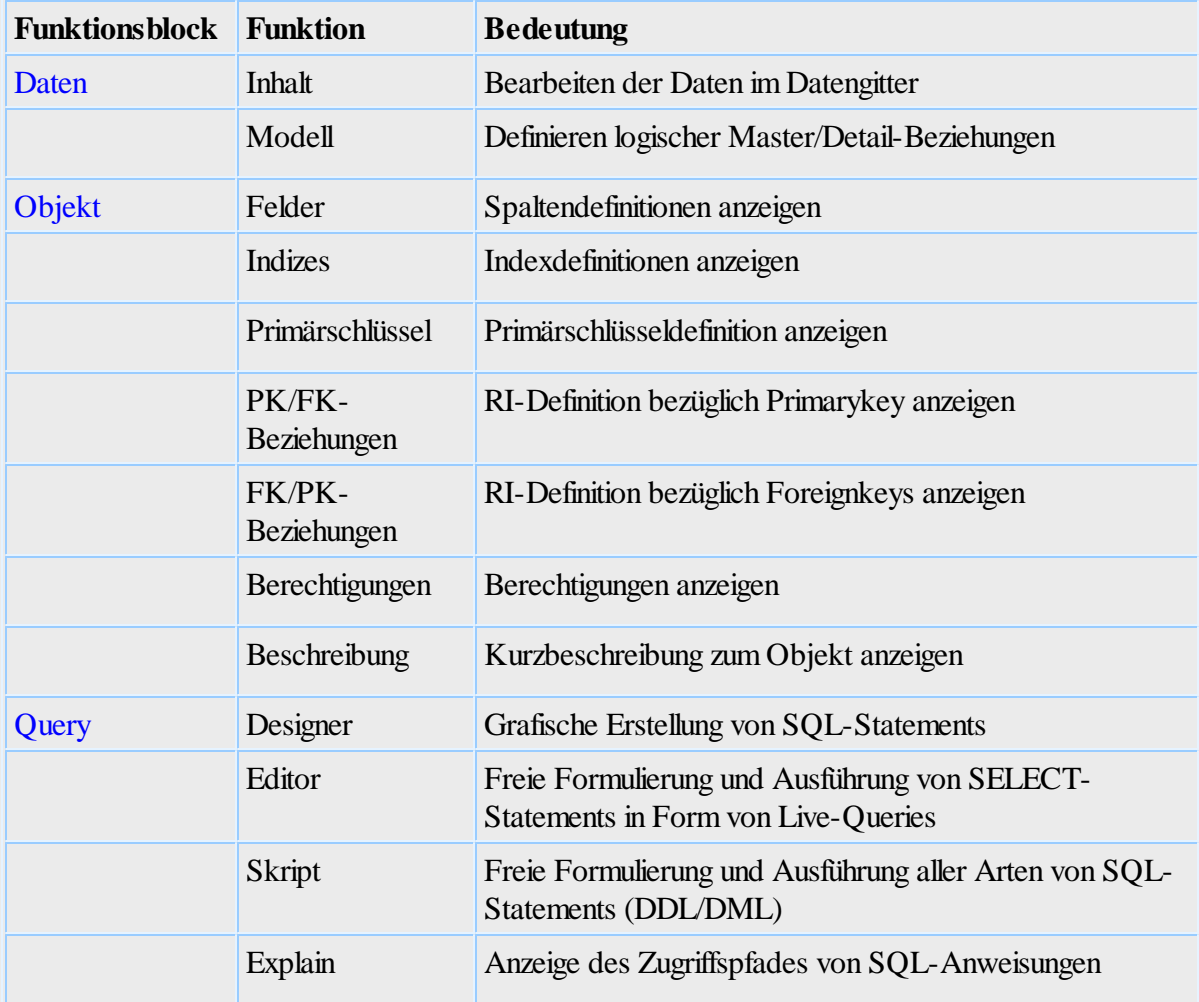

Nachfolgende Tabelle enthält eine Übersicht zu den Bestandteilen des Arbeitsbereichs:

#### **Bedeutung der Toolbar-Schalter:**

- $\mathbf{B}$ Öffnet den [Verbindung](#page-13-0) herstellen 14 Dialog zum Herstellen einer Datenbankverbindung
- $\blacksquare$ Schließt die aktuelle Datenbankverbindung
- 獸 Öffnet den [Einstellungen](#page-34-0) 35 - Dialog
- Œ Beendet die Ausführung von QE2
- Den zuletzt durchgeführten Arbeitsschritt zurücknehmen  $\bullet$
- Ausschneiden und in die Zwischenablage kopieren  $\bullet$
- e. In die Zwischenablage kopieren
- ê. Aus der Zwischenablage einfügen
- $\times$ Auswahl löschen
- $\overline{[a]}$ Alles auswählen
- 御 Öffnet die <u>[Pivot-Oberfläche](#page-37-1)</u> 38 für die Datenanalyse
- Öffnet ein Auswahlmenü zu allen bestehenden Verbindungen
- $\bullet$ Ordnet die geöffneten Fenster überlappend an
- 8 Ordnet die geöffneten Fenster horizontal an
- Ordnet die geöffneten Fenster vertikal an  $\blacksquare$
- Maximiert die Darstellung des aktuellen Fensters □

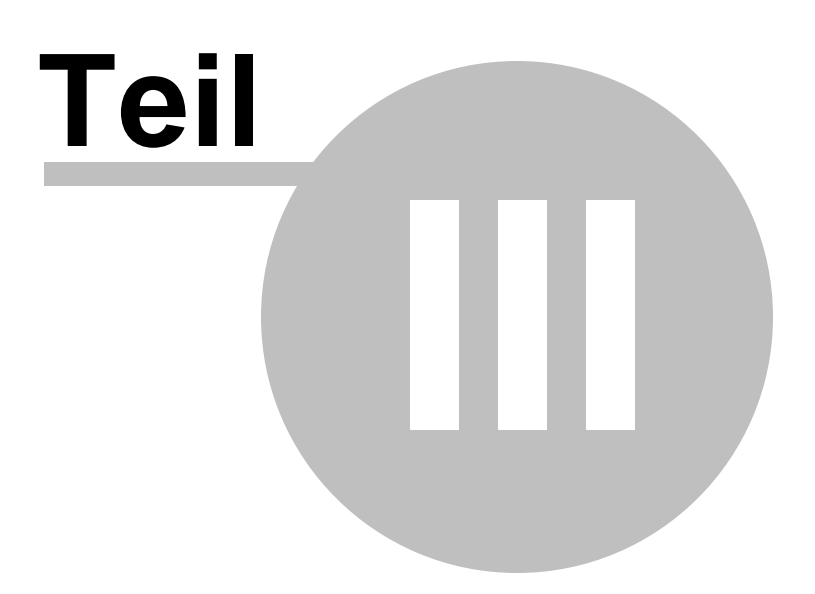

## <span id="page-13-0"></span>**3 Arbeiten mit QE2**

## **3.1 Eine Verbindung herstellen**

Nach dem Start von QE2 erscheint automatisch der Verbindungsdialog. In diesem Dialog sind alle erforderlichen Eingaben für die Herstellung einer Datenbankverbindung zu tätigen.

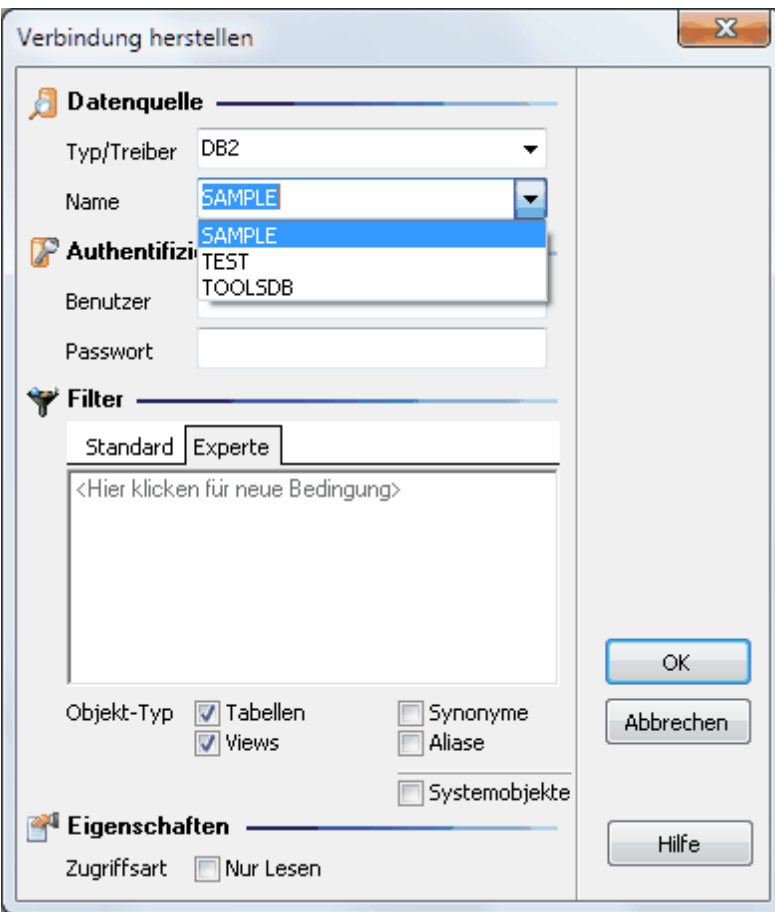

#### **Datenquelle**

Die Parameter zur Auswahl der Datenquelle bestehen aus Typ und Namen der Datenquelle. Als Typ unterstützt QE2 ORACLE- und DB2-Datenquellen. Die Einträge in der Namens-Combobox sind typenbezogen, d.h. es werden alle zum ausgewählten Typ vorhandenen Namen angezeigt, die auf dem System installiert sind.

#### **Authentifizierung**

Unter Authentifizierung sind, sofern erforderlich, ein gültiger Benutzername mit zugehörigem Passwort für die Verbindungsherstellung anzugeben.

#### **Filter**

Über die Filterdefinition ist eine Einschränkung der Einträge im Objektbaum möglich. Besonders bei großen Datenbanksystemen empfiehlt es sich, hier eine geeignete Filterung vorzunehmen um die

Anzahl der Einträge im Objektbaum auf ein übersichtliches Maß zu reduzieren.

Die Filterung kann auf Objektnamen und Objekttyp vorgenommen werden. Für die Filterung des Objektnamens stehen zwei Funktionen zur Auswahl.

#### **1. Standard**

In der Standardfilterung kann eine Filterung auf Basis der Objektnamen bezogen aufseine zwei Bestandteile SCHEMA und OBJEKTNAME vorgenommen werden. Eine vollständige Objektbezeichnung setzt sich zusammen aus SCHEMA**.**OBJEKTNAME. Eine Tabelle heißt z.B. A.ARTIKEL. Das SCHEMA wird in der Literatur auch häufig als QUALIFIER des Objekts bezeichnet.

Über den Haken vor dem Filtertext wird der Filterbestandteil aktiviert/deaktiviert. Als Wildcard ist das %-Zeichen am Ende des Filtertexts zulässig.

#### **2. Experte**

Mit der Expertenfunktion lässt sich eine komplexe Filterbedingung erstellen die aus unterschiedlichsten Bedingungen für die Auswahl der Objekte zusammengesetzt sein kann. Durch Klicken auf die einzelnen Elemente einer Bedingungszeile werden Auswahllisten geöffnet.

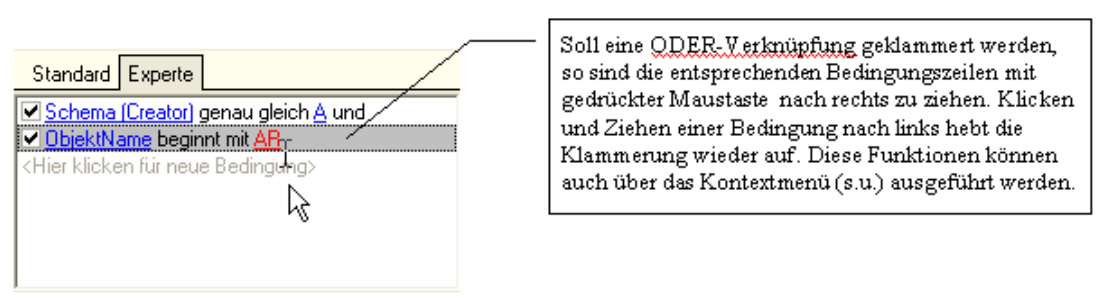

Ein rechter Mausklick im Experteneingabebereich öffnet ein Kontextmenü mit weiteren Funktionen.

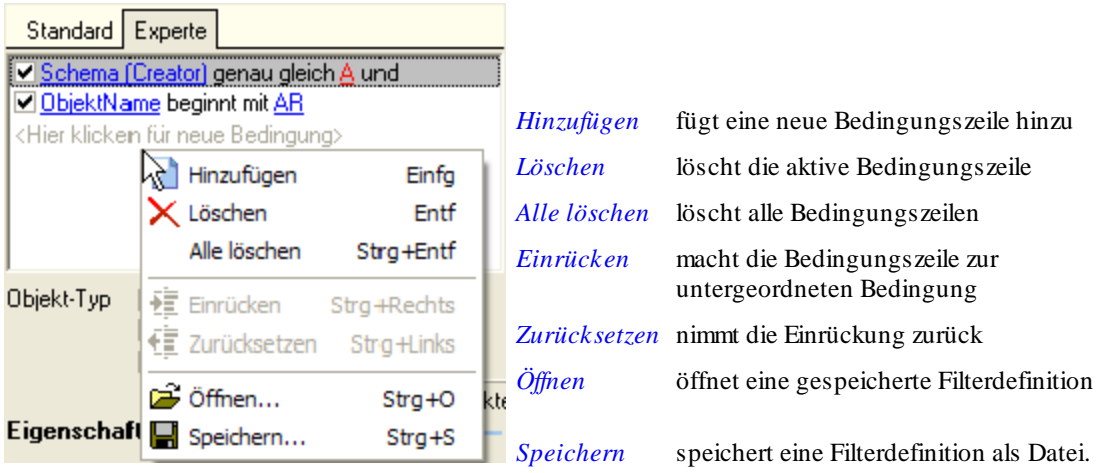

*Hinweis***:** Die Filterung ist case-sensitiv, d.h. es wird zwischen Groß- und Kleinschreibung

unterschieden.

Die eingestellten Filterwerte werden von QE2 gespeichert und beim nächsten Programmstart automatisch voreingestellt.

Unter Objekt-Typ ist eine allgemeine Filterung auf Objekttyp-Ebene möglich. Es werden nur Einträge zu Objekttypen ermittelt die über die entsprechende Checkbox aktiviert sind.

#### **Eigenschaften**

Die Verbindungseigenschaft 'Nur Lesen' sperrt die Editiermöglichkeit aller Kontrollelemente im QE2 um z.B. ein ungewolltes Verändern von Daten zu verhindern. Die 'Nur Lesen'-Eigenschaft ist unabhängig von den Berechtigungen die der Anwender innerhalb der Datenbank hat.

#### <span id="page-15-0"></span>**3.2 Navigieren im Objektbaum**

Nachdem eine Verbindung erfolgreich zu einer Datenbank hergestellt wurde, enthält der Objektbaum die Objekte der Datenbank eingeschränkt auf die definierten Filterbedingungen. Der Hauptbereich *Daten* mit Unterbereich *Inhalt* ist voreingestellt und zeigt ein leeres Datengitter an.

Der Objektbaum gliedert sich in 4 Ebenen. Die oberste Ebene ist nach den verschiedenen, im Verbindungsdialog ausgewählten Objekttypen(Tabelle, View …) unterteilt. Die zweite Ebene enthält die Schemaeinträge, die dritte Ebene die Objektnamen und die 4 Ebene enthält die Spalten eines Objekts.

Durch Doppelklicken eines Objektnamens wird ein Objekt geöffnet und im Datengitter oder der formatierten Einsatzdarstellung des Hauptbereichs *Daten* angezeigt.

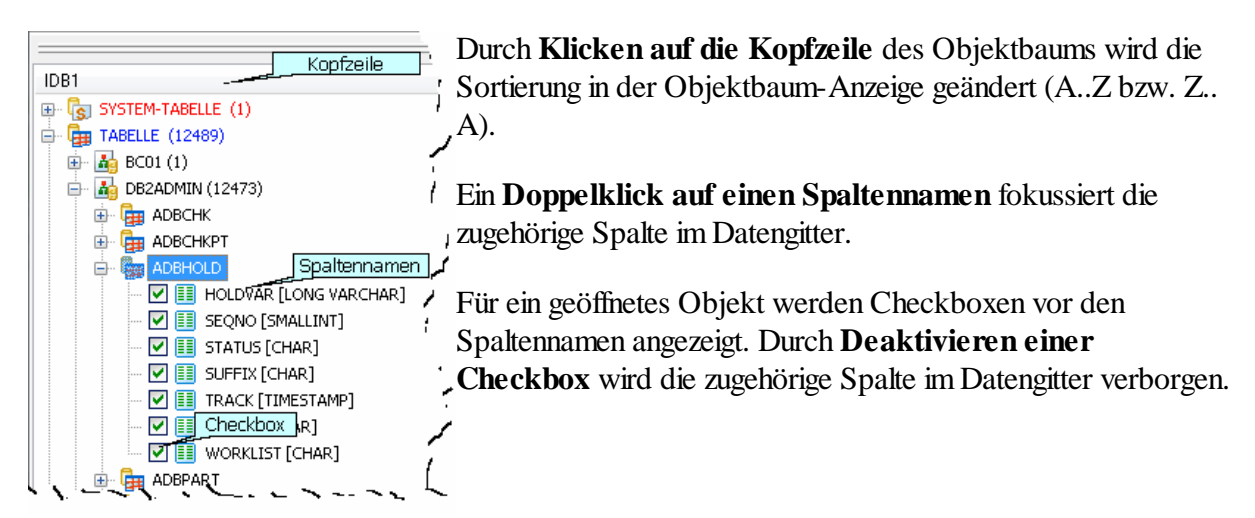

Innerhalb des Objektbaums kann, durch Eingabe von Buchstabenfolgen, **inkrementell gesucht werden**. Die inkrementelle Suche berücksichtigt nur die aufgeklappten Ebenen des Objektbaums

**E** Kontextfunktionen für den Objektbaum

Der Inhalt des Objektbaums lässt sich auch für eine bestehende Verbindung neu definieren. Hierfür stehen im Hauptmenü folgende Funktion zur Verfügung:

Abbrechen der Objektbaum-Aktualisierung

- Dialog zur Neudefinition der Filterbedingung für die Objektbaum-Anzeige
- Objektbaum aktualisieren, die Objekte werden vom Datenbankserver neu abgerufen.
- Vollständige Anzeige an/aus. Die Objektnamen werden mit/ohne Schema angezeigt.

Löschen des ausgewählten Objekts. ACHTUNG: Das Objekt wird physisch und unwiderruflich aus der Datenbank gelöscht !

Zum Löschen eines Objekts wird die entsprechende Berechtigung innerhalb der Datenbank benötigt. Der Versuch ein Objekt zu löschen, für das keine DELETE-Berechtigung besteht, wird vom Datenbankserver mit einer Fehlermeldung abgewiesen.

Das Löschen von Objekten über den Objektbaum ist hauptsächlich für die Verwaltung der selbst angelegten Benutzertabellen gedacht.

## <span id="page-16-0"></span>**3.3 Datenbearbeitung ohne SQL**

#### **3.3.1 Der Funktionsblock Daten**

Dieser Bereich dient zur direkten Bearbeitung der Daten eines Objekts und enthält die Unterbereiche *[Inhalt](#page-16-1)* 17 1 und *[Modell](#page-18-0)* 19 1. Hier stehen grafische Kontrollelemente zur Verfügung die ein Editieren der Daten ohne den Einsatz von SQL-Anweisungen ermöglichen. Eine Veränderung an den Dateninhalten wird sofort im Objekt wirksam.

#### <span id="page-16-1"></span>**3.3.1.1 Inhalt**

Der Unterbereich verfügt sowohl über ein Datengitter als auch über eine formatierte Einzelsatzdarstellung. Mit Hilfe dieser Elemente können neue Datensätze hinzugefügt, bestehende verändert oder gelöscht werden.

Voraussetzung für die Bearbeitung sind die entsprechenden Berechtigungen. Verfügt der Anwender nicht über die notwendigen Rechte, so quittiert der Datenbankserver den Versuch dieser Aktionen mit entsprechenden Fehlermeldungen, die dann von QE2 im Fehlerdialog angezeigt werden.

Das Datengitter unterstützt uneingeschränktes scrollen innerhalb der Datenmenge. Veränderungen durch andere Anwender an den Daten der geöffneten Datenmenge werden erst durch einen REFRESH(s.Funktionsschalter) sichtbar.

#### **Bedeutung der Funktionsschalter:**

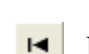

鄲 Wechselt in der Datenansicht zwischen Gitter- und Einzelsatzdarstellung

Positioniert den Cursor auf den ersten Datensatz des Objekts

Positioniert den Cursor auf den vorherigen Datensatz des Objekts

- ▶ Positioniert den Cursor auf den nächsten Datensatz des Objekts
- Þ. Positioniert den Cursor auf den letzten Datensatz des Objekts
- ٠ Fügt einen leeren Datensatz hinzu
- Entfernt den ausgewählten Datensatz
- $\blacktriangle$ Aktiviert den Bearbeitungsmodus für den ausgewählten Datensatz
- Verdoppelt den ausgewählten Datensatz und aktiviert für diesen den ¥f Bearbeitungsmodus
- ET Löscht alle Zeilen eines Objekts
- Schreibt die durchgeführten Änderungen im Objekt fest
- × Verwirft die durchgeführten Änderungen
- G Aktualisiert die Datenanzeige
- ÷ Öffnet den <u>Filterdialo</u>g| 33
- $\overline{\mathbf{x}}$ Deaktiviert einen aktiven Datenfilter
- ړج کم Ändert die Ausrichtung der Spalten in der Einsatzanzeige
- ₹al Öffnet den [Importdialog](#page-29-1) 30
- 睁 Öffnet den [Exportdialog](#page-31-0) 32
- Druckt, abhängig von der aktiven Datensicht, entweder den Einzelsatz oder die ۵é gesamte Datenmenge
- 들. Zählt die Anzahl der Datensätze
- f1 Zeigt das der Datenmenge zugrunde liegende SQL-Statement
- Objekt schließen. Ein Objekt sollte geschlossen werden sobald es nicht mehr benötigt 画 wird, damit die gehaltenen Ressourcen wieder freigegeben werden.

Die Combobox enthält die Indexspalten nach denen die geöffnete Datenmenge <Standard> <Standard> sortiert werden kann. **ARTIKELNR** 

#### <span id="page-18-0"></span>**3.3.1.2 Modell**

Der Unterbereich *Modell* ermöglicht das grafische Definieren logischer Master/Detail-Beziehungen zwischen Objekten. Für Objekte die im Modell definiert sind, wird eine erweiterte Datengitteransicht generiert(s.u.), so dass zu einem Spalteninhalt direkt die logisch zugehörigen Daten eines verknüpften Objekts über ein Sub-Datengitter eingesehen und bearbeitet werden können.

#### **Bedeutung der Funktionsschalter:**

- œ. Öffnet eine Modelldefinitionsdatei
- Ħ Speichert eine Modelldefinition als Datei
	- Leert die Arbeitsfläche des Modelldesigners
- Druckt das Datenmodell
- Aktiviert/Deaktiviert das Datenmodell

#### <span id="page-18-1"></span>3.3.1.2.1 Wie w ird ein Modell erstellt?

Klicken und Ziehen eines Objektnamens aus dem Objektbaum in den Modellbereich erstellt ein entsprechendes Objektfenster auf der Arbeitsfläche des Modelldesigners.

Klicken und Ziehen einer Spalte eines Objektfensters auf eine Spalte eines anderen Objektfensters erzeugt wird eine Master/Detail-Verknüpfung zwischen diesen Objekten auf Basis dieser Spalte.

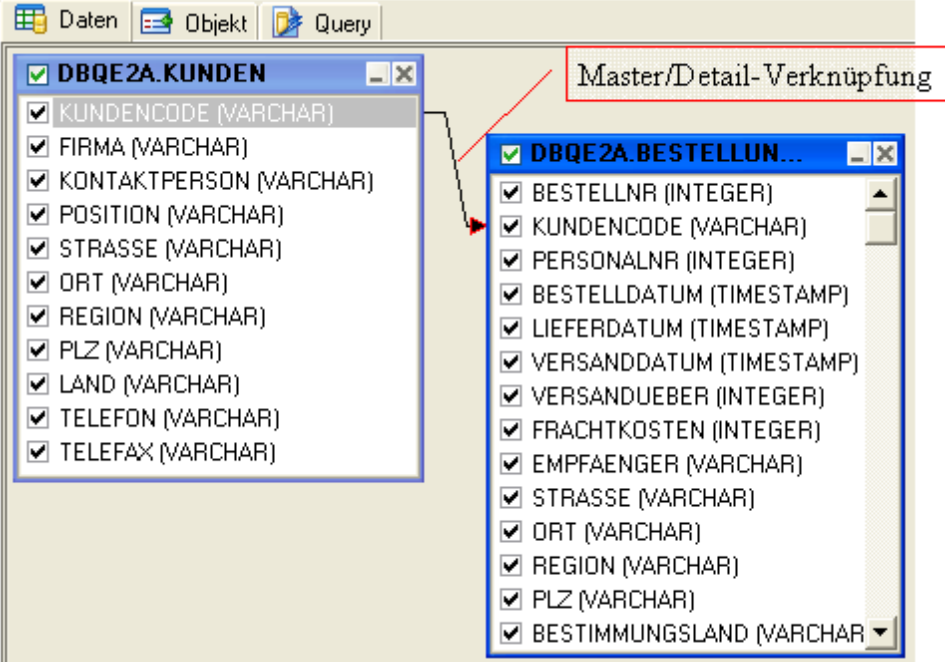

Obige Abbildung zeigt die Definition einer Master/Detail-Verknüpfung zwischen den Objekten DBQE2A.KUNDEN und DBQE2A.BESTELLUNGEN über die Spalte KUNDENCODE. Fachlich bedeutet diese Verknüpfung, dass es zu einem Kunden 1..n-Bestellungen geben kann.

Ein rechter Mausklick auf eine Master/Detail-Verknüpfung öffnet ein Popup-Menü mit der Funktion zum Löschen dieser Verknüpfung.

Die Checkboxen vor den Spaltennamen aktivieren bzw. deaktivieren diese Spalten in der Datenanzeige.

<span id="page-19-0"></span>3.3.1.2.2 Wie w irkt die Definition einer Master/Detail-Verknüpfung ?

Beim Öffnen eines Objekts im Bereich *Daten*->*Inhalt* prüft QE2 ob dieses Objekt im Master/ Detail-Modell existiert. Findet QE2 dieses Objekt dort, so erhalten die Spalten aus der Master/ Detail-Verknüpfung des Modells in der Datengitteranzeige einen Schalter (Master/Detail-Button) zum Öffnen der Detaildaten in einem Subgitter bezogen auf den Inhalt der Masterspalte.

Desgleichen werden nur die im Modell per Checkbox aktivierten Spalten im Datengitter angeigt.

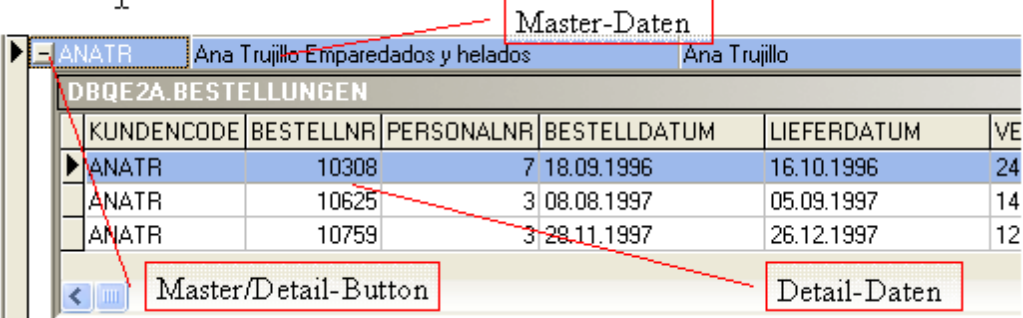

Die Verschachtelung von Master/Detail-Definitionen kann über mehrer Ebenen erfolgen, d.h. ein Subgitter kann wiederum Verweise auf Detaildaten enthalten.

#### <span id="page-19-1"></span>**3.3.2 Der Funktionsblock Objekt**

Dieser Bereich enthält Auskunftsseiten mit verschiedensten Metadateninformationen zu einem geöffneten Objekt.

#### **Bedeutung der Funktionsschalter:**

- k, Positioniert den Cursor auf die erste Zeile im Informationsgitter
- Positioniert den Cursor auf die vorherige Zeile im Informationsgitter
- Positioniert den Cursor auf die nächste Zeile im Informationsgitter
- Positioniert den Cursor auf die letzte Zeile im Informationsgitter E.
- G Aktualisiert die Zeilen im Informationsgitter

Druckt die Zeile des Informationsgitters

- 門 Öffnet den Exportdialog
- Objekt und Informationsanzeige schließen. Ein Objekt sollte geschlossen werden sobald es ▦ nicht mehr benötigt wird, damit die gehaltenen Ressourcen wieder freigegeben werden.

#### <span id="page-20-0"></span>**3.3.2.1 Felder**

Enthält die Spaltendefinitionen des geöffneten Objekts.

#### <span id="page-20-1"></span>**3.3.2.2 Indizes**

Enthält Informationen zu den definierten Indizes des geöffneten Objekts.

#### <span id="page-20-2"></span>**3.3.2.3 Primärschlüssel**

Enthält Informationen zu den definierten Primärschlüsseln des geöffneten Objekts.

#### <span id="page-20-3"></span>**3.3.2.4 PK/FK-Beziehungen**

Enthält Informationen zu den definierten Verknüpfungen des Primärschlüssels auf Fremdschlüssel anderer Objekte.

#### <span id="page-20-4"></span>**3.3.2.5 FK/PK-Beziehungen**

Enthält Informationen zu den definierten Verknüpfungen der Fremdschlüssel des geöffneten Objekts auf Primärschlüssels anderer Objekte.

#### <span id="page-20-5"></span>**3.3.2.6 Berechtigungen**

Enthält Informationen zu den vergebenen Berechtigungen für das geöffnete Objekt.

#### <span id="page-20-6"></span>**3.3.2.7 Beschreibung**

Enthält eine Beschreibung zum Objekt. Die Beschreibung ist über diesen Dialog änderbar und wird als Attribut zum Objekt in der Datenbank abgespeichert.

### <span id="page-20-7"></span>**3.4 Datenbearbeitung mittels SQL**

#### **3.4.1 Der Funktionsblock Query**

Der Arbeitsbereich *Query* beinhaltet drei mächtige Werkzeuge für die Datenbearbeitung mittels frei formulierbarer SQL-Anweisungen.

#### <span id="page-20-8"></span>**3.4.1.1 Designer**

Der Unterbereich *Designer* erlaubt die grafische Erstellung komplexer SQL-Statements mittels weniger Mausklicks. Jede Benutzeraktion im Designer wird unverzüglich durch den SQL-Syntaxgenerator in die entsprechende SQL-Syntax übersetzt, gemäß SQL-Standard ANSI 92.

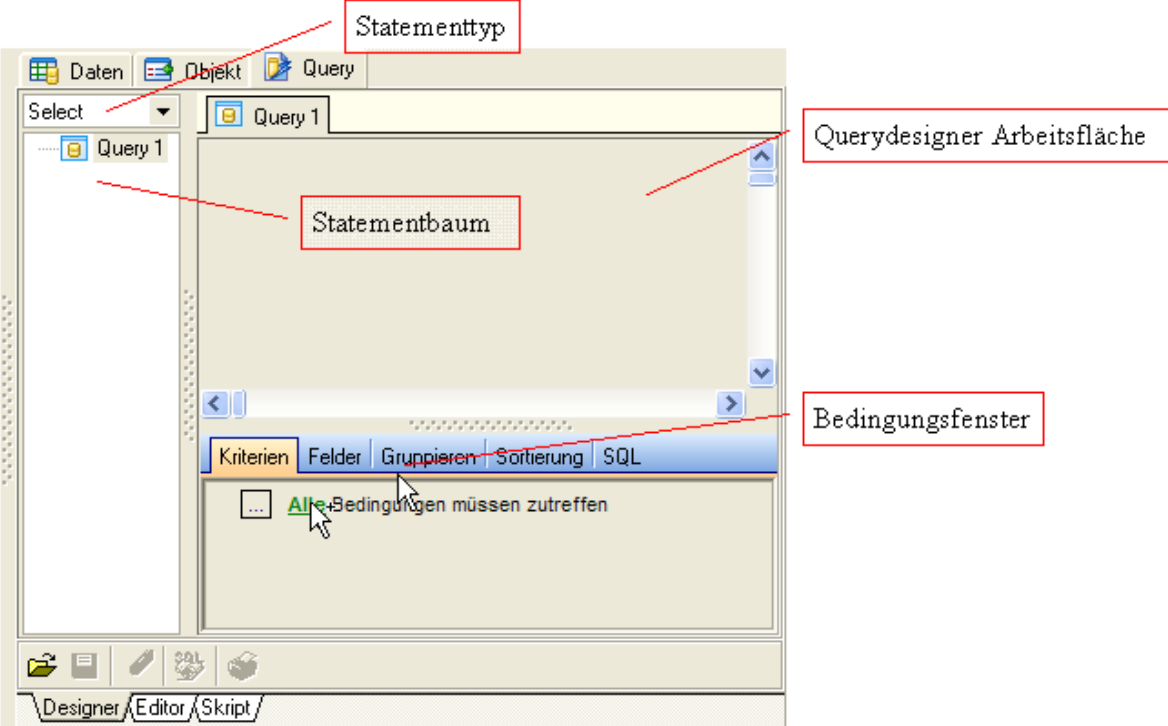

Der Designer unterstützt die Erstellung von Select, Insert, Update und Delete Statements. Die Funktionalität für Insert, Update und Delete muss in den Einstellungen aktiviert werden.

Ebenso ist eine automatische Generierung von Aliasnamen für die Objekte in den Einstellungen vorgebbar, genauso wie die sortierte Anzeige der Datenfelder im Objektfenster.

#### **Bedeutung der Funktionsschalter:**

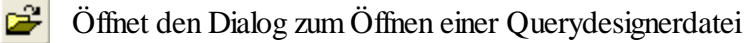

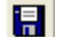

Öffnet den Dialog zum Speichern des Querydesigner-Inhalts

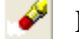

- Leert die Arbeitsfläche des Querydesigners
- 毁
	- Kopiert das SQL-Statements des Designers in den Editor/Skript-Bereich
- GŚ.

#### Druckt die Arbeitsfläche des Querydesigners

#### <span id="page-21-0"></span>3.4.1.1.1 Wie w ird eine Select-Anw eisung erstellt?

Klicken und Ziehen eines Objektnamens aus dem Objektbaum in den Designerbereich erstellt ein entsprechendes Objektfenster auf der Arbeitsfläche des Querydesigners.

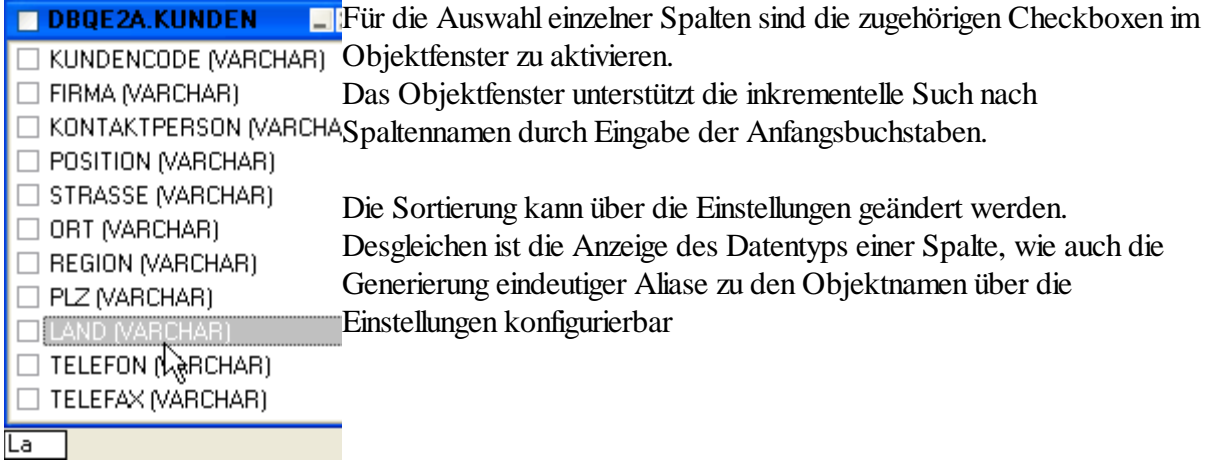

Weitere Kriterien können über das Bedingungsfenster im unteren Teil der Querydesigners zum SQL-Statement generiert werden. Das Bedingungsfenster ermöglicht die Definition von Filterbedingungen, das Umbenennen der Spaltennamen in der Ergebnismenge, das Festlegen der Sortierfolge in der Ergebnismenge sowie das Hinzufügen von Aggregaten und Gruppierungen.

Auf der Seite *Kriterien* des Bedingungsfensters können Filterbedingungen zur SQL-Abfrage erstellt werden. Durch Anklicken der Bestandteile einer Bedingungszeile öffnen sich unterschiedliche Auswahlboxen.

Spaltennamen können auch durch Klicken und Ziehen einer Spalte des Objektfensters in die Bedingungszeile eingefügt werden.

Passen zwei Operanden vom Datentyp her nicht zusammen, so gibt der Querydesigner einen entsprechenden Hinweis aus.

Auf der Seite *Felder* des Bedingungsfensters können die Spaltennamen für die Ergebnismenge festgelegt werden. Ebenfalls können an dieser Stelle Spaltenaggregate (z.B. SUMME, ANZAHL) definiert werden.

Die Seite *Gruppieren* erlaubt die Definition von Gruppenfiltern, also Filter die für die Bildung von GROUP BY-Gruppen gelten.

Unter *Sortierung* können die Spalten ausgewählt werden, nach denen die Ergebnismenge sortiert sein soll.

Die Seite SQL zeigt das entsprechende SQL-Statement an. Jede Veränderung im Querydesigner veranlasst eine sofortige Aktualisierung des SQL-Statements. Durch Einfügen weiterer Objektfenster sind auch Abfragen über mehrere Objekte, so genannte JOINS, möglich.

Ein JOIN wird durch Klicken und Ziehen einer Spalte eines Objektfensters auf eine Spalte eines anderen Objektfensters erstellt. Für die dadurch generierte Verbindungslinie lässt sich per so Doppelklick ein Dialog öffnen, über den der JOIN-Typ modifiziert werden kann.

Eine SQL-Anweisung kann dann über den Funktionsschalter Kopie zum Editor/Skript in den Editor kopiert und dort zur Ausführung gebracht werden.

#### <span id="page-23-0"></span>**3.4.1.2 Editor**

Im Unterbereich *Editor* kann ein Select-Statement in einem syntaxsensitiven Eingabebereich frei formuliert und zur Ausführung gebracht werden. Der Unterbereich *Editor* unterstützt nur Select-Statements weil die Ergebnismenge in einem editierbaren Datengitter angezeigt wird. Alle anderen SQL-Statements sind im Unterbereich *Skript* zu verarbeiten.

Durch **Klicken und Ziehen** eines Objektnamens aus dem <u>[Objektbaum](#page-15-0)</u> 16 in den Eingabebereich des Editors wird der Rahmen für eine SELECT-Anweisung generiert.

Kommentare im Statement werden durch die Zeichenkombination **--** (zwei Minuszeichen) eingeleitet. Kommentare können an beliebiger Stelle einer Zeile beginnen.

Eine weitere Besonderheit des Eingabebereichs ist die Unterstützung von Spaltenblöcken. Diese werden mit Hilfe der Pfeiltasten bei gleichzeitig gedrückter ALT- und SHIFT- markiert.

Der *Editor* unterstützt Parameter im Select-Statement. Parameter als Vergleichsoperanden werden durch einen Doppelpunkt eingeleitet gefolgt von einer beliebigen Bezeichnung.

#### **Beispiel:**

SELECT KUNDENCODE ,FIRMA ,KONTAKTPERSON FROM DBQE2A.KUNDEN WHERE PLZ > :PLZ;

Diese Abfrage enthält in der Filterbedingung den Parameter **:PLZ**. Wird dieses Select-Statement ausführt, so öffnet sich automatisch ein Dialog in dem die Werte für alle Parameter des Statements abgefragt werden.

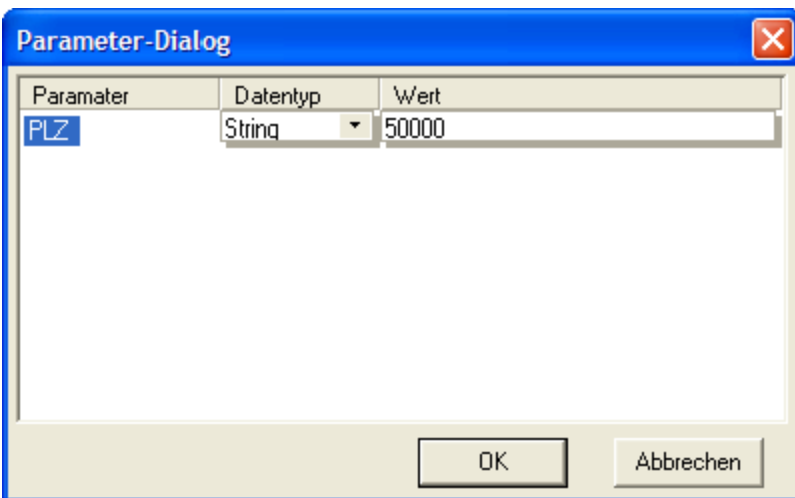

Nach Betätigung des OK-Schalters werden die Parameter im Statement durch die Werte ersetzt und das Statement wird ausgeführt.

#### **Bedeutung der Funktionsschalter für den Eingabebereich:**

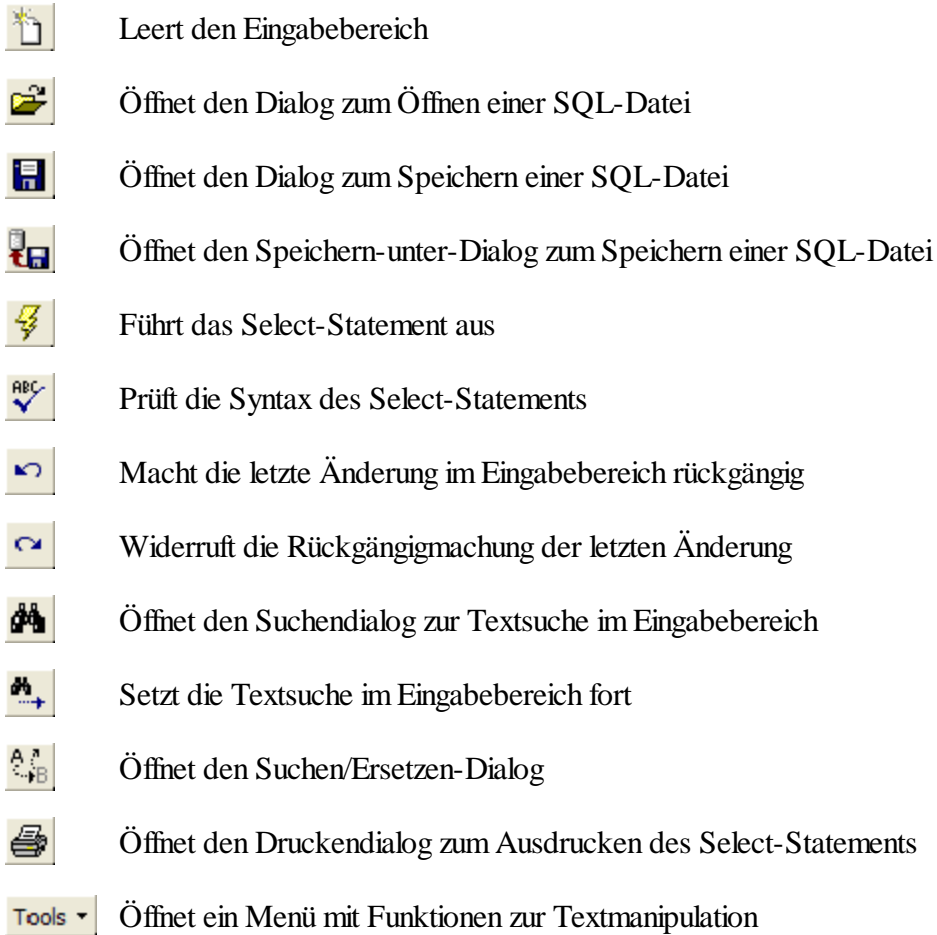

や

Generiert das Querydesigner-Diagramm aus der einem SQL-Statement

Eg |

Öffnet den Dialog für die Generierung eines TSO-Jobs zur Ausführung des SQL-Statements. Der Job wird direkt zum Host transferiert und gestartet.

Die Ergebnismenge des Select-Statements wird im unteren Teil des Unterbereichs in einem Datengitter angezeigt. Die Funktionalität des Datengitters entspricht im Wesentlichen der des Datengitters im Datenbereich.

#### **Bedeutung der Funktionsschalter für die Ergebnismenge:**

- 鄑 Wechselt in der Datenansicht zwischen Gitter- und Einzelsatzdarstellung
- $\blacksquare$ Positioniert den Cursor auf den ersten Datensatz des Objekts
- Positioniert den Cursor auf den vorherigen Datensatz des Objekts
- ► Positioniert den Cursor auf den nächsten Datensatz des Objekts
- E. Positioniert den Cursor auf den letzten Datensatz des Objekts
- ٠ Fügt einen leeren Datensatz hinzu
- Entfernt den ausgewählten Datensatz
- $\blacktriangle$ Aktiviert den Bearbeitungsmodus für den ausgewählten Datensatz
- Schreibt die durchgeführten Änderungen im Objekt fest ✓
- $\mathsf{x}$ Verwirft die durchgeführten Änderungen
- $\mathbf{C}$ Aktualisiert die Datenanzeige
- ÷. Öffnet den <u>[Filterdialog](#page-32-0)</u>| 33
- $\overline{\mathbf{x}}$ Deaktiviert einen aktiven Datenfilter
- 囐 Öffnet den Dialog zum Erstellen einer neuen Tabelle aus der Erbnismenge
- FЬ Öffnet den [Exportdialog](#page-31-0) 32
- Druckt, abhängig von der aktiven Datensicht, entweder den Einzelsatz oder die gesamte Datenmenge
- 瞬 Öffnet den Dialog zur Definition einer <u>[Pivot-Tabelle](#page-37-0)</u> 38 auf Basis der Ergebnismenge

這 Zählt die Anzahl der Datensätze

酹 Zeigt das der Datenmenge zugrunde liegende SQL-Statement

Objekt schließen. Ein Objekt sollte geschlossen werden sobald es nicht mehr benötigt wird, 圕 damit die gehaltenen Ressourcen wieder freigegeben werden.

#### <span id="page-26-0"></span>**3.4.1.3 Skript**

Im Unterbereich *Skript* können alle SQL-Statements verarbeitet werden. Der Eingabebereich arbeitet analog zum Eingabebereich des *Editors*. Auch ist die Verarbeitung mehrerer, durch Semikolon getrennter SQL-Statements möglich.

Klicken und Ziehen eines Objektnamens aus dem **[Objektbaum](#page-15-0)** 16 in den Eingabebereich des Editors öffnet eine Untermenü zur automatischen Generierung einer SQL-Anweisung.

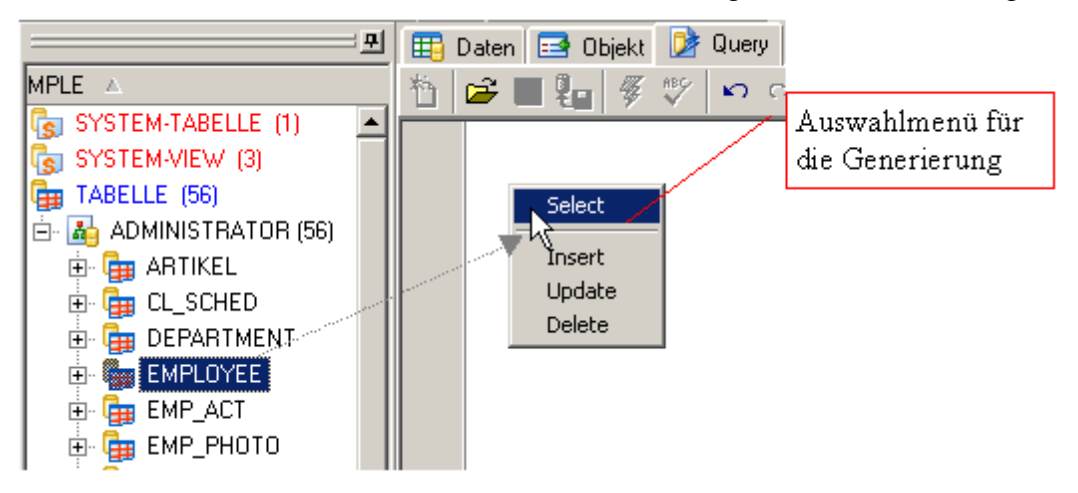

Die Ergebnisse einer Skriptbearbeitung werden in Form einer List im unteren Bildschirmbereich ausgegeben. Diese Liste ist nicht bearbeitbar.

Nach Ausführung wird jedes SQL-Statement im Eingabebereich mit einem Marker versehen. Über diesen Marker kann das zugehörige Ergebnis im Ausgabebereich direkt angesprungen werden.

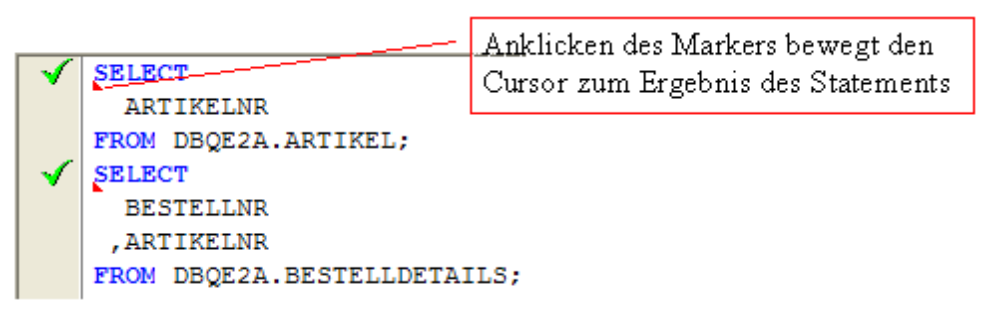

Nach kompletter Abarbeitung des Skripts sind alle fehlerfrei ausgeführten SQL-Statements durch einen Haken gekennzeichnet.

Tritt bei der Ausführung mehrerer SQL-Statements ein Fehler auf, so wird die Ausführung des

Skripts angehalten. Im Fehlerdialog kann der Anwender die weitere Bearbeitungsform bestimmen.

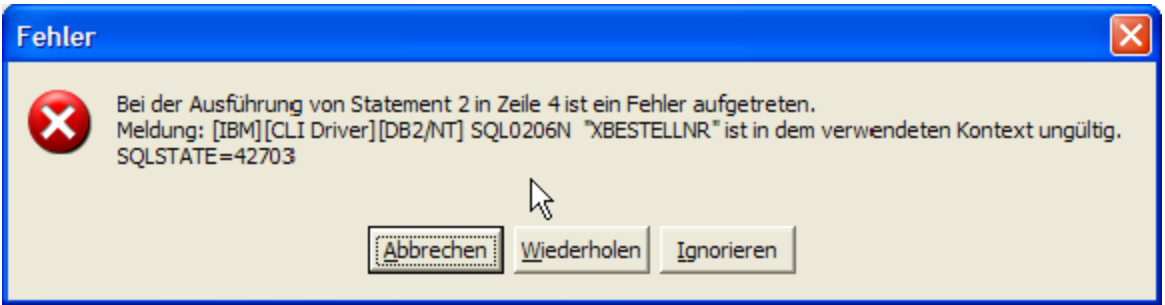

Jeder Ausgabeblock ist mit einem Schalter versehen. Durch Anklicken dieses Schalters kann der Text eines Ergebnisblocks ausgeblendet und auch wieder eingeblendet werden.

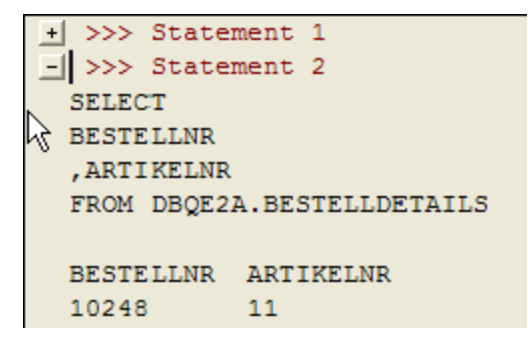

*Hinweis:* Soll nur eine Anweisung aus dem Skript ausgeführt werden, so ist diese zu markieren.

#### **Bedeutung der Funktionsschalter:**

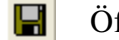

- Öffnet den Dialog zum Speichern des Protokolls
- Ħ
	- Öffnet den Dialog zum Speichern des Querydesigner-Inhalts

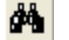

Öffnet den Suchendialog zur Textsuche im Protokoll

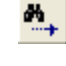

- Setzt die Textsuche im Protokoll fort
- کی Druckt das Protokoll

#### <span id="page-27-0"></span>**3.4.1.4 Explain**

Der

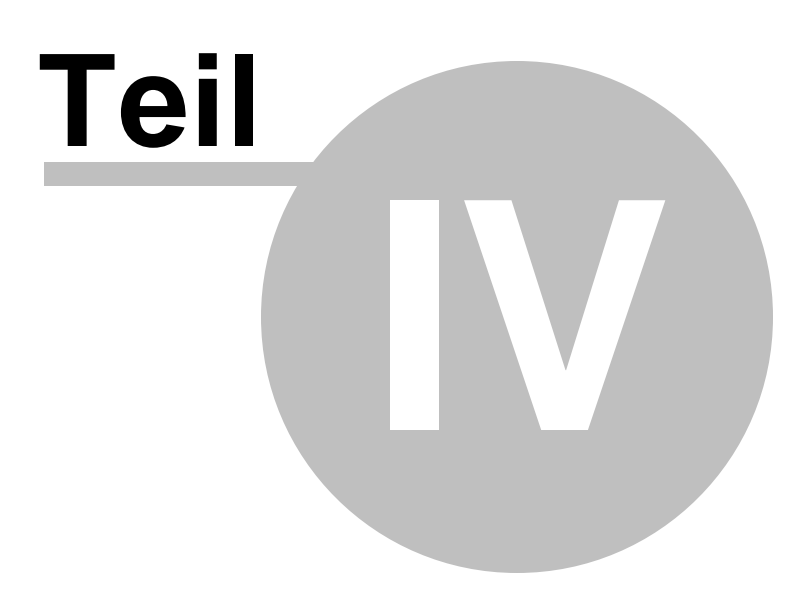

## <span id="page-29-0"></span>**4 Dialoge**

Dieses Kapitel beschreibt grob die Funktionalität einzelner QE2-Dialoge. Einige dieser Dialoge werden an mehreren Programmstellen angeboten. So ist z.B. der Exportdialog im Bereich *Daten*-> *Inhalt* wie auch im Ergebnisbereich *Query*->*Editor* verfügbar.

#### <span id="page-29-1"></span>**4.1 Import**

Über die Importschnittstelle können externe Daten in ein Datenbankobjekt importiert werden. Der Datenimport wird über einen Import-Wizard-Dialog interaktiv definiert. In einzelnen Dialogschritten werden die Importdefinitionen abgefragt.

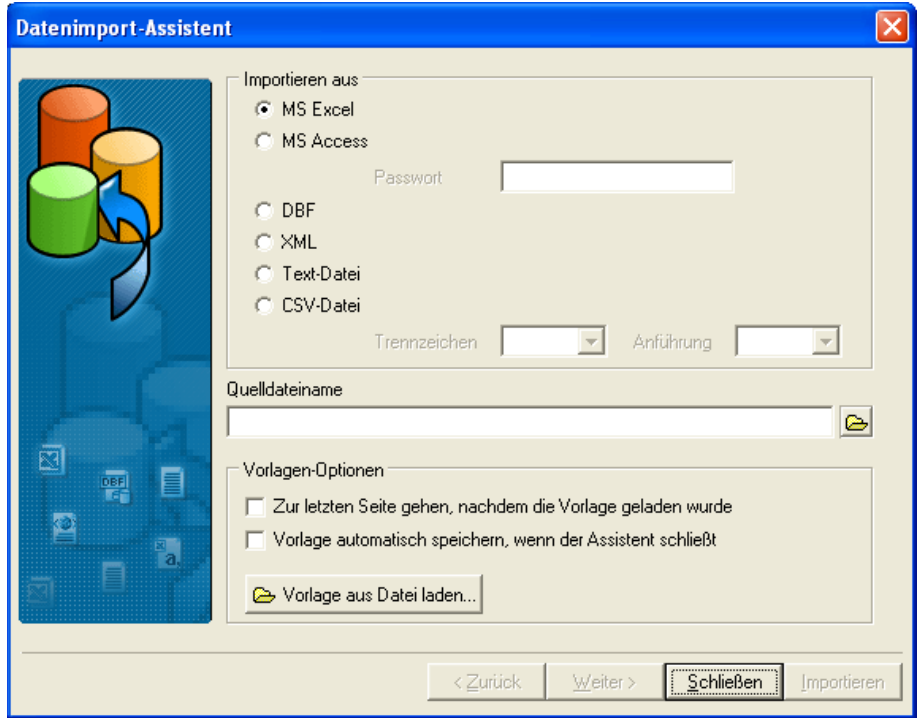

Folgende Schritte werden durchlaufen:

Hierzu ist zunächst der Typ der Importquelle zu bestimmen und anschließend die entsprechende Datei auszuwählen.

#### **1. Festelegen der Importquelle.**

Hierzu ist zunächst der Typ der Importquelle zu bestimmen und anschließend die entsprechende Datei auszuwählen.

#### **2. Festlegen der Spaltezuordnung.**

In dieser Definition wird festgelegt, aus welchen Teilen der Importquelldaten die einzelnen Spalten des Importzielobjekts mit Daten versorgt werden. Für Importtypen , die ihre Daten bereits spaltengetrennt strukturiert haben (z.B. Excel, CSV) wird eine Füllautomatik angeboten.

Die Füllautomatik nimmt eine 1zu1-Zuordnung der Spalten vor, d.h. die erste Spalte des Ziels wird aus der ersten Spalte der Quelle mit Daten versorgt, die zweite Spalte aus der zweiten usw. , es wird für **jedes** Datenfeld automatisch eine Zuordnung getroffen.

Durch Anklicken der Datenfelder kann der automatisch zugeordnete und im Dialog farbig hervorgehobene Bereich nachträglich verändert werden

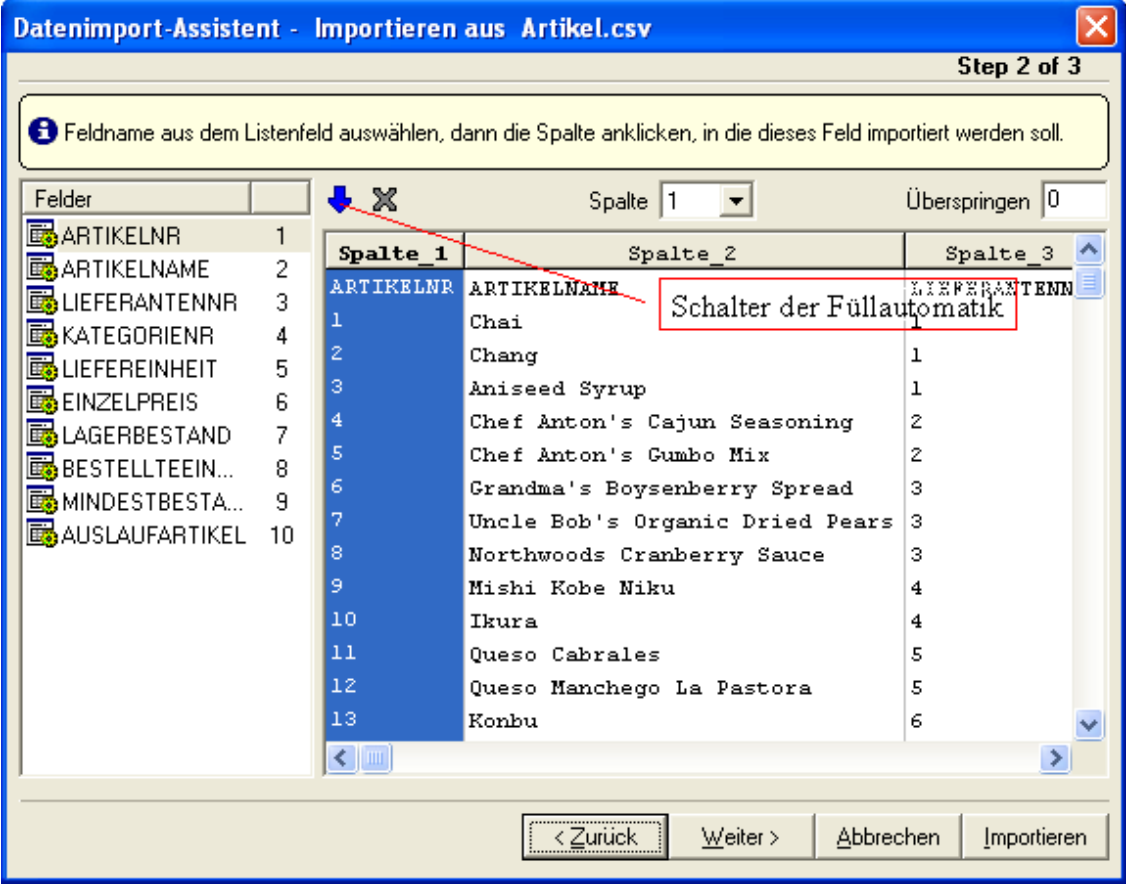

#### **3. Festlegen von Defaultwerten.**

Unter anderem können in diesem Schritt Generatorwerte oder konstante Werte für einzelne Felder vorgegeben werden. Auch können hier Ausdrücke festgelegt werden, die über den Importvorgang ausgetauscht werden sollen.

**4. Festlegen der Festschreibungsoptionen und Vorgabe der Importart.**

Bei großen zu importierenden Datenmengen sollte nicht nur am Ende festgeschrieben werden, da ansonsten unnötig viele Ressourcen gehalten werden.

Importdefinitionen können als Schablone abgespeichert und beim nächsten Import wieder verwendet werden.

Folgende Datenformate werden für den direkten Datenimport angeboten:

- $\checkmark$  Microsoft Excel
- $\checkmark$  Microsoft Access
- $\checkmark$  DBF (dBase)
- $\times$  XML
- $\checkmark$  Text-Datei (fix)
- CSV-Datei

#### <span id="page-31-0"></span>**4.2 Export**

Über die Exportschnittstelle können Daten eines Datenbankobjekts in verschiedene Windows-Standardformate exportiert werden.

Der Dialog enthält verschieden Bilder um Art, Umfang und Layout für den Export festzulegen.

Folgende Definitionen sind mindestens vorzugeben:

- 1. Festelegung des Formats in das exportiert werden soll.
- 2. Festlegung des Dateinamens für die Exportdatei.

Alle weiteren Angaben sind optional. Aufwendig erstellte Exportdefinitionen können als Schablone in einer Datei abgespeichert und bei weiteren Datenexporten verwendet werden.

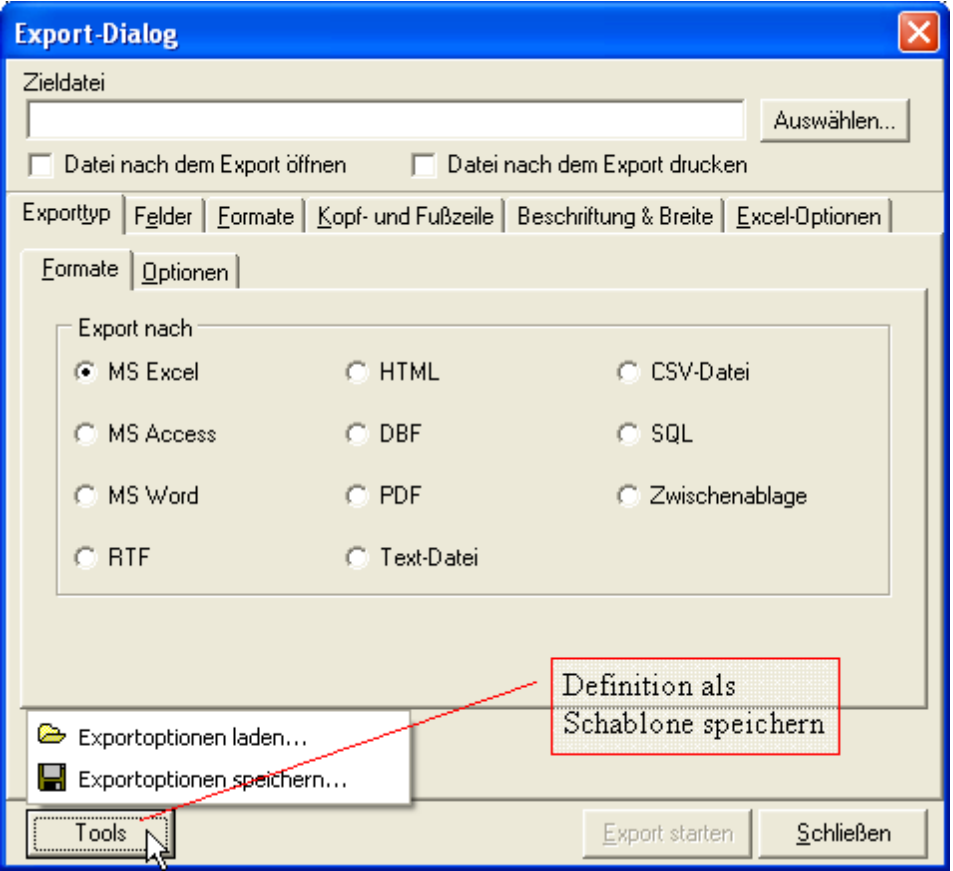

Folgende Datenformate werden für den direkten Datenexport angeboten:

- $\checkmark$  Microsoft Excel
- $\checkmark$  Microsoft Access
- $\checkmark$  Microsoft Word /RTF
- $\times$  HTML
- $\checkmark$  DBF (dBase)
- $\checkmark$  Adobe PDF
- $\times$  XML
- $\checkmark$  Text-Datei (fix)
- CSV-Datei
- $\checkmark$  SQL ( = Generierung von Insert-Anweisungen)
- $\checkmark$  Zwischenablage

## <span id="page-32-0"></span>**4.3 Filterdialog**

Mit dem Filterdialog lassen sich komplexe Datenfilter erstellen die aus unterschiedlichsten Bedingungen zusammengesetzt sein können. Durch Klicken auf die einzelnen Elemente einer Bedingungszeile werden Auswahllisten geöffnet.

Für die Eingabe der Filterwerte auf der Registerseite *Dialog* bietet der Filterdialog datentypsensitive Eingabefelder an. So wird z.B. für numerische Werte ein Taschenrechner als Dialogelement geöffnet. String-Felder werden automatisch mit Hochkomma versehen.

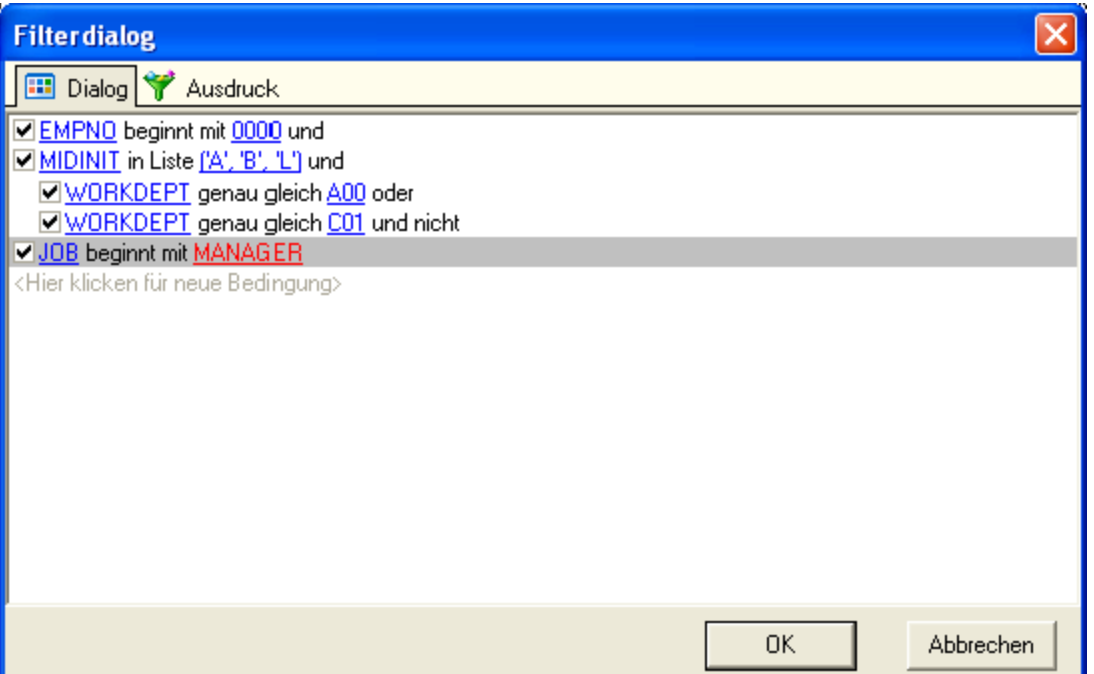

Eine Klammerung einzelner Bedingungszeilen wird durch Einrücken dieser Zeilen erzielt. Eine Zeile wird durch Klicken und Ziehen der Zeile nach rechts eingerückt, bzw. über die Funktion des Kontextmenüs, welches sich durch Rechtsklick in den Filterbereich öffnet.

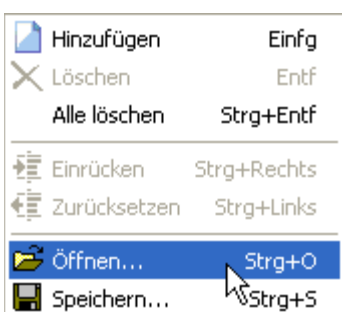

**34 QE2**

Für die Wiederverwendung einer Filterdefinitionen kann diese in einer Datei festgehalten und später wieder geöffnet werden. *Hinzufügen*, *Löschen* und *Alle löschen* sind Funktionen zur Bearbeitung der Bedingungszeilen.

Filterbedingungen sollten, insbesondere bei großen Datenmengen eines Objekts, nach Möglichkeit nur für Indexspalten vergeben werden, da ansonsten die Verarbeitungsgeschwindigkeit sehr langsam werden.

Die Filterung einer Query-Ergebnismenge kann grundsätzlich nur auf nicht indizierten Spalten durchgeführt werden (Ergebnismengen verfügen nicht über einen Index) und findet auf dem Client-Computer innerhalb von QE2 statt. Daher ist diese Filterung nicht empfehlenswert.

Unter der Registerseite *Ausdruck* des Filterdialogs ist die Übersetzung des Filterausdrucks in die entsprechende SQL-Syntax einsehbar.

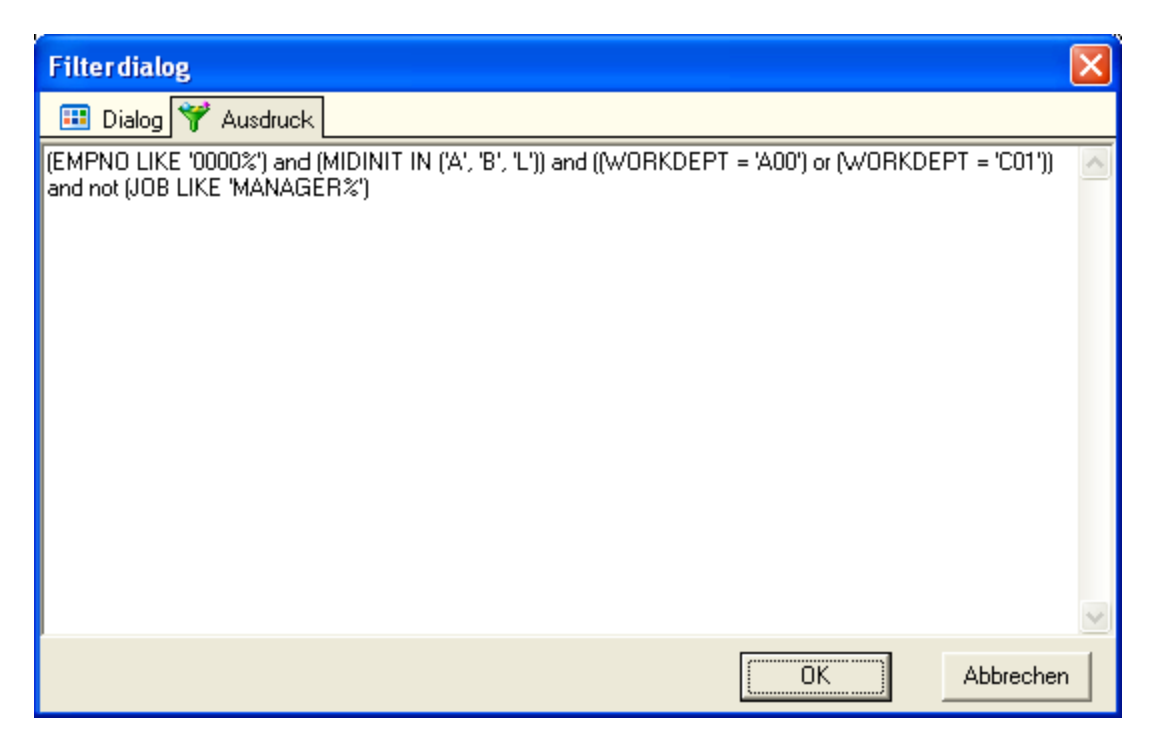

Ein Filterausdruck der im *Datenbereich* definiert wird entspricht der WHERE-Bedingung des SQL-Statements zur Anzeige der Daten.

Im *Querybereich* kann der Filterausdruck nicht in eine WHERE-Bedingung umgesetzt werden. Hier wird für jeden Datensatz von QE2 geprüft, ob die anzuzeigenden Daten der Filterbedingung genügen.

## <span id="page-34-0"></span>**4.4 Einstellungen**

Dieser Dialog enthält einerseits Einstellmöglichkeiten für die Veränderung des Erscheinungsbilds der Benutzeroberfläche, andererseits aber auch technische Einstellungen die das Verhalten der Datenbankzugriffe beeinflussen.

Für das Ablegen von Ergebnismengen in eigenen Tabellen ist für DB2 unter z/OS der Speicherort in Form von Datenbanknamen und Tablespacenamen anzugeben.

Allgemein>Benutzerdaten

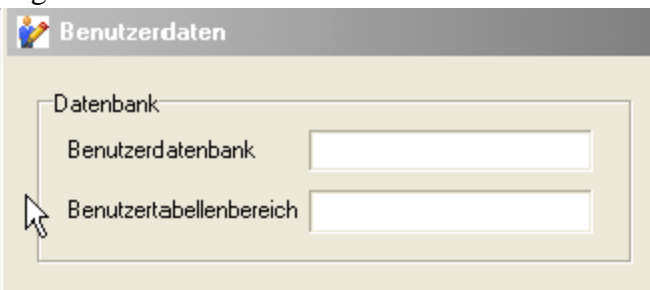

Für die Konfiguration der Datenbankzugriffe stehen mehrere Parameter zur Verfügung.

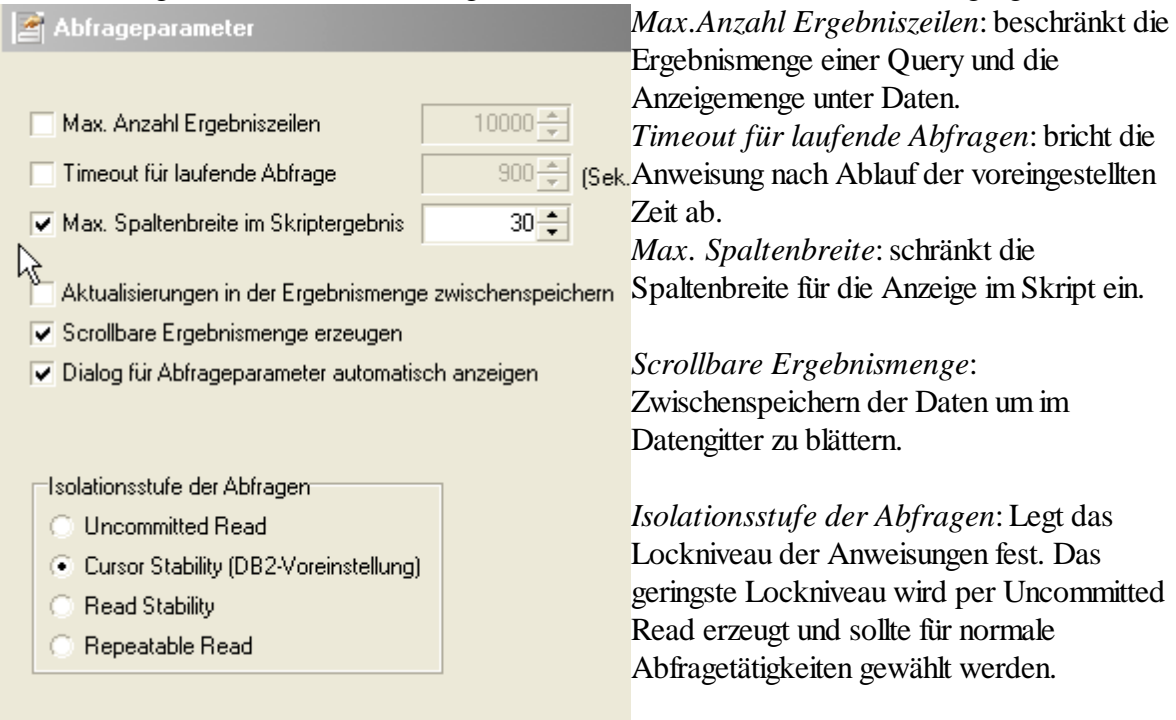

Für die Formatierung der Anzeige von numerischen Daten in den verschiedenen Gittern (Datengitter, Querygitter) kann im Einstellungsdialog unter Anzeige->Datengitter/Querygitter eine Formatdefinition angegeben werden. Die Beschreibung der Formatsymbole befindet sich im Anhang unter dem Kaptitel *Formatsymbole*.

Diese Definition verändert nicht den Inhalt der Daten sondern beschreibt lediglich das Format für die Anzeige innerhalb von QE2.

#### <span id="page-35-0"></span>**4.5 Fehlerdialog**

Alle QE2-Fehlermeldungen werden über einen einheitlichen Fehlerdialog zur Anzeige gebracht. Dieser Dialog enthält zunächst nur die eigentliche Fehlermeldung.

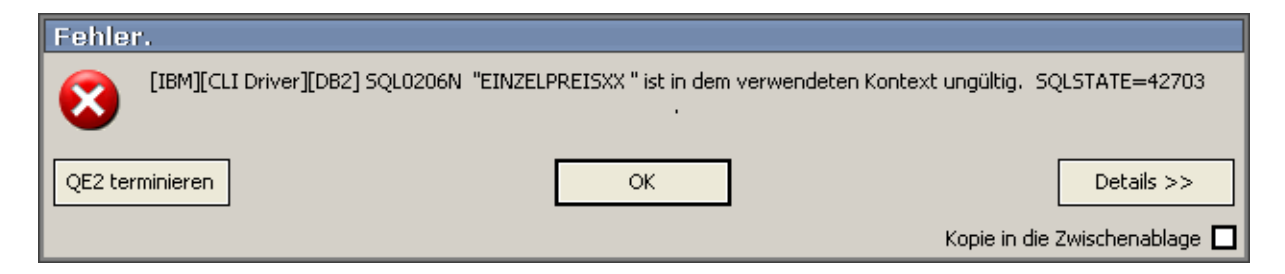

Über den Schalter *QE2 terminieren* kann QE2 beendet werden. Diese Option sollte gewählt werden, wenn QE2 nach einer Fehlersituation in einer instabilen Situation ist.

Unter *Details* sind weitere, programminterne Informationen zum Abbruch einsehbar, die aber hauptsächlich als Grundlage der Fehleranalyse für den QE2-Entwickler gedacht ist.

Über die Checkbox *Kopie in die Zwischenablage* unten rechts im Dialogfenster wird eine Funktion aktiviert, die sämtliche Fehlerinformationen nach Schließen des Dialogs in die Zwischenablage kopiert. Diese können nun einfach in eine Mail eingefügt und dem Hersteller zugeschickt werden.

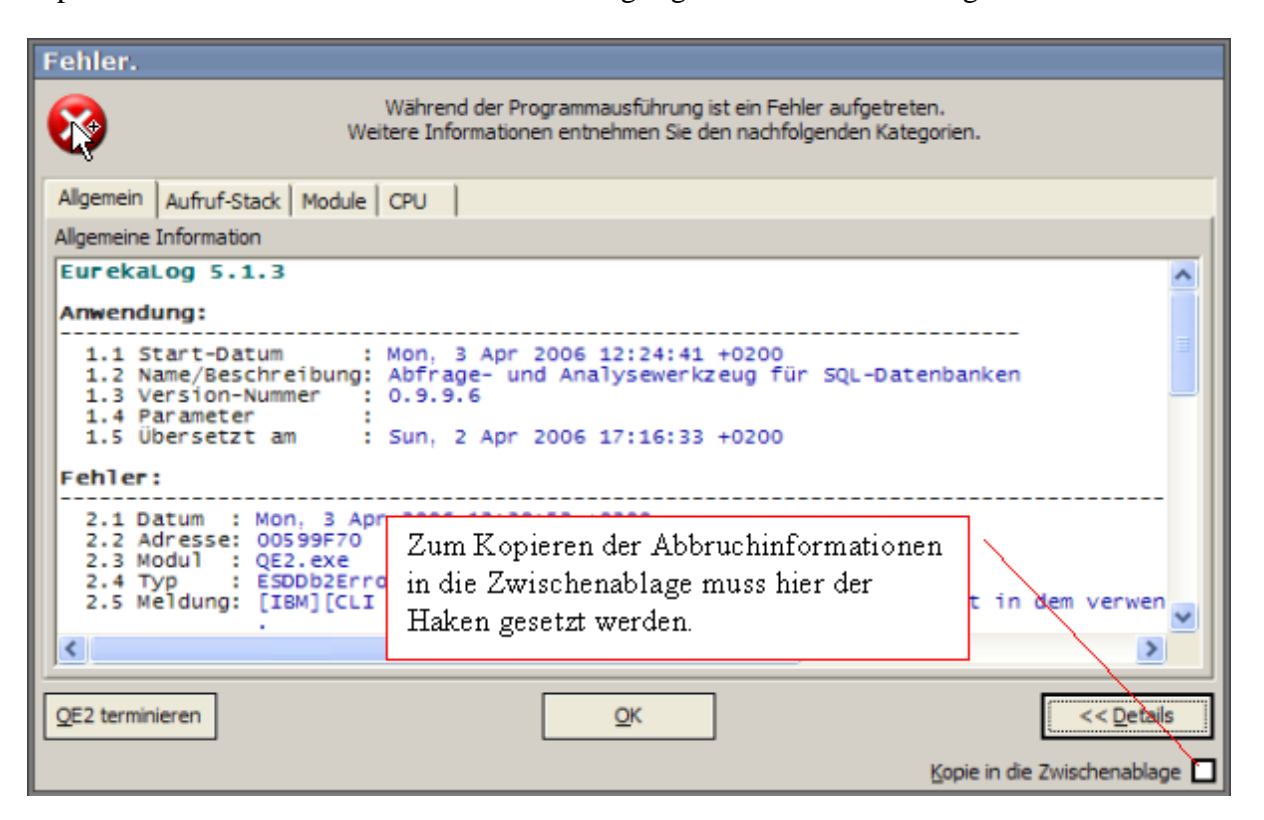
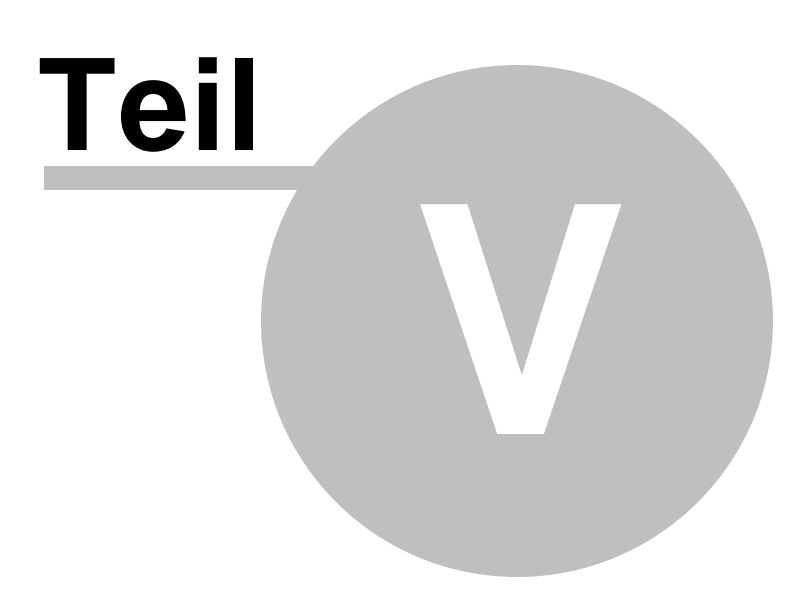

## **5 Datenanalyse**

Für die Durchführung von Analysen stellt QE2 ein OLAP-Werkzeug auf Basis eines multidimensionalen Pivot-Gitters (Pivot-Tabelle) zur Verfügung. Mit Hilfe der Multidimensionalität können relevante betriebswirtschaftliche Kennzahlen (Umsatz- oder Kostengrößen) anhand unterschiedlicher Dimensionen (z.B. Kunden, Regionen, Zeit) betrachtet und bewertet werden.

### **5.1 Pivottabellen**

**Pivot-Tabellen** (Pivot - franz., Dreh-, Angelpunkt; auch PivotTable-Berichte) bieten eine Möglichkeit, Daten einer Tabelle in verschiedener Art darzustellen und auszuwerten, ohne die Ausgangsdaten bzw. -tabelle(n) dabei ändern zu müssen.

Eine Pivot-Tabelle stellt aufgrund der verwendeten Aggregierung in den Datenfeldern die Ausgangsdaten in verdichteter, zusammengefasster Form dar. Das ist zwar mit Informationsverlust verbunden, aber andererseits ist genau das der Nutzen einer Pivot-Tabelle. Sie ist ein Hilfsmittel, um große Datenmengen auf überschaubare Größen zu reduzieren und einfache Auswertungen durchzuführen. Pivot-Tabellen können nur für die Abfrage, nicht zur Vermehrung von Daten verwendet werden. Die Einträge einer Pivot-Tabelle sind entweder schreibgeschützt oder eine Änderung wirkt sich nicht auf die zugrundeliegenden Originaldaten aus.

## **5.2 Erstellen einer Pivotabellen**

Die Datenbasis für die Erstellung einer Pivot-Tabelle ist die Ergebnismenge einer Query. Diese Query muss bereits alle Datenelemente der späteren Pivot-Analyse enthalten. Über den Funktionsschalter für den Pivotdialog in der Schalterleiste der Ergebnismenge wird der Pivot-Definitionsdialog aufgerufen.

Durch Klicken und Ziehen der Datenfelder in die Pivotstruktur wird eine Definition der Bereiche, Spalten, Zeilen und Fakten erreicht. In den einzelnen Pivotstrukturbereichen können Summenfunktionen und Sortierfolge für die Daten festgelegt werden.

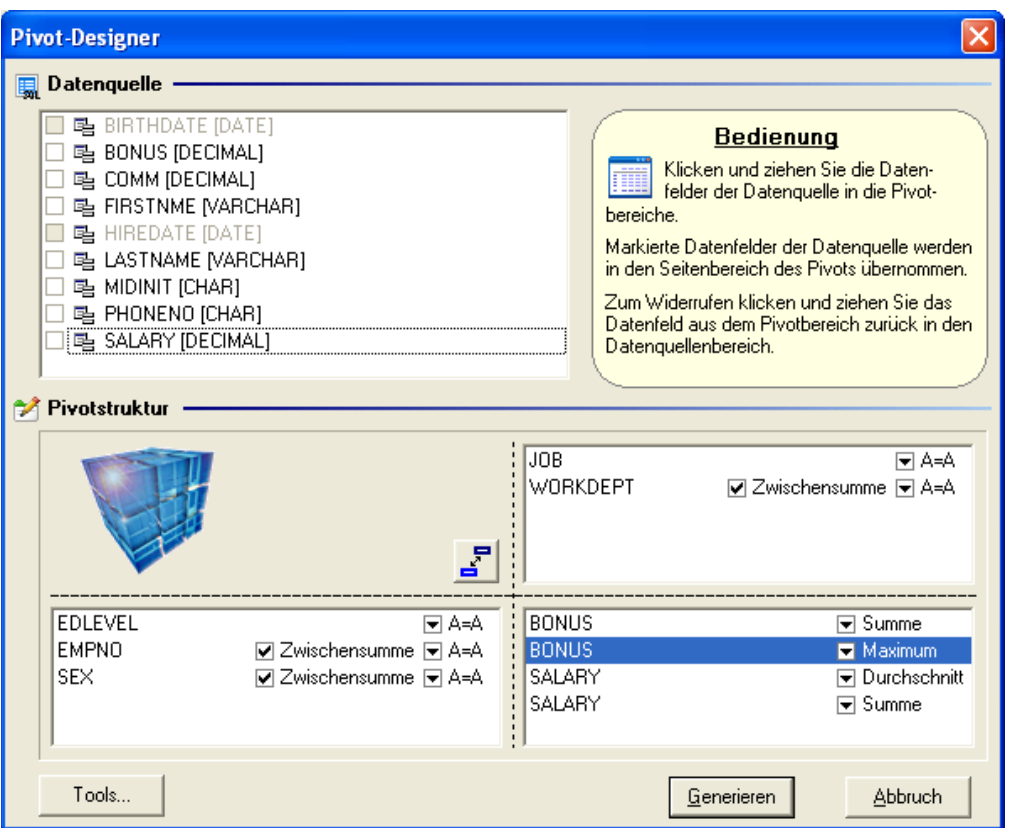

Die Position ausgewählter Datenfelder in den Pivotbereichen kann über Klicken und Ziehen verändert werden.

Der Schalter *Zeilen/Spalten tauschen* im Dialog vertauscht die Definition von Zeilen und Spalten. Über den *Tools*-Schalter öffnet sich ein Popup-Menü zum Speichern bzw. Öffnen einer Pivotdefinition.

Die Generierung bereitet die Daten komplett im Speicher auf, verwendet dabei allerdings ein spezielles, extrem effizientes Kompressionsverfahren um so die Speicherbelastung zu minimieren.

## **5.3 Arbeiten mit Pivottabellen**

## *Navigieren im Pivot*

Durch Klicken und Ziehen einzelner Elemente in die Bereichszeile des Pivots, auch Dimensionen-Seite genannt, können einzelne Elemente aus der Berechnung des Pivots temporär ausgeblendet werden.

Die Elemente der Dimensionen können per Klicken und Ziehen unterschiedlich gruppiert werden. Jedes Element kann inhaltlich gefiltert werden. Zum Öffnen des Filterdialogs ist auf das Symbol eines Elements zu klicken.

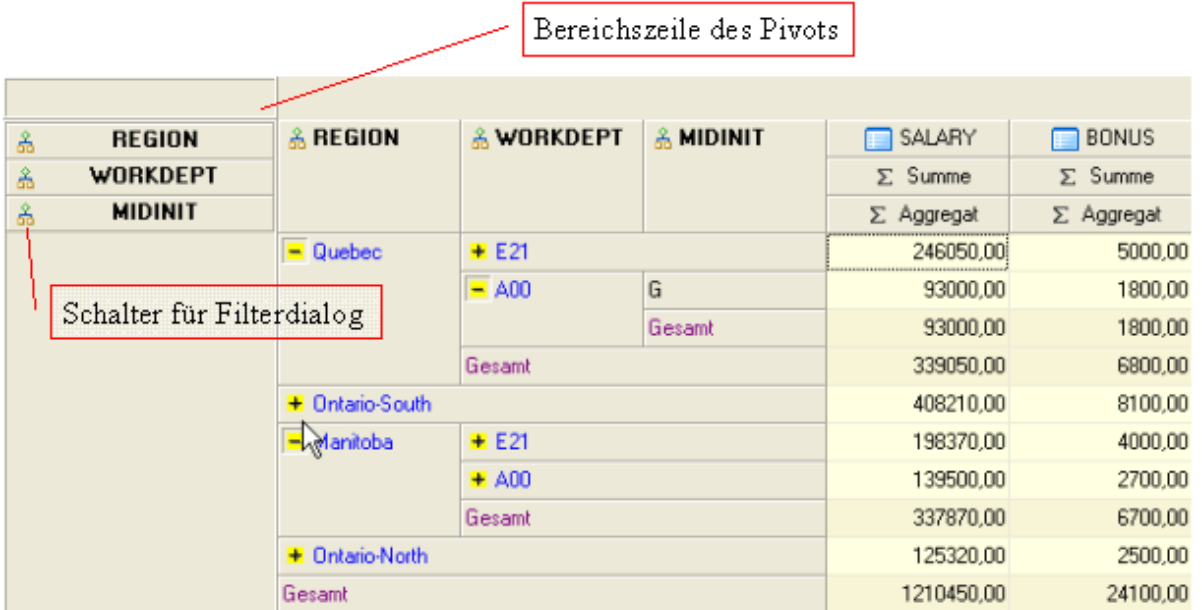

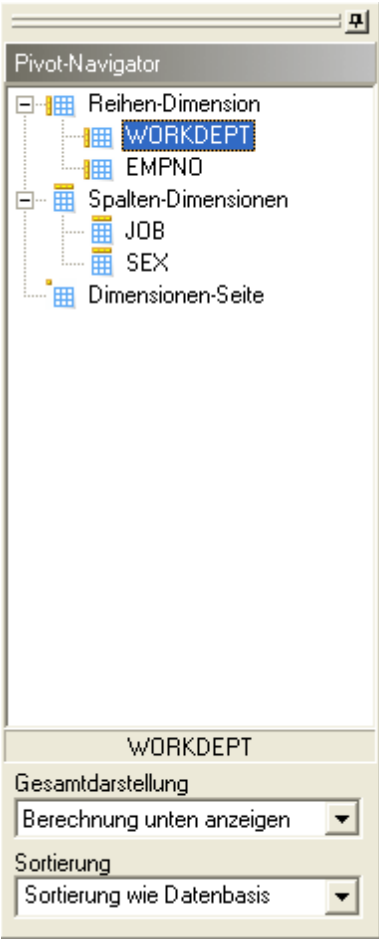

Der Pivot-Navigator stellt den Aufbau eines Pivots baumartig dar und dient der schnellen Modifikation der Struktur. Mittels Klicken und Ziehen können hier die Dimensionselemente des Pivots ausgetauscht werden.

Ferner können die Darstellungsattribute *Gesamtdarstellung* und *Sortierung* der Dimensionselemente über den Navigator verändert werden.

# *Dimensionen bearbeiten*

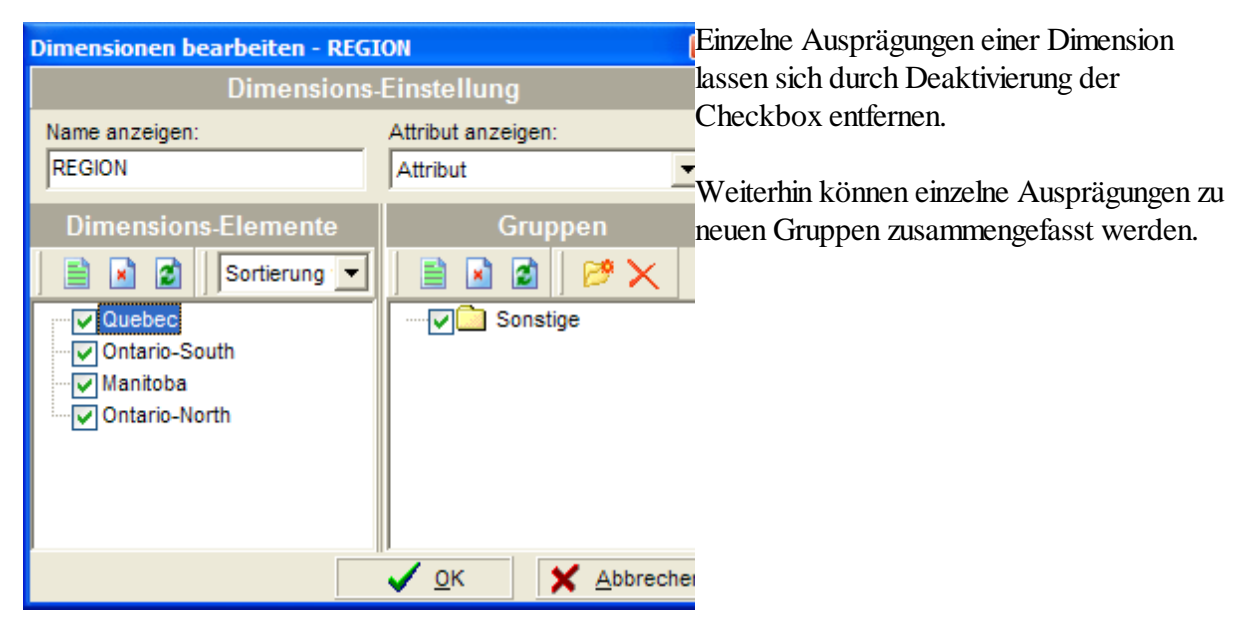

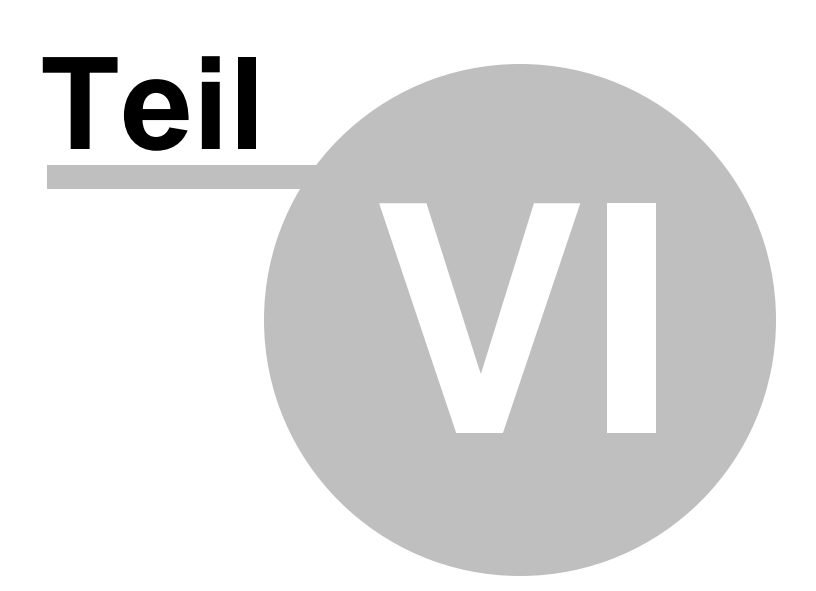

# **6 Anhang**

# **6.1 Formatsymbole für Zahlen**

In der folgenden Tabelle werden Zeichen aufgeführt, die zur Erstellung von benutzerdefinierten Zahlenformaten für die Anzeige numerischer Werte in den Gittern geeignet sind.

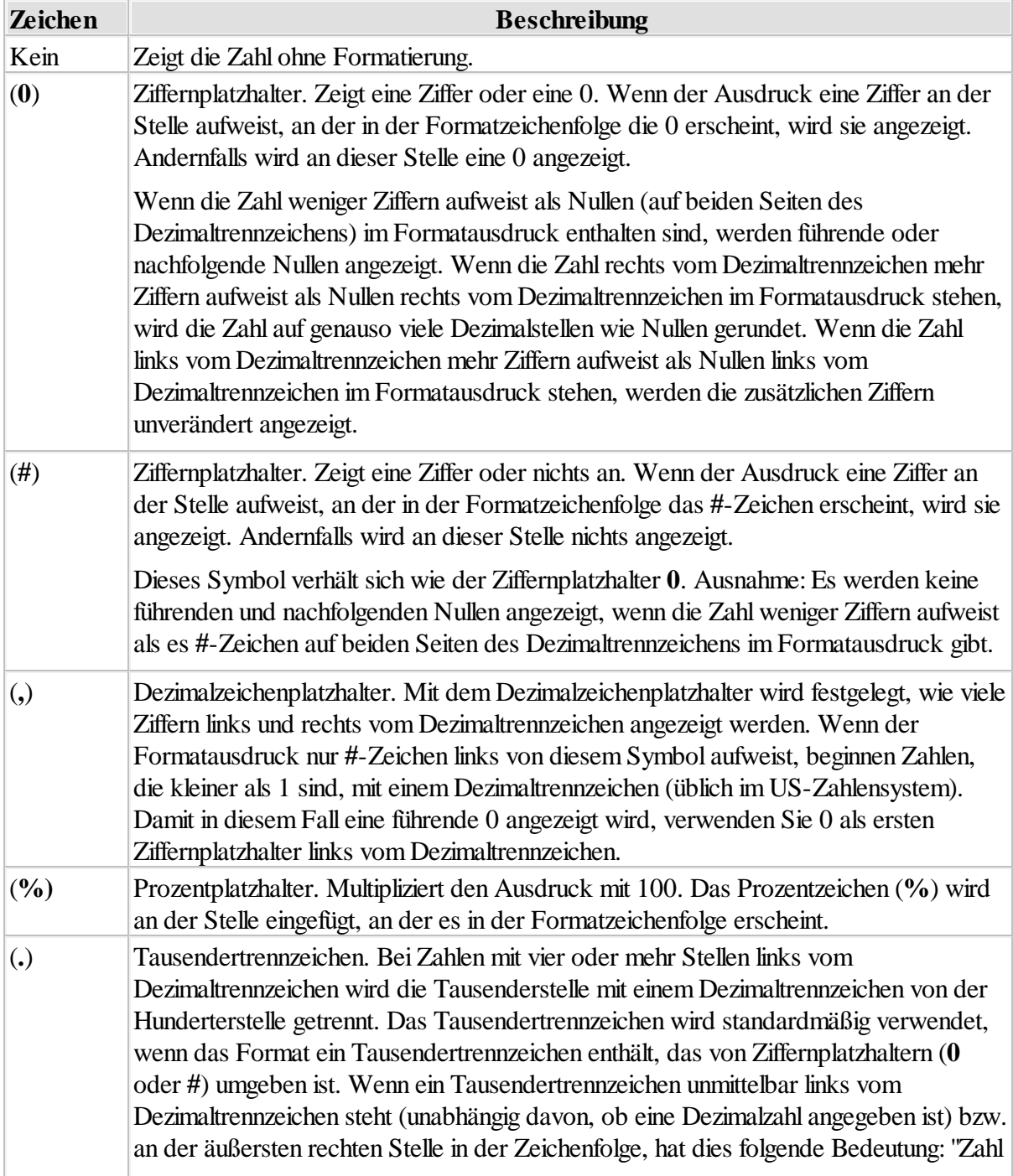

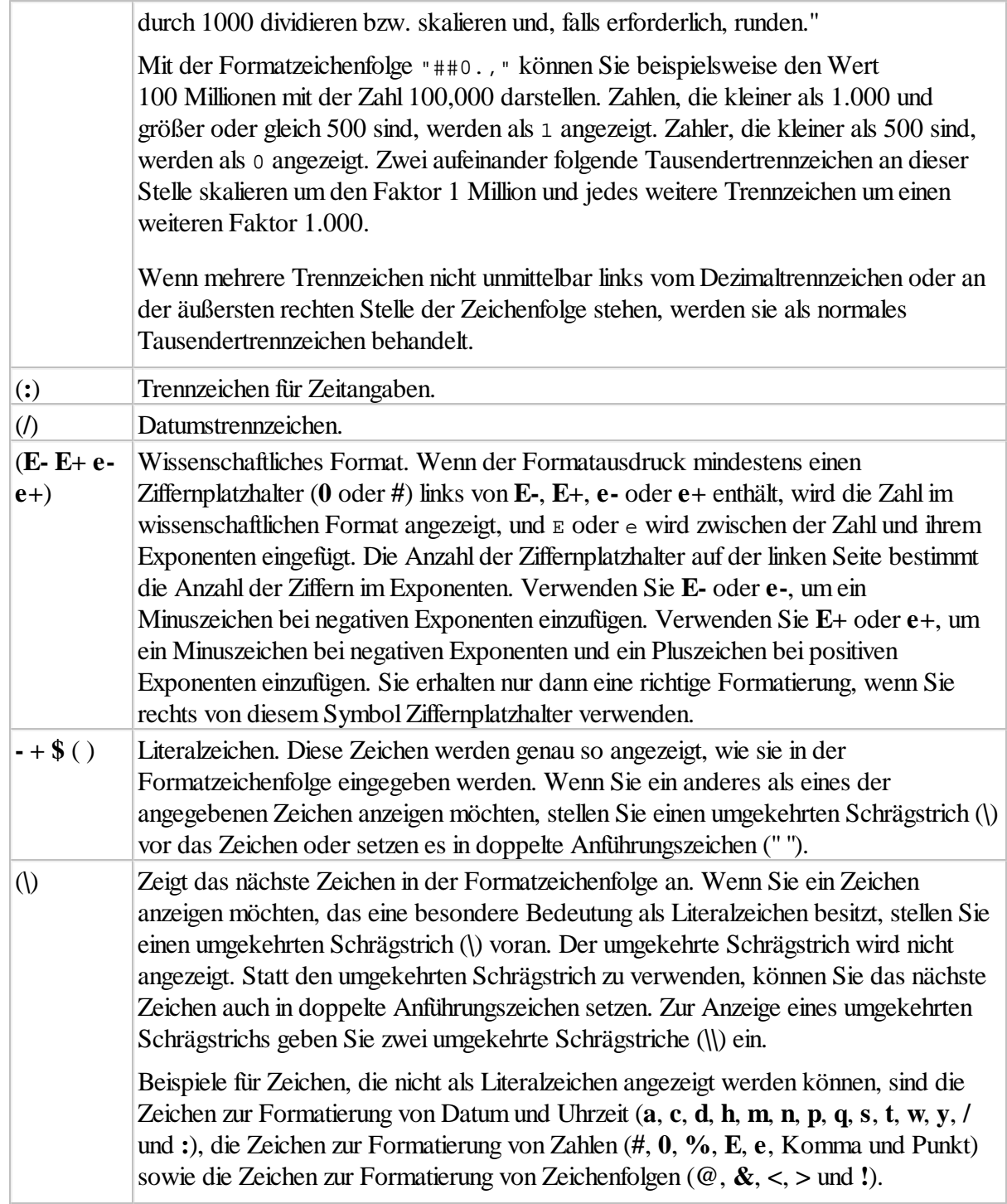

### **6.1.1 Formatbeispiele**

In der folgenden Tabelle sind einige Beispielformatausdrücke für Zahlen aufgeführt. Die erste Spalte enthält die Formatzeichenfolgen für das *Style*-Argument der **Format**-Funktion, die anderen Spalten enthalten die jeweilige Ausgabe für die formatierten Daten bei Verwendung des in der

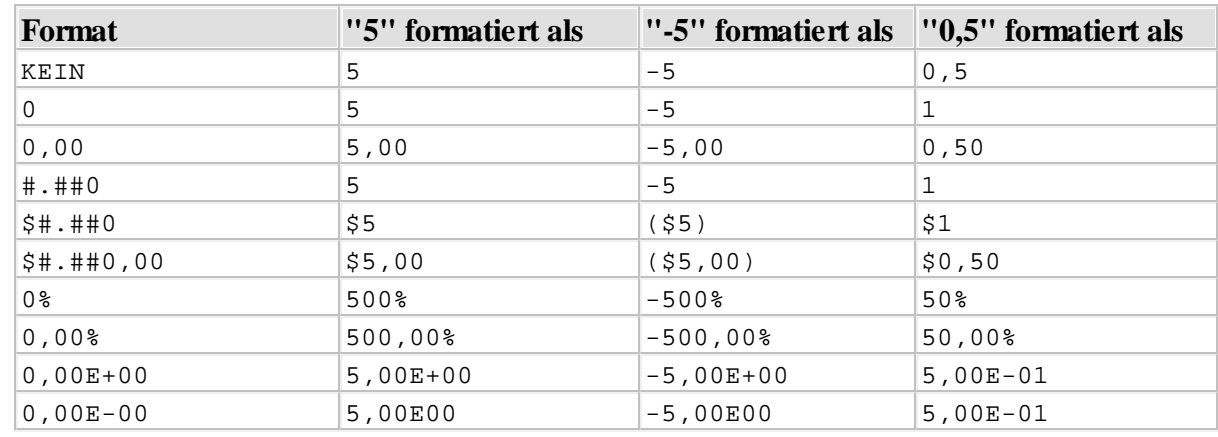

Spaltenüberschrift angegebenen Wertes.

## **6.2 Formatsymbole für Datum/Zeit**

In der folgenden Tabelle werden Zeichen aufgeführt, die zur Erstellung von benutzerdefinierten Datums- und Zeitformaten verwendet werden. Benutzerdefinierte Datums- und Zeitformate können die Dartstellung der Werte im Datengitter verändern, bzw. die Formatierung der Werte für den Import und Export festlegen.

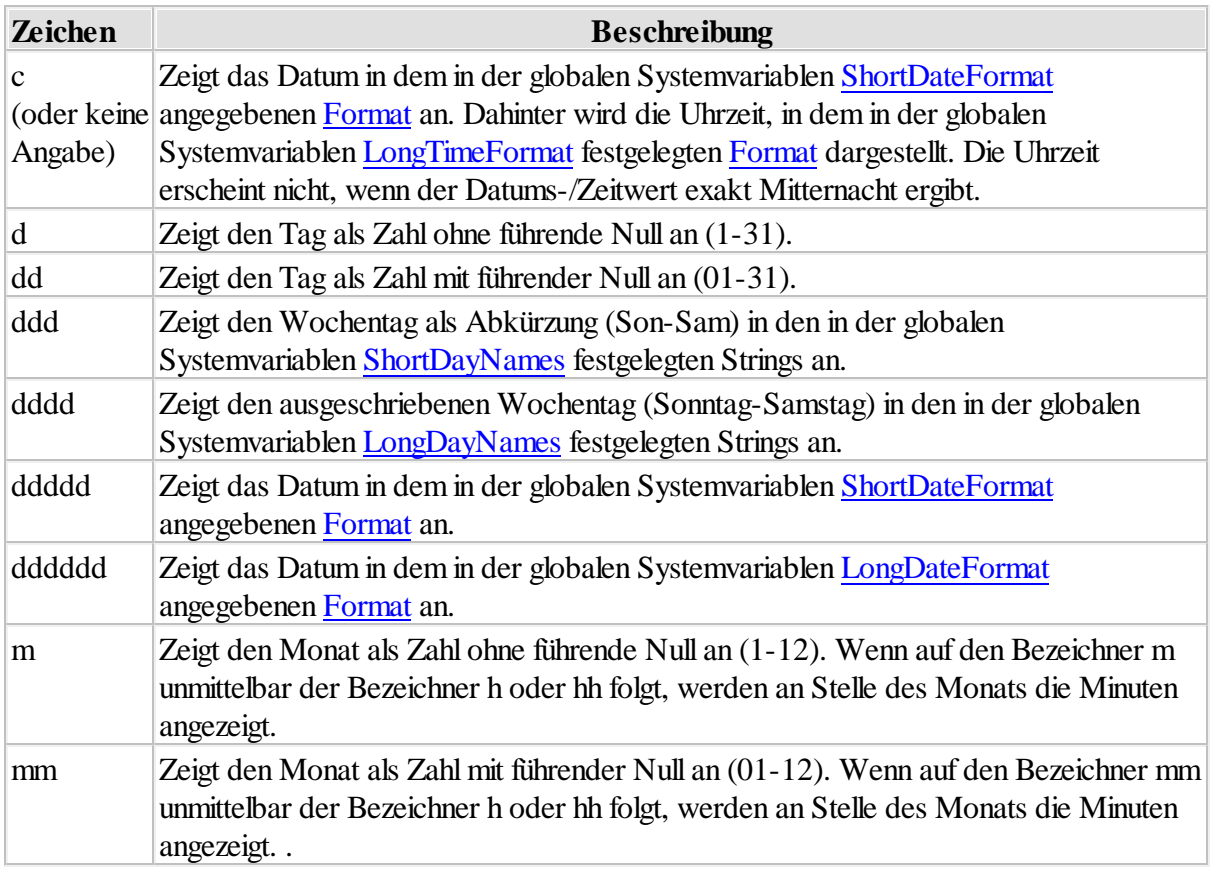

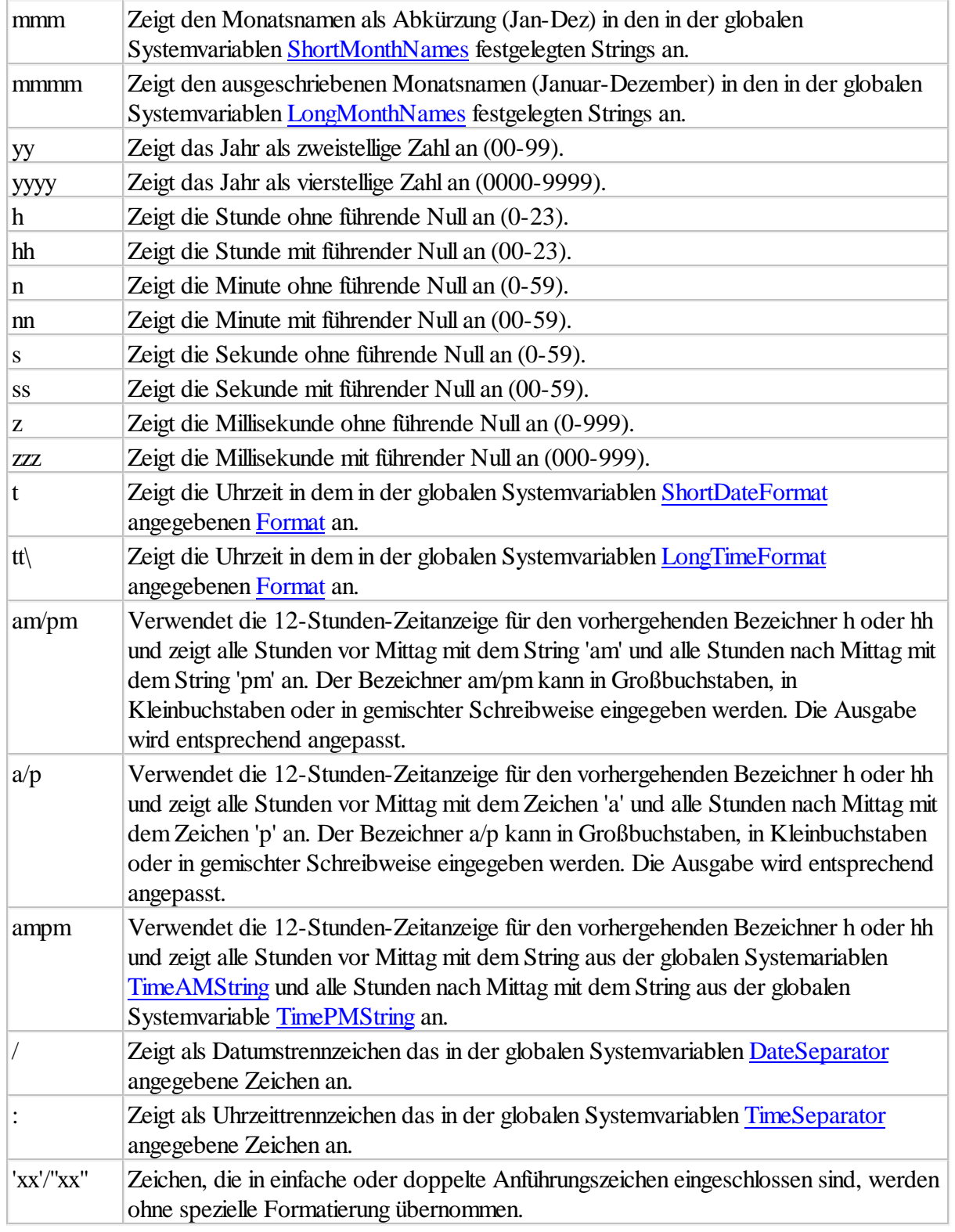

## **6.3 DB2 Client Konfiguration**

Für den Zugriff auf entfernte DB2 LUW oder DB2 z/OS Server ist das Vorhandensein einer DB2 Client Version mit CLI Treiber auf dem PC erforderlich, auf dem QE2 installiert wurde.

Folgende DB2 Client Versionen werden unterstützt:

- DB2 **FAT** Client
- DB2 **THIN** Client **IBM**-Release
- DB2 **THIN** Client **SAP**-Release

QE2 erkennt automatisch welcher DB2 Client verfügbar ist. Eine Umstellung zwischen den

unterschiedlichen DB2 Client Versionen kann jederzeit vorgenommen werden, **ohne** dass eine Anpassung an der QE2 Installation erforderlich wird.

Die Definition der Datenbankverbindungsparameter erfolgt beim DB2 THIN Clients in einer der Konfigurationsdateien CONNECT.INI (SAP-Version) oder DB2CLI.INI (IBM-Version) Datei. QE2 sucht zunächst nach einer CONNECT.INI, wird diese nicht gefunden, wird nach DB2CLI.INI gesucht.

Für die Suche wird geprüft, ob der Speicherort dieser Datei(en) über eine Pfadangabe in der Umgebungsvariablen DB2CLIINIPATH im System definiert ist. Existiert diese Umgebungsvariable nicht oder wird keine Konfigurationsdatei in diesem Pfad gefunden, so werden alle Pfade der Umgebungsvariablen PATH durchsucht.

In der Konfigurationsdatei wird pro Datenbank eine Sektion definiert in der die Verbindungsparameter hinterlegt werden.

Für die Einrichtung einer direkten Verbindung zu einem DB2 z/OS Server können die Werte aus den DDF-Startmeldungen des DB2 Master-Adressraums entnommen werden.

*Beispiel für DDF-Meldungen aus DB2XMSTR Job*

... DSNL004I -**DSN1** DDF START COMPLETE 631 **LOCATION DB2XLOC** LU ID11.DB9GLU1 GENERICLU -NONE DOMAIN DS11 **TCPPORT 1234** SECPORT 0 RESPORT 1236 IPNAME -NONE

### **ALTERNATIVE mit DB2 Command**

-DIS DDF

...

DSNL080I -DSN1 DSNLTDDF DISPLAY DDF REPORT FOLLOWS:

DSNL081I STATUS=STARTD DSNL082I LOCATION LUNAME GENERICLU DSNL083I DB2XLOC IDNET.DB9GLU1 -NONE

DSNL084I TCPPORT=1234 SECPORT=0 RESPORT=1236 IPNAME=-NONE

DSNL085I IPADDR=::10.15.26.80 DSNL086I SQL DOMAIN=DS11 DSNL086I RESYNC DOMAIN=DS11

*Entsprechende Sektion in der CONNECT.INI*

; Comment lines start with a semi-colon. ; REMOTEDB DB2X [DSN1] **SSID=DSN1** HOST=10.15.26.80 <= IP-Adresse der LPAR **PORT=1234 LOCATION=DB2XLOC**

Die Einrichtung der Datenbankverbindungen mittels DB2 FAT Client erfolgt über den grafischen Konfigurationsassistenten der IBM. Der Assistent führt den Anwender schrittweise durch einen Dialog, der die o.g. Verbindungsparameter abfragt. Weitere Informationen sind in der Hilfe des Konfigurationsassistenten hinterlegt.

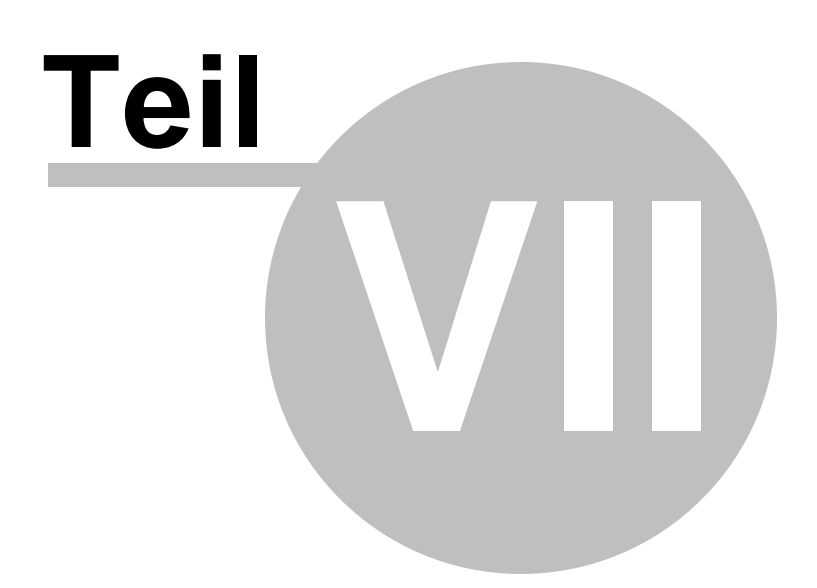

## **7 PlugIn/Report Erweiterungen**

PlugIn- und Report-Erweiterungen sind individuelle Funktionsbausteine die über QE2 ausgeführt werden.

Für die Erstellung von PlugIns und Reports wird die grafische Entwicklungsumgebung **VID** benötigt. Die Entwicklungsumgebung enthält den QE2 PlugIn-Builder für die Erstellung von funktionalen Erweiterungen, sowie den QE2 Report-Extender für die Erstellung von anspruchsvollen Reports.

Weitere Informationen hierzu erhalten Sie unter:

### **InfoDesign Consulting**

Grosses Feld 23 25421 Pinneberg

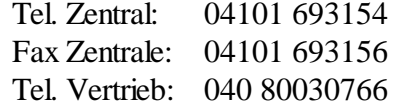

## **7.1 WInfoMat**

Das QE2 PlugIn **WInfoMat** ist eine grafische Oberfläche zur Durchführung von administrativen ad hoc Tätigkeiten im DB2 für z/OS Umfeld.

**WInfoMat** ermöglicht die Ausführung von DB2 Utilies, ohne dass sich der Anwender um die, teils komplexe, Utility Konfiguration kümmern muss. Kurz gesagt, der Anwender kümmert sich nur um das WAS, das WIE wird vollständig von **WInfoMat** übernommen.

W[InfoMat](http://www.infodesigner.biz/) hat eine Schnittstelle zur z/OS Software InfoMat 1 von der Firma InfoDesign und nutzt darüber vollständig die dort eingestellte Parametrisierung für die Konfiguration der DB2 Utilities/ Administration. Dies ermöglicht eine zentrale Ablage der Konfigurationsparameter, um dann systemweit und einheitlich Anwendung zu finden.

Ferner können z/OS InfoMat-Automationsaufträge direkt über **WInfoMat** initiiert werden. So sind beispielsweise flexible Sondereinplanungen zu z/OS InfoMat-Läufen auf Objektebene möglich. Eine historische Verwaltung und Dokumentation dieser Ausnahmebehandlungen ist ebenfalls vorhanden.

Zusammenfassend einige **WInfoMat** Highlights:

- Anzeigen der aktuellen DB2 Systemkonfiguration mit komfortabler Suchfunktion und beschreibenden Hilfetexten.
- Anzeigen der aktuellen InfoMat-Konfiguration mit komfortabler Suchfunktion und beschreibenden Hilfetexten.
- Grafische Definition der am häufigsten benötigten DB2 Commands.
- RUNSTATS incl. automatischer REBINDS abhängiger Packages.
- REORGS incl. automatischer RUNSTATS mit REBINDS abhängiger Packages.
- Einfaches Verändern der Allokationsgrößen von Objekten im REORG-Kontext.
- Definition von logischen Objektverbünden für die Utility Bearbeitung auf Verbundebene.
- Ausführen von Utilities per TSO Job.
- RECOVERY mit Zeitpunktvorgabe, Indexe werden automatisch wiederhergestellt.

**Hinweis**:**WInfoMat** ist in der QE2 Software ab der Professional Edition enthalten.

*Reorgs*

\_\_\_\_\_\_\_\_\_\_\_\_\_\_\_\_\_\_

- *Runstats*
- *Copies*
- *Modifies*
- *Recoveries.*

### <span id="page-50-0"></span>**7.1.1 Installation**

QE2 PlugIns werden in einem proprietären Format erstellt und stellen sich im System als "einfache" Dateien dar. Die PlugIn-Dateien können an jedem Speicherort abgelegt werden.

Im Rahmen des QE2 Setups wird **WInfoMat** standardmäßig in dem Ordner PLUGINS unterhalb des QE2 Ordners abgelegt. Durch einfaches Kopieren kann die **WInfoMat** Datei an jedem beliebige Speicherort im System abgelegt werden.

Der Betrieb von **WInfoMat** erfordert bestimmte Umgebungsvoraussetzungen:

- Im DB2 System muss die Tabelle "INFOBASE" angelegt sein. In dieser Tabelle werden die Informationen abgelegt, die **WInfoMat** zum Auffinden der systembezogenen InfoMat Parameterdatei. In der Tabelle "INFOBASE"muss in der Tabellenspalte LOCATION die DB2 CURRENT SERVER Information eingestellt sein. Über CURRENT SERVER sucht **WInfoMat** den gültigen Tabelleneintrag und entnimmt daraus dann den Namen der InfoMat Parameterdatei für das DB2 System. Das Schema der Tabelle INFOBASE ist standardmäßig DB2ADMIN, kann aber über die **WInfoMat** [Konfiguration](#page-52-0) 53 überschrieben werden.
- Folgende StoredProcedures müssen im DB2 eingerichtet sein:
	- o INFOMAT.INFO4PIT
	- o INFOMAT.STPFDPIT
	- o SYSPROC.DSNACCMD oder SYSPROC.ADMIN\_COMMAND\_DB2
	- o SYSPROC.DSNWZP oder SYSPROC.ADMIN\_INFO\_SYSPARM
	- o SYSPROC.ADMIN\_DS\_BROWSE

 $^1$  Die InfoMat Software steuert die automatische Durchführung der DB2 Ultilities und führt zu einer erheblichen Entlastung *der zuständigen DB2 Mitarbeiter von Routinearbeiten. Die Automation umfasst*

Für die Einrichtung der StoredProcedure **Info4Pit** ist dringend zu beachten, dass der zugeordnete WLM mit NUMTCB=1 eingerichtet sein sollte und nicht der WLM der e. StoredProcedure DSNUTILS verwendet werden darf, da es ansonsten bei der TAPE Unterstützung zu unerwarteten Fehlersituationen kommen kann!

In der InfoMat Parameterdatei müssen nachfolgende Parameter definiert sein:

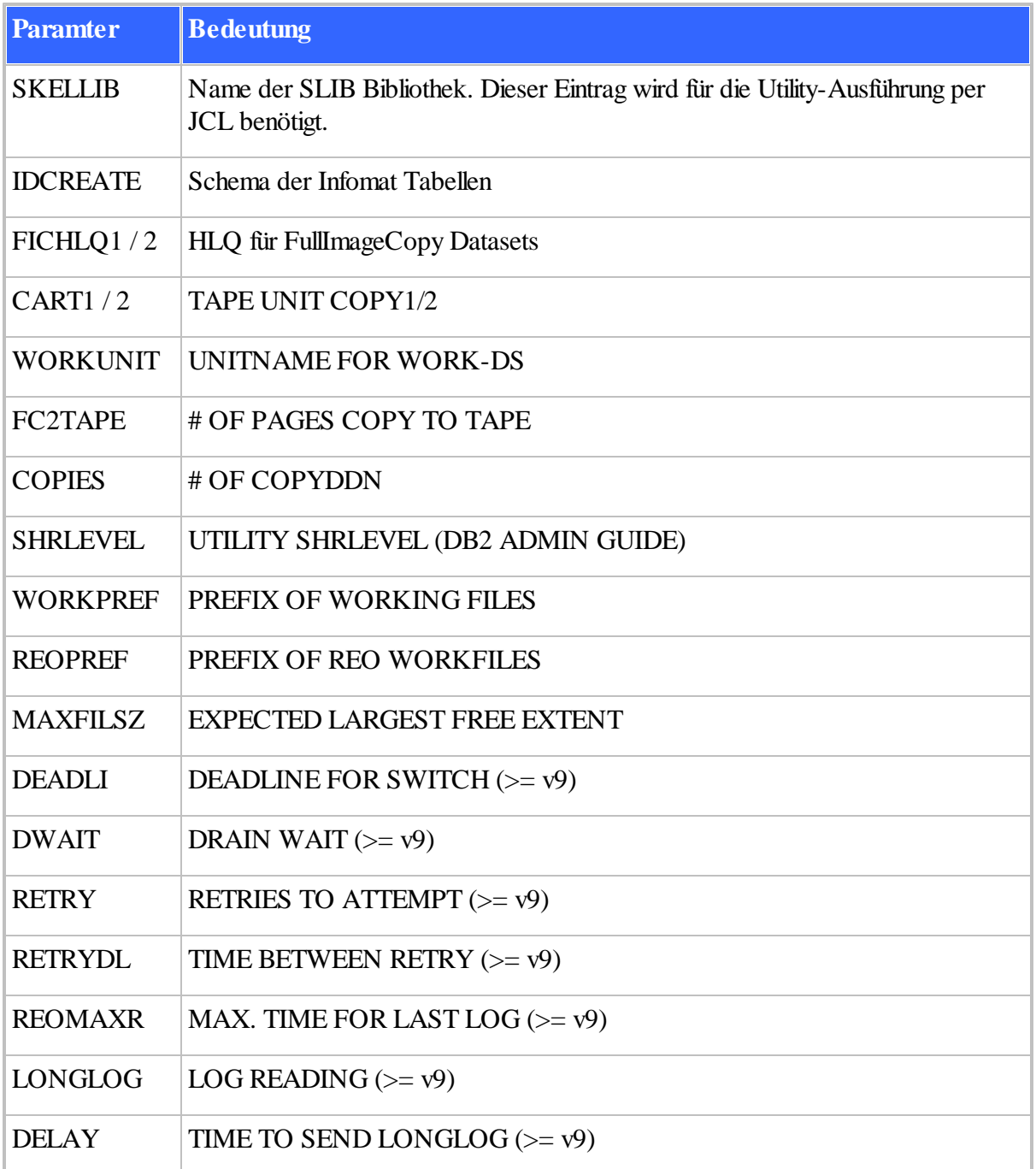

TIMEOUT WHAT TO DO WHEN TIMEOUT  $(>= v9)$ 

### <span id="page-52-0"></span>**7.1.2 Konfiguration**

Zum**WInfoMat** PlugIn gehören zwei Konfigurationsdateien:

- WInfoMat.INI
- WInfoSQL.INI

die im**WInfoMat** Verzeichnis abgelegt sein müssen und mit der QE2 Installation automatisch eingerichtet werden..

Die Konfigurationsdatei**WInfoSQL.INI** enthält die SQL-Skeletons. Eine Anpassung der ■ SQL Skeletons ist möglich, sollte aber mit äußerster Vorsicht vorgenommen werden, da sich u.U. unvorhergesehene Auswirkungen auf die Verarbeitung ergeben können.

Vor jeder Änderung sollte in jedem Fall das Original gesichert werden! Durchgeführte Änderungen werden nach einem Neustart von **WInfoMat** wirksam.

Mit Hilfe der Konfigurationsdatei**WInfoMat.INI** können Defaulteinstellungen individuell angepasst werden. Des Weiteren kann über diese Datei ein **WInfoMat** Trace aktiviert werden, über den die DB2 Kommunikation aufgezeichnet wird.

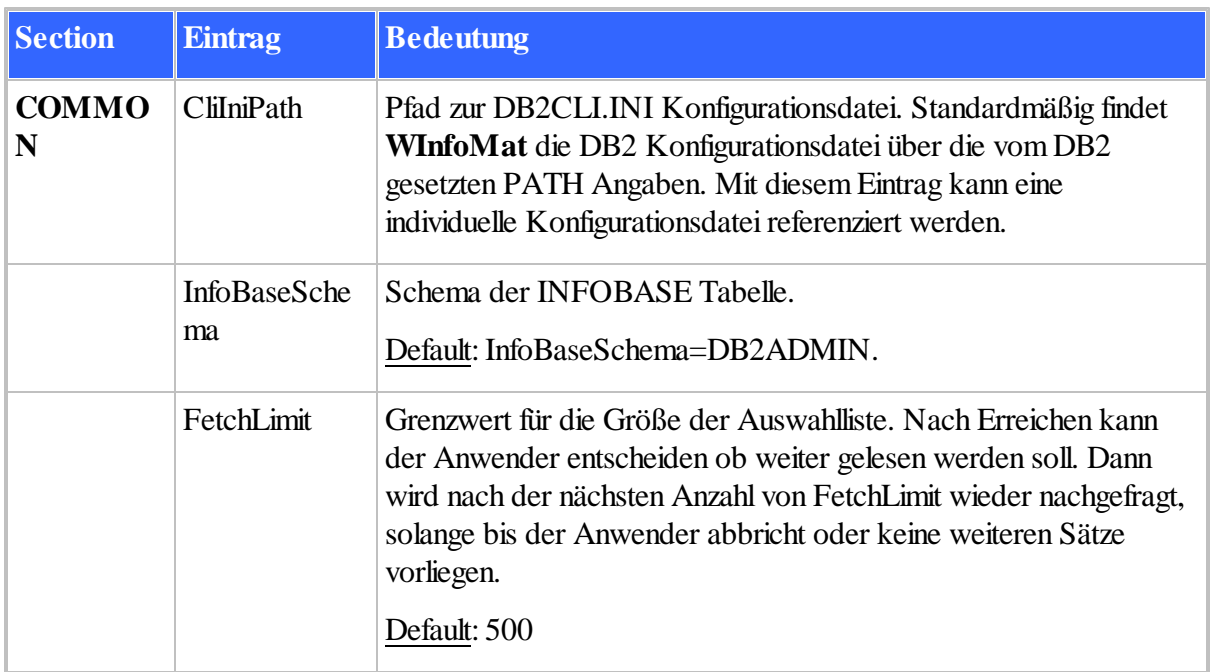

Nachfolgend die Beschreibung der Konfigurationsmöglichkeiten:

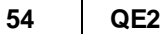

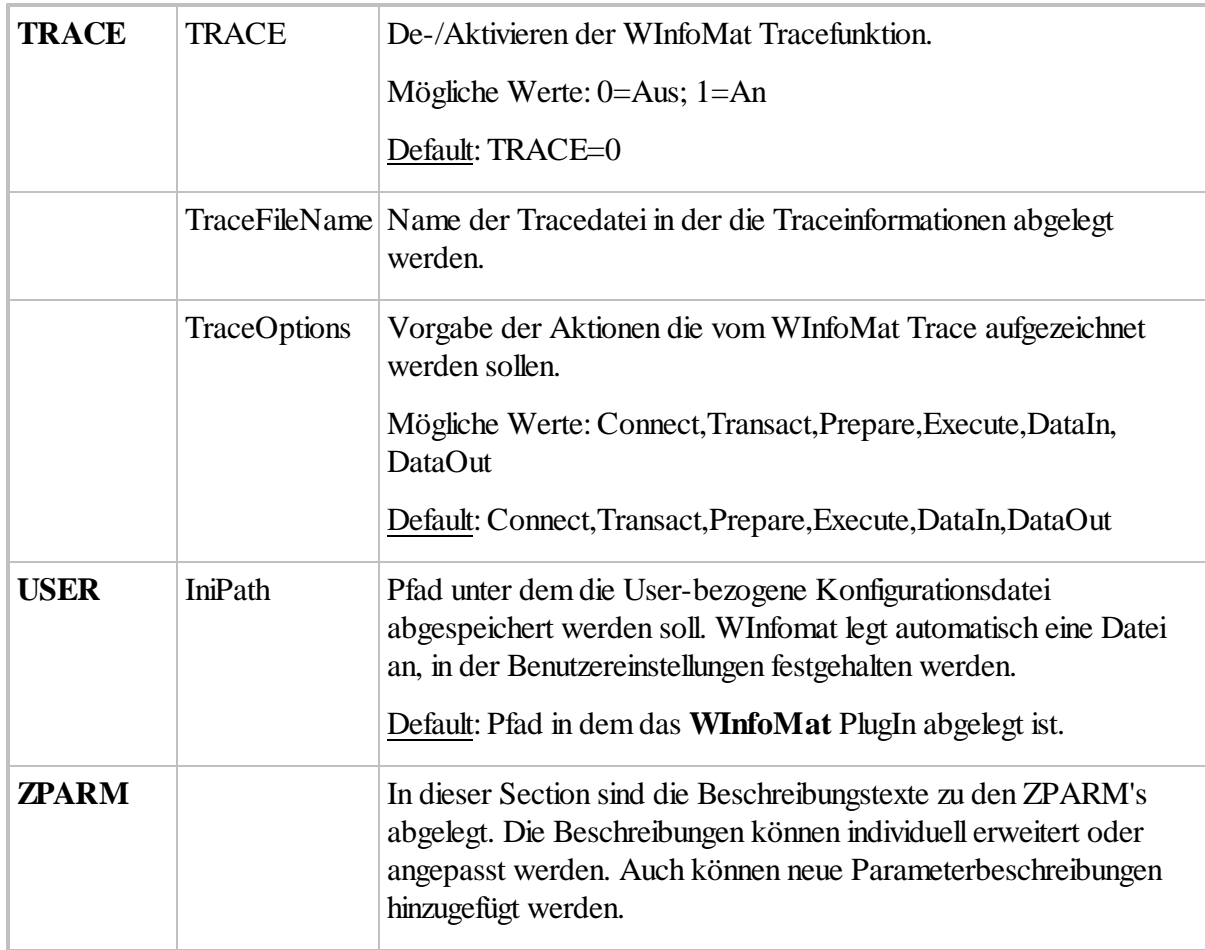

Durchgeführte Änderungen werden nach einem Neustart von **WInfoMat** wirksam.

### **7.1.3 Arbeiten mit WInfoMat**

Für die Ausführung ist die **WInfoMat** PlugIn-Datei mittels der QE2-Funktion "PlugIn ausführen" zu öffnen.

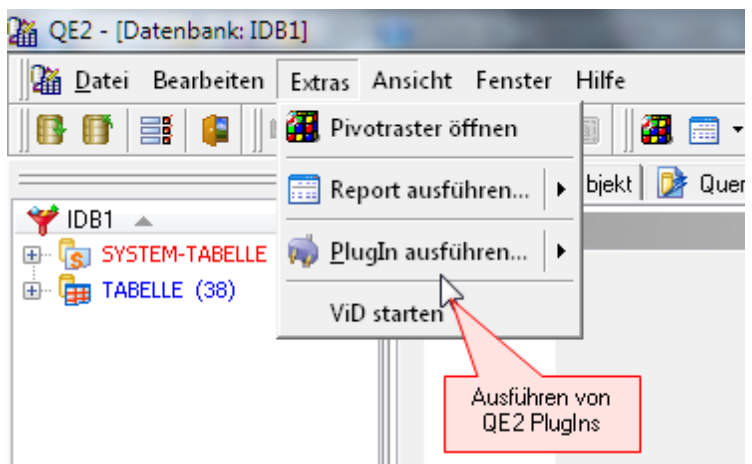

Nach dem Öffnen startet **WInfoMat** mit der Aktion "Server auswählen".

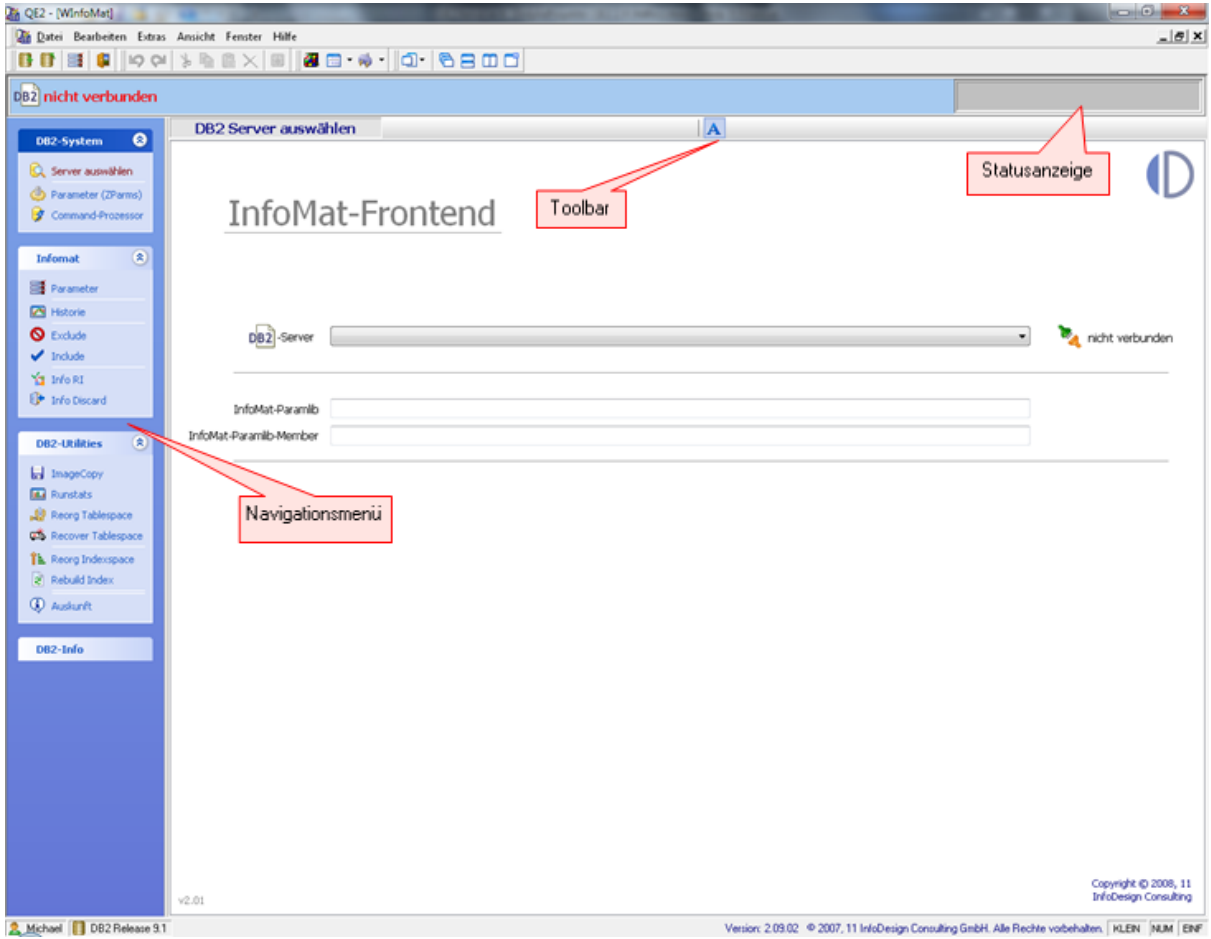

Im linken Bildschirmbereich befindet sich das Navigationsmenü. Das Navigationsmenü ist immer sichtbar, hierüber werden die einzelnen Aktionen per Mausklick ausgewählt. Die jeweils gewählte Aktion wird im Navigationsbaum hervorgehoben dargestellt und in der Menüleiste angezeigt.

Im oberen Bildschirmbereich befindet sich zunächst die Toolbar. Die Toolbar hält die Funktionsschalter der einzelnen Aktionen bereit. Die Funktionsschalter werden immer nur kontextbezogen sichbar, wodurch die Übersichtlichkeit der Bearbeitung deutlich erhöht wird. Oberhalb der Toolbar befindet sich das Statusfenster. In diesem Bildschirmbereich werden Informationen zu aktuellen Aktivitäten angezeigt.

Das Navigationsmenü ist in vier logische Blöcke unterteilt:

DB2-System 56

=> Besteht aus "reinen" DB2 Aktionen.

[InfoMat](#page-59-0) 60

=> Besteht aus "reinen" InfoMat Aktionen.

[DB2-Utilities](#page-68-0) 69

=> Enthält administrative DB2 Aktionen die auf Basis der InfoMat Konfiguration durchgeführt werden

[DB2-Info](#page-76-0) 77

=> Zeigt Informationen zu einer bestehenden DB2 Verbindung an.

#### **7.1.3.1 DB2-System**

DB2-System Der Bereich DB2-System enthält Bearbeitungsfunktionen für DB2 z/OS. Für das **Rus Ferver auswählen** Ausführen dieser Funktionen ist das Vorhandensein der InfoMat Umgebung nicht **D** Parameter (ZParms) **erforderlich.** Command-Prozessor

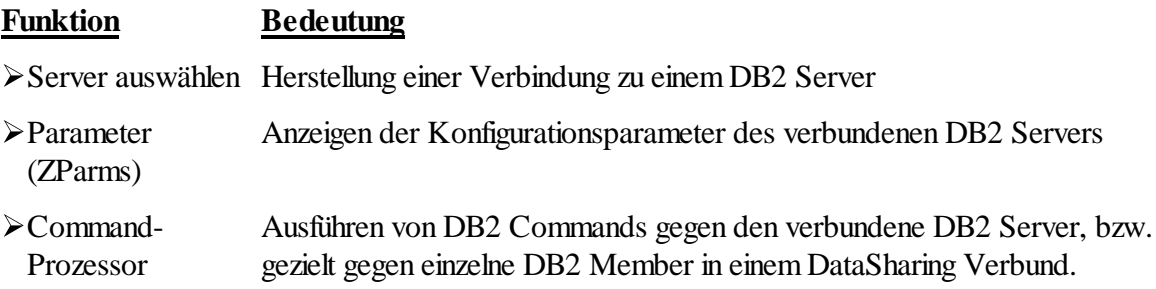

#### 7.1.3.1.1 Server ausw ählen

In diesem Dialog wird die Verbindung mit einem DB2 z/OS System hergestellt.

Durch Auswahl eines Eintrags aus der "DB2 Server"Combobox wird eine Verbindung um entsprechenden DB2 System hergestellt. Für die Verbindung benötigt der Anwender gültige Anmeldedaten (Benutzerkennung/Paßwort).

Nach erfolgreicher Verbindungsherstellung ermittelt WInfoMat aus der Tabelle **INFOBASE** (s.

[Installation](#page-50-0) 51]) den Namen der InfoMat Parameterdatei für das verbundene DB2 System um die WInfoMat Umgebung initialisieren. Der Bibliotheksname und der Membername werden auf der Oberfläche angezeigt und können in den Feldern auch manuell überschrieben werden.

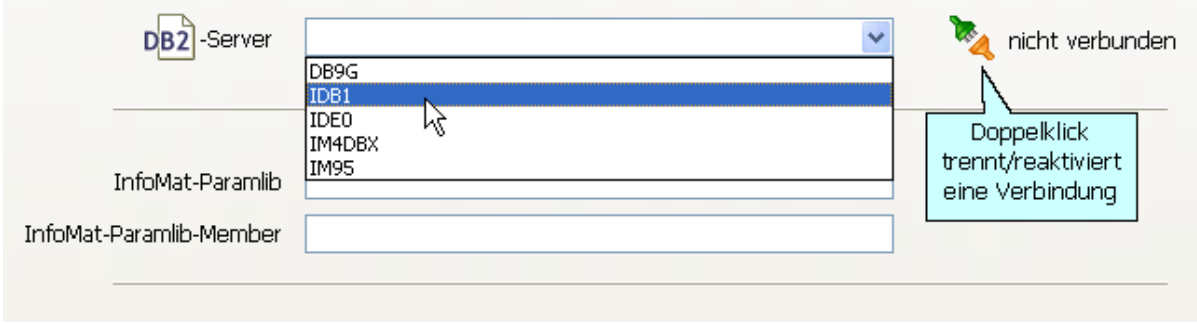

Zusätzlich werden vom DB2 System einige Konfigurationswerte abgerufen und im Navigationsmenü unter dem Bereich DB2-Info veröffentlicht.

Ebenfalls wird geprüft, welche StoredProcedures im DB2 eingerichtet sind. Nach Möglichkeit versucht **WInfoMat** immer die neueren "ADMIN" Procedures zu verwenden. Falls diese nicht vorhanden sind, werden die "alten" Entsprechungen benutzt.

Voraussetzung für eine erfolgreiche Einrichtung der **WInfoMat** Umgebung ist das Vorhandensein der StoredProcedure(s):

SYSPROC.DSNACCMD oder SYSPROC.ADMIN\_COMMAND\_DB2

7.1.3.1.2 Parameter (zParms)

Die Funktion zeigt die aktuellen DB2 Konfiguationsparameter an und ermöglicht über verschiedenste Suchfunktionen den direkt Zugriff auf einzelnen Parameter.

Über das Info-Fenster wird zu jedem Parameter ein beschreibender Text angezeigt.

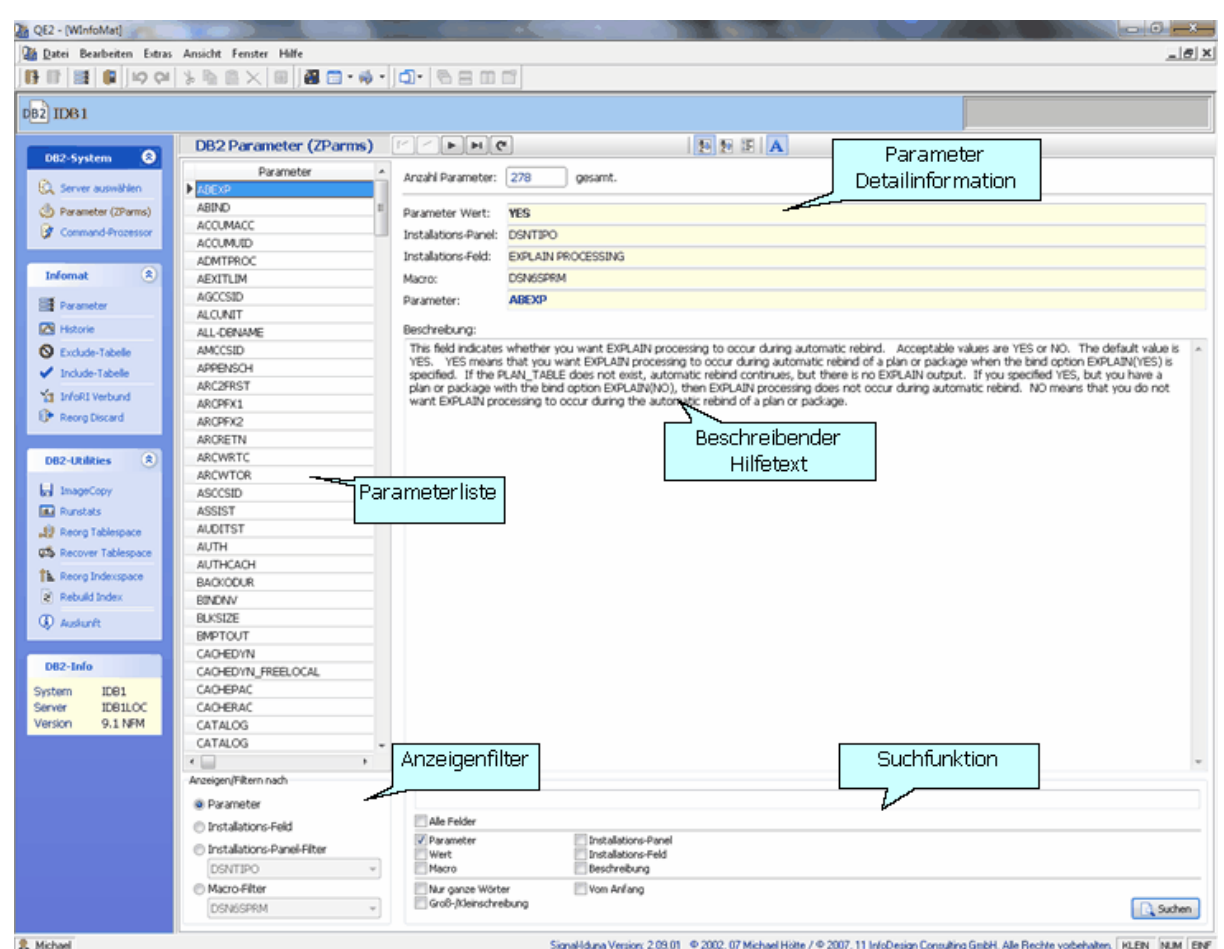

In der Toolbar befinden sich Navigationsschalter und Schalter zur Veränderung der Sortierreihenfolge in der Parameterliste.

Voraussetzung für die Ausführung dieser Funktion ist das Vorhandensein der StoredProcedure(s):

SYSPROC.DSNWZP oder SYSPROC.ADMIN\_INFO\_SYSPARM

#### 7.1.3.1.3 Command-Prozessor

Der DB2 Command-Prozessor ermöglicht die Eingabe von DB2 Commands.

Für häufig benötigte Commands, wie z.B. -Display Tablespace, sind vorgefertigte Muster hinterlegt. Hier sind lediglich die entsprechenden Werte einzutragen. Die Command-Muster werden in der oberen Reiter-Leiste angezeigt.

Die Ausgabe wird, sofern möglich, auch in einer formatierten Gitterdarstellung angeboten, wodurch die Lesbarkeit deutlich verbessert wird.

Über den "Speichern"-Schalter kann die Ausgabe der DB2 Commands als Textdatei abgespeichert werden.

Im Datasharing Umfeld können die Commands gezielt an einzelne Member der Datasharing-Gruppe geschickt werden.

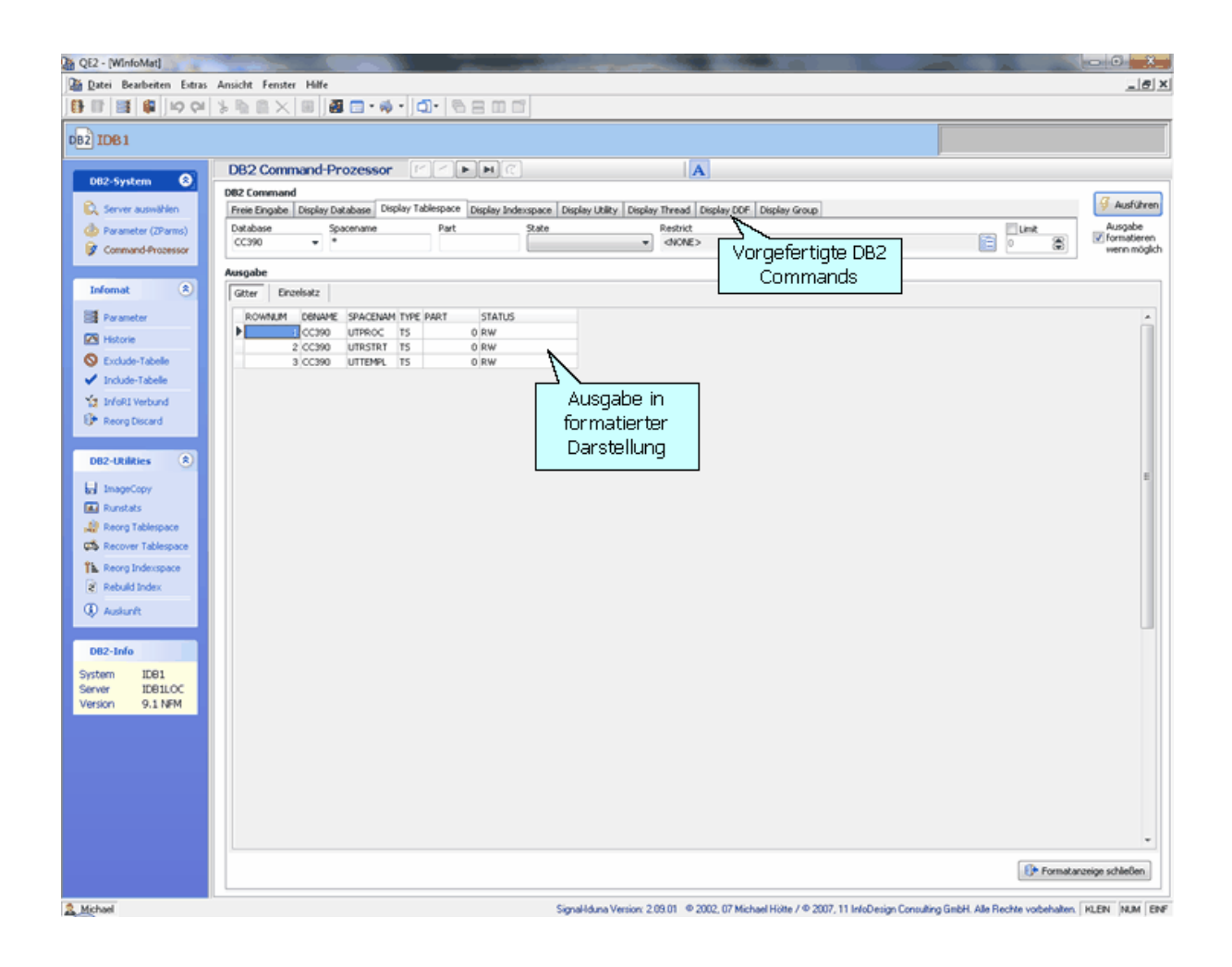

Voraussetzung für die Ausführung dieser Funktion ist das Vorhandensein der StoredProcedure(s):

SYSPROC.DSNACCMD oder SYSPROC.ADMIN\_COMMAND\_DB2

### <span id="page-59-0"></span>**7.1.3.2 InfoMat**

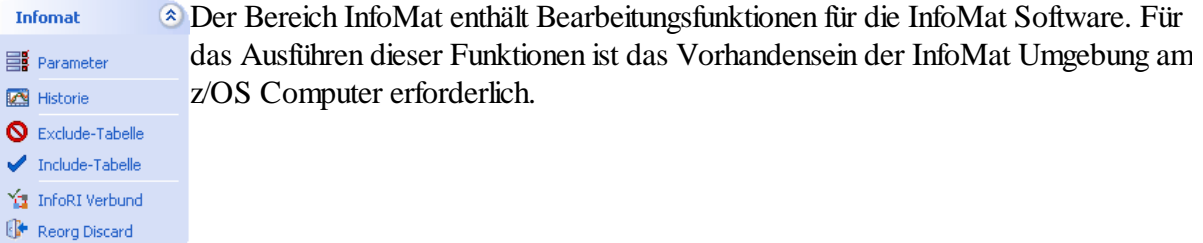

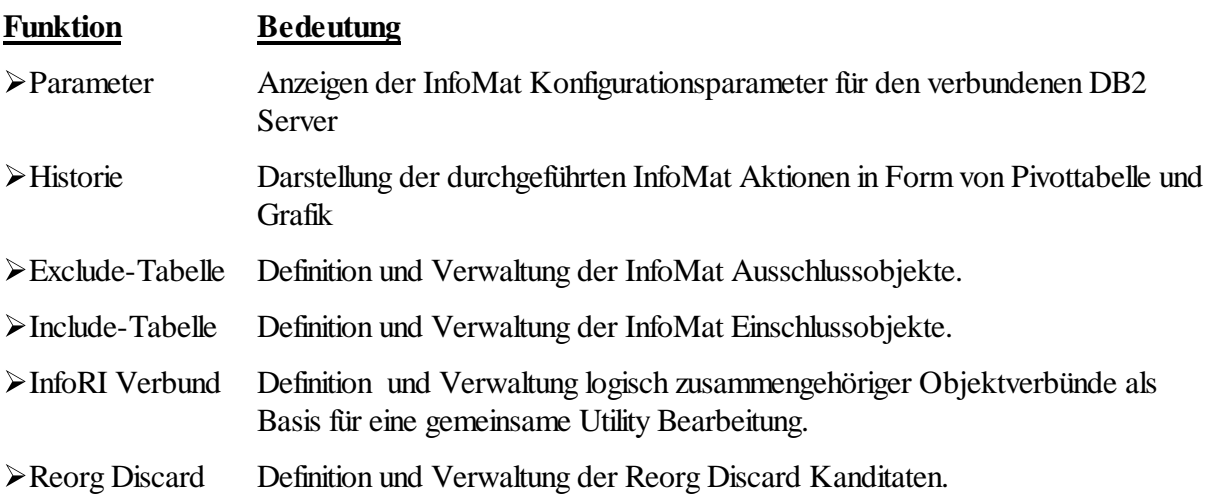

#### <span id="page-59-1"></span>7.1.3.2.1 Parameter

Die Funktion **Parameter** zeigt die aktuellen InfoMat Konfiguationsparameter an und ermöglicht über verschiedenste Suchfunktionen den direkt Zugriff auf einzelnen Parameter.

Über das Info-Fenster wird zu jedem Parameter ein beschreibender Text angezeigt.

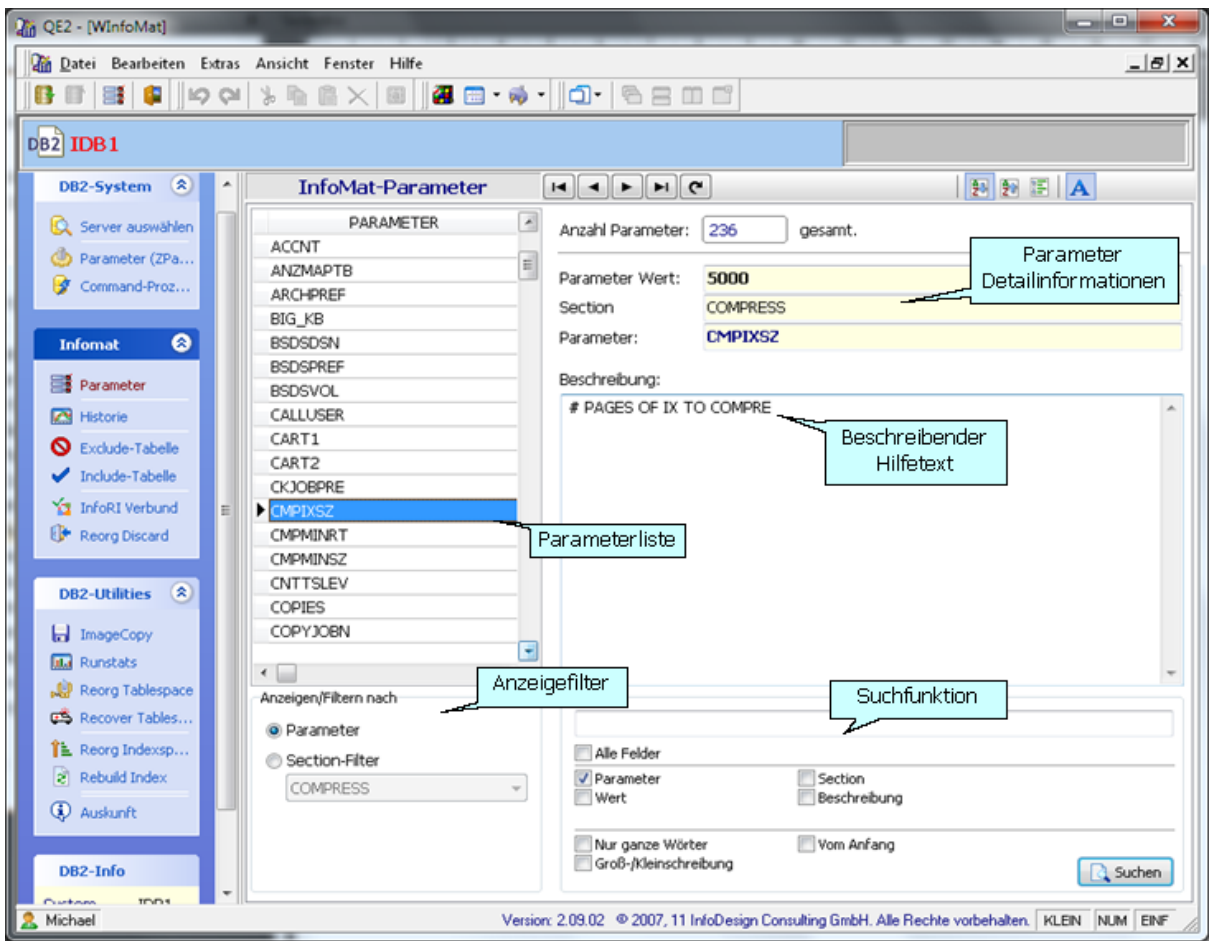

In der Toolbar befinden sich Navigationsschalter und Schalter zur Veränderung der Sortierreihenfolge in der Parameterliste.

Die Parameterwerte können für die aktive **WInfoMat** Session temporär überschrieben werden. Das Feld "*Parameter Wert*" ist ein editierbares Eingabefeld. Mit dem Schalter "**Übernehmen**" im Navigationsmenü wird der neue Parameterwert temporär übernommen, bzw. kann vor der Übernahme mit dem Schalter "*Abbruch*" auch wieder verworfen werden. Überschriebene Parameter werden durch ein farblich hervorgehobenes Anzeigefeld kenntlich gemacht. Über den Schalter "*Aktualisieren*" werden die tatsächlichen InfoMat Parameter wieder neu eingelesen.

Voraussetzung für die Ausführung dieser Funktion ist das Vorhandensein der StoredProcedure(s):

- INFOMAT.INFOPARM
- SYSPROC.ADMIN\_DS\_BROWSE

7.1.3.2.2 Historie

Die Funktion **Historie** liefert einen Überblick zu den über den InfoMaten durchgeführten Utility-Aktionen. Die Darstellung der Informationen in einem Datenwürfel(Pivot) ermöglicht das Erzeugen beliebiger Verdichtungsstufen. Mit Hilfe der Drill-Down-Technik lassen sich detailierte Informationen anzeigen oder ausblenden.

Zusätzlich liefert eine zweite Aufbereitung der Daten in Diagrammform eine grafische Gesamtübersicht zum Anteil der einzelnen Utility-Typen am Gesamtvolumen.

Über den Auswahldialog lässt sich der Gesamtumfang des Datenwürfels sowohl zeitlich als auch objektbezogen einschränken.

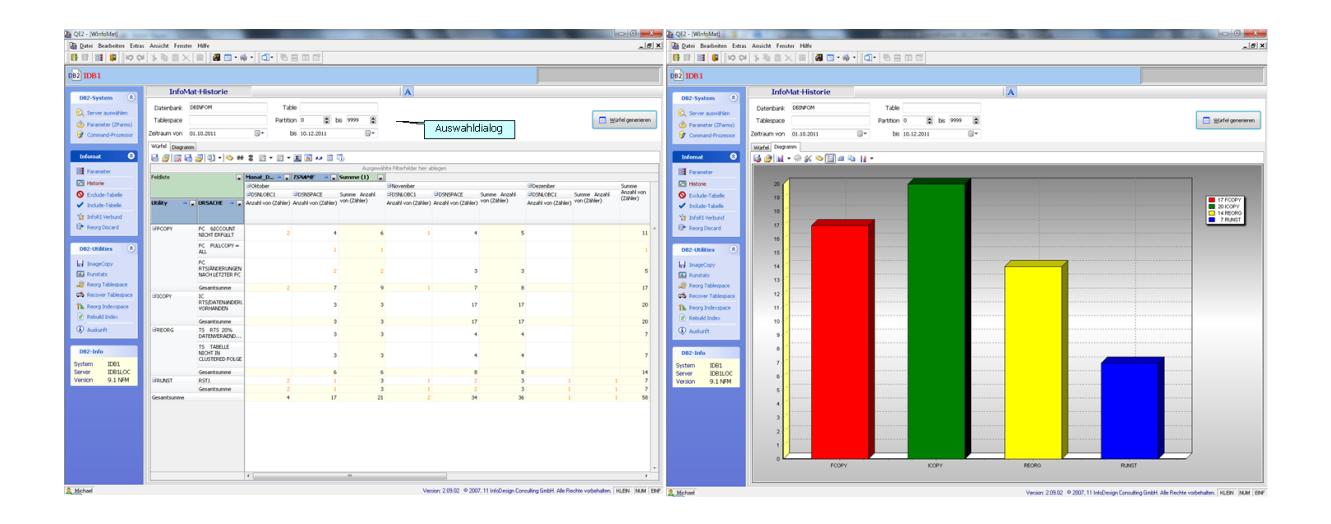

### *Bearbeitungsmöglichkeiten*

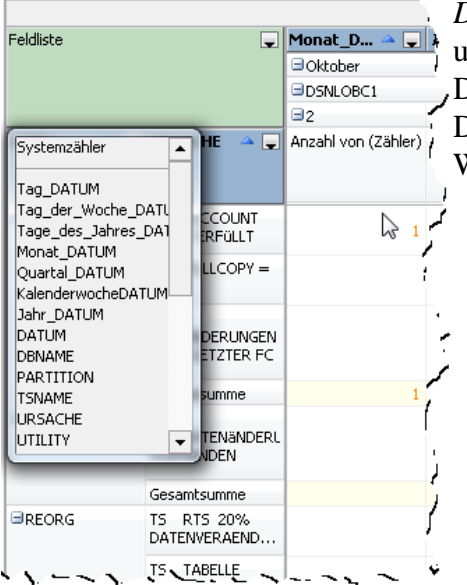

*Di*e Informationen im Datenwürfel lassen sich beliebig untereinander in Beziehung setzen. Dazu werden die Datenfelder aus der Feldliste oder aus den Achsen des Datenwürfels per Drag&Drop an die gewünschte Position im Würfel gezogen.

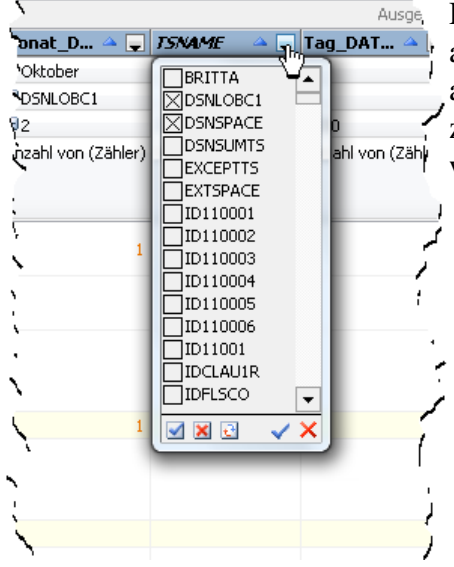

Die Inhalte einzelner Datenfelder lassen sich beliebig an- und ausschalten. Hierfür ist der Pfeil in der Datenfeldüberschrift anzuklicken. In der DropDown-Box sind dann alle Inhalte zum Datenfeld sichtbar und können per Mausklick geschaltet werden.

Funktionen zum Speichern, Laden sowie weitere Manipulationsmöglichkeiten sind in der Toolbar hinterlegt.

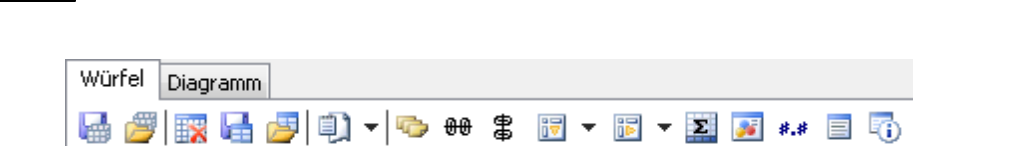

7.1.3.2.3 Exclude

**64 QE2**

Mit der Funktion **Exclude** können Objekte für einen bestimmten Zeitraum von bestimmten (W) InfoMat Aktionen ausgeschlossen werden.

Soll beispielsweise die gesamte Datenbank DBINFOM von der REORGANISATION ausgeschlossen werden, so ist die Datenbank im Editfeld anzugeben, der Ausschlusstyp REORG per Mausklick zu aktivieren und ein Zeitraum von/bis anzugeben. Anschließend kann die Definition mit dem Übernehmen-Schalter hinzugefügt werden.

Im Zoombereich wird die entsprechende Auflösung auf Einzelobjektebene angezeigt.

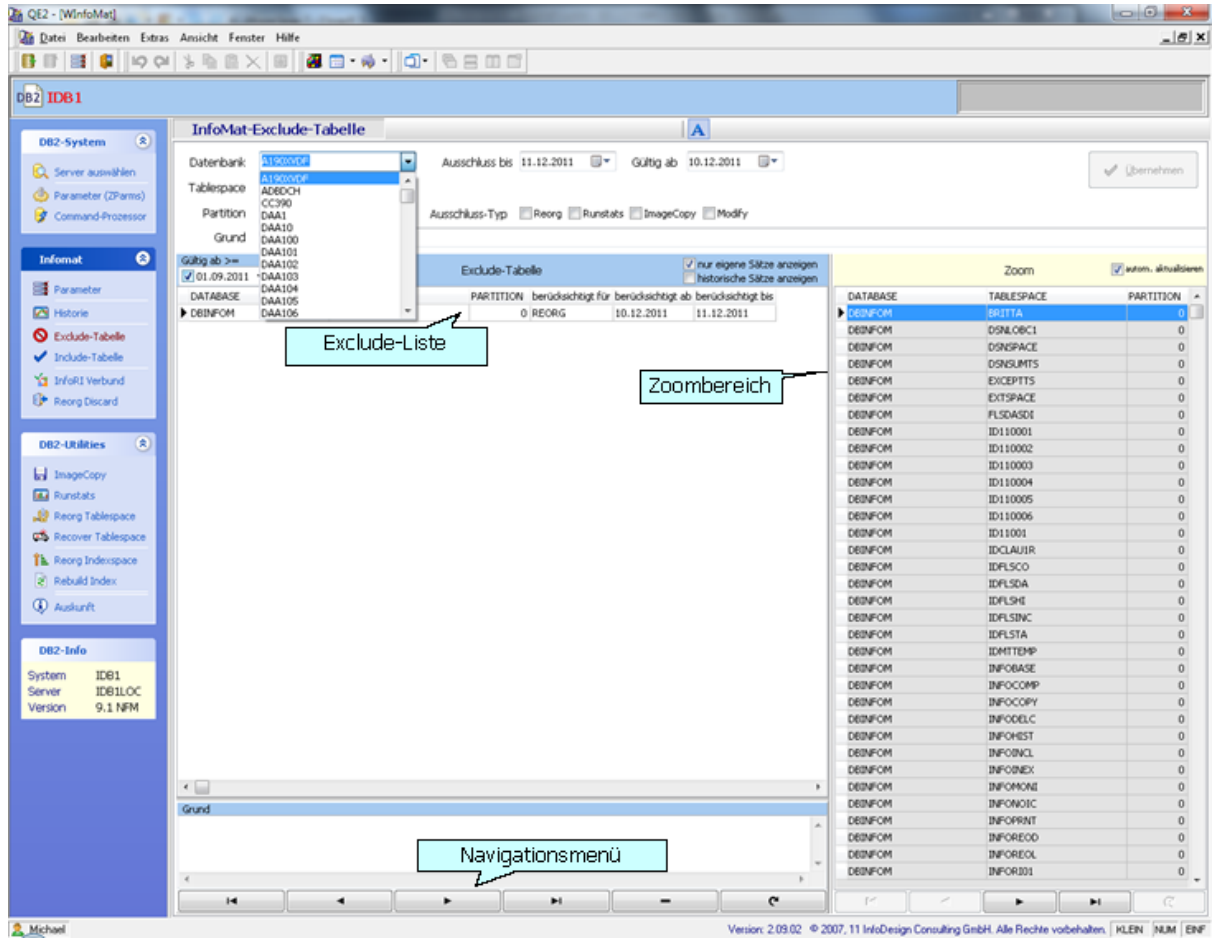

Excludekandidaten können nachträglich nicht mehr verändert werden, sie müssen dann über den Löschen-Schalter im Navigationsmenü gelöscht und anschleißend neu definiert werden.

#### 7.1.3.2.4 Include

Mit der Funktion **Include** können Objekte für einen bestimmten Zeitraum von bestimmten (W) InfoMat Aktionen ausgeschlossen werden.

Soll beispielsweise die gesamte Datenbank DBINFOM explizit in die REORGANISATION eingeschlossen werden, so ist die Datenbank im Editfeld anzugeben, der Einschlusstyp REORG per Mausklick zu aktivieren und ein Zeitraum von/bis anzugeben. Anschließend kann die Definition mit dem Übernehmen-Schalter hinzugefügt werden.

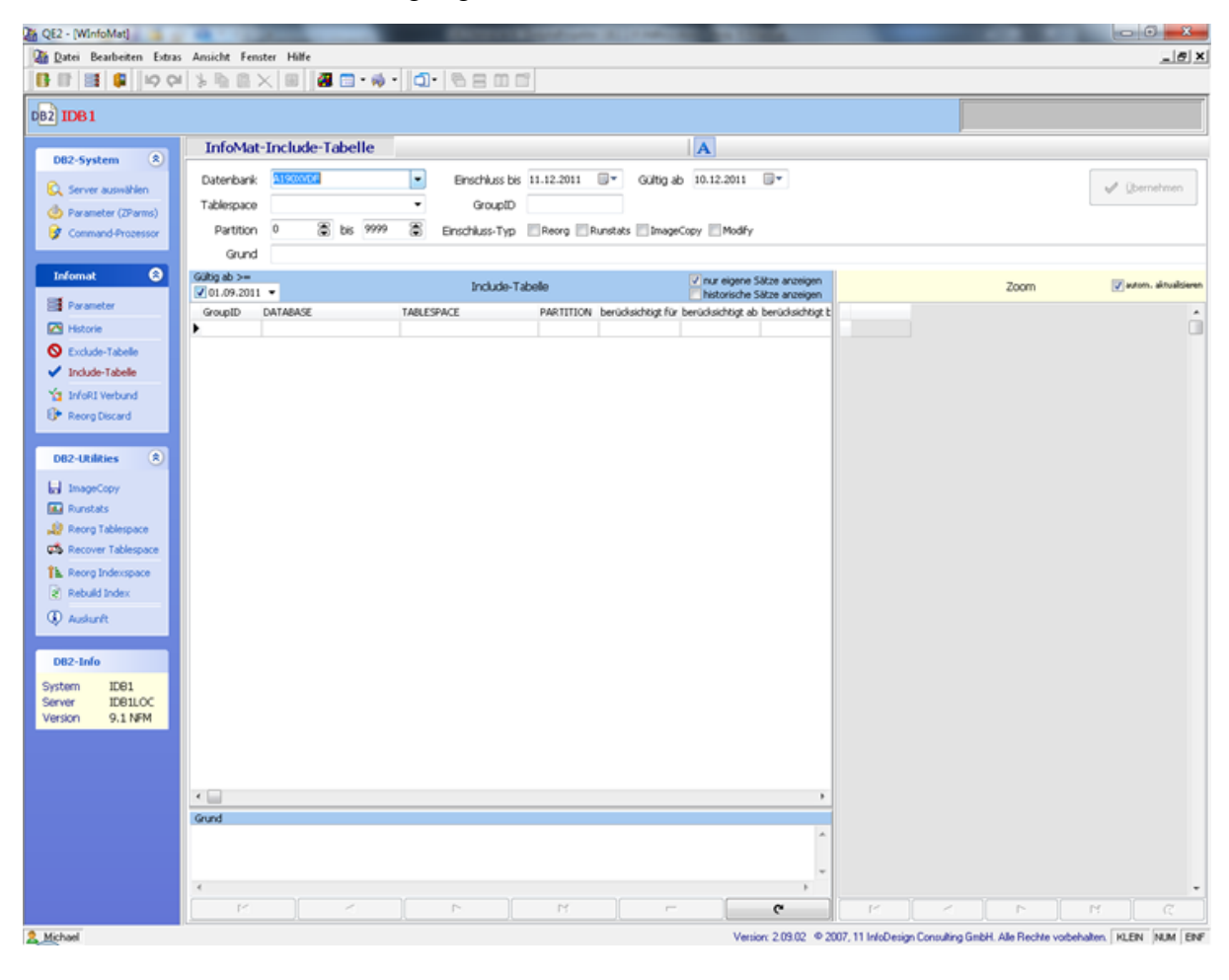

#### *Jobsteuerung*

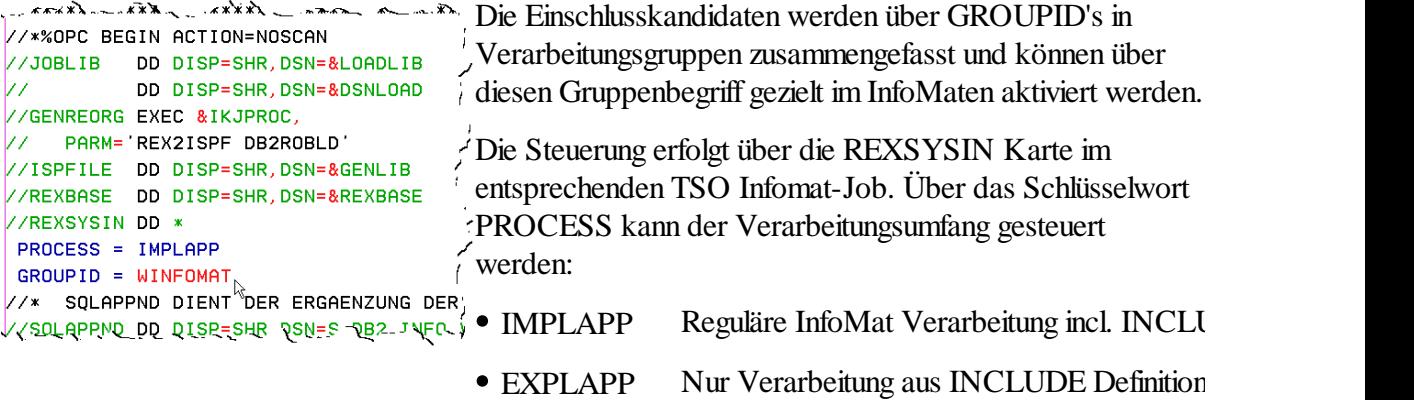

Ferner ist eine GROUID anzugeben. Diese GROUPID steuert die Aktivierung einer Gruppe

7.1.3.2.5 Info-RI

.

Über die Funktion **Info-RI** lassen sich logisch zusammengehörige Objektverbünde definieren, die bei einer Recovery gemeinsam bearbeitet werden müssen. Damit kann die Datenkonsistenz auf (W) InfoMat Ebene definiert werden.

Wird für ein Objekt aus einem Info-RI Verbund eine PIT Recovery über den (W)InfoMat durchgeführt, so werden die zugehörigen Objekte automatisch auf den gleichen Punkt zurückgesetzt.

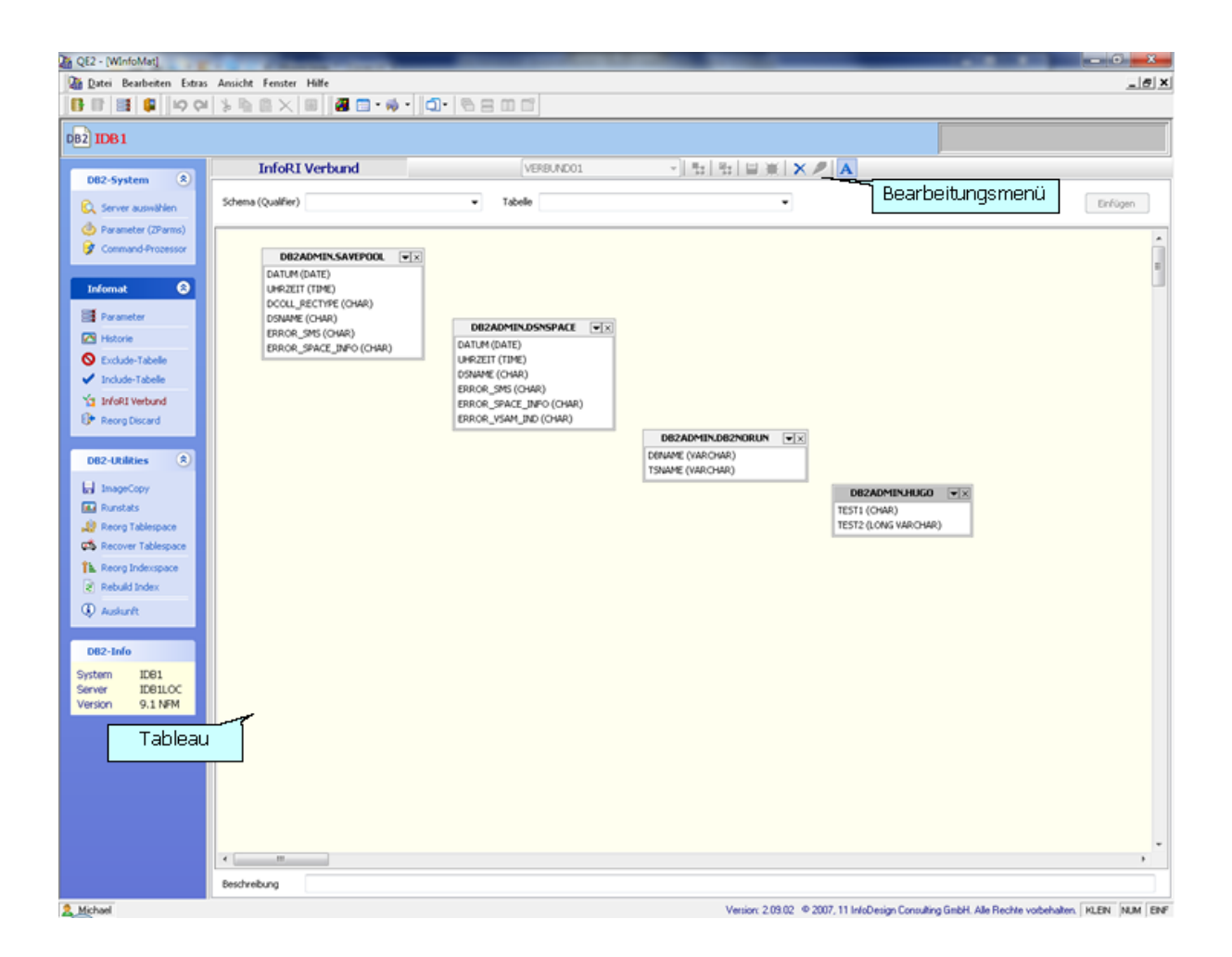

Alle Funktionen zur Verbundbearbeitung sind in Form von Toolbuttons im Bearbeitungsmenü hinterlegt.

Für die Definition eines Info-RI-Verbundes muss zunächst ein eindeutiger Verbundname angegeben werden. Anschließend werden alle Objekte die zu diesem Verbund gehören in das Tableau eingefügt und mit dem Speichern-Schalter aus dem Bearbeitungsmenü abgespeichert.

#### 7.1.3.2.6 Info-Discard

Die Funktion **Info-Discard** beinhaltet eine Dialog geführte Definition von DISCARD-Bedingungen. Die DISCARD-Bedingungen kommen z.e. beim InfoMat Reorglauf zur Anwendung, oder können direkt im WInfoMat Reorg verwendet werden.

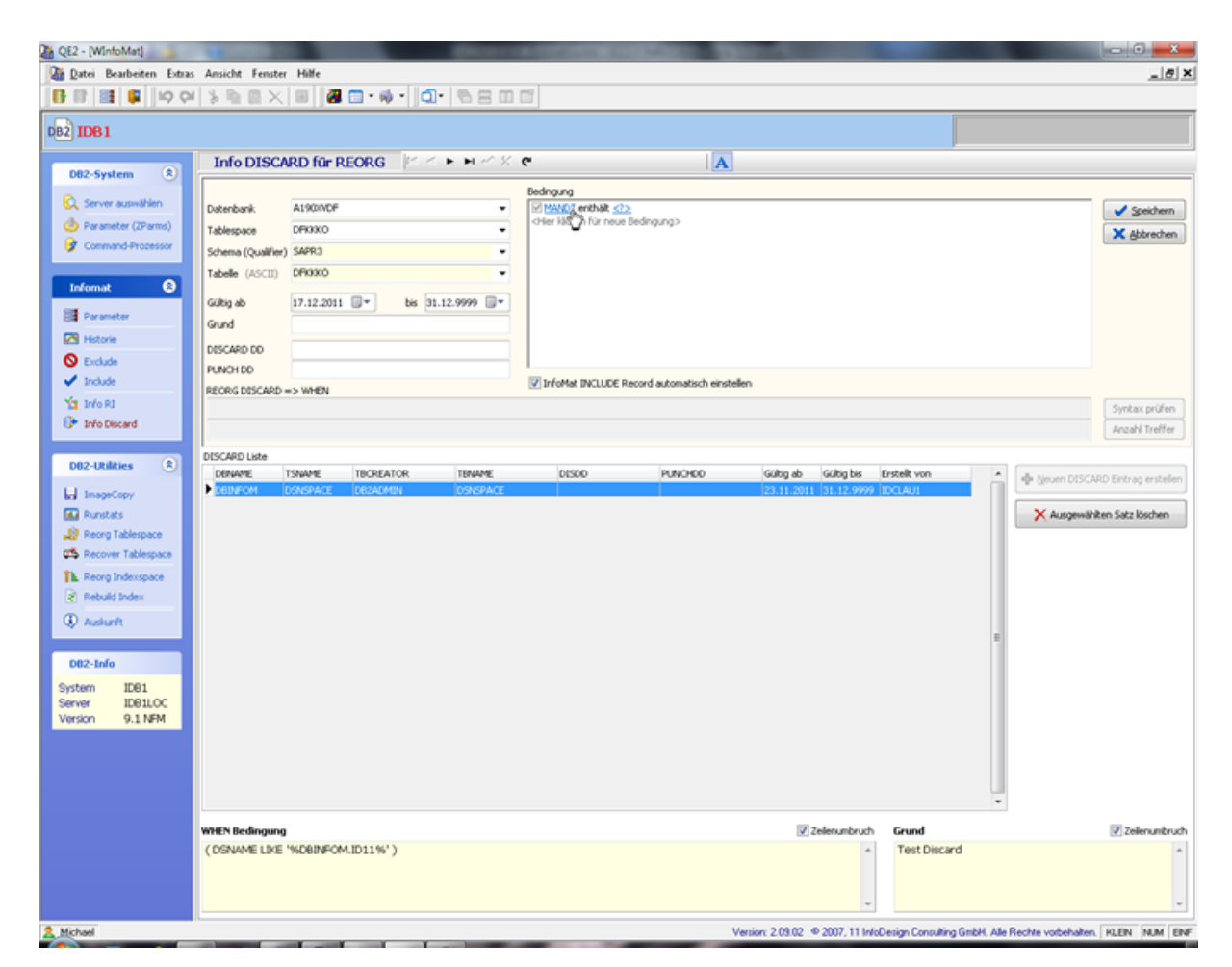

DISCARD Bedingung werden im Eingabebereich "Bedingung" definiert. Ein Klick auf die graue Textzeile "Hier klicken für neue Bedingung" fügt eine Standardzeile ein. Durch Anklicken der einzelnen Bestandteile dieser Zeile lassen sich die möglichen Werte/Operatoren für die Bedingung auswählen.

Weitere Zeilen werden werden wiederrum durck Anklicken der grauen Einfügezeile eingefügt. Der Verknüpfungsoperator von Bedingungszeile kann ebenfalls verändert werden.

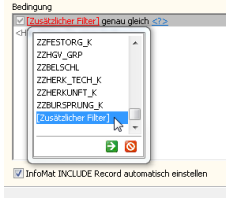

 $\overline{\phantom{a}}$ 

Mit der Auswahl[Zusätzlicher Filter] aus der Spaltenauswahl, lassen sich Filterzeilen frei definieren.

Sofern die Checkbox "InfoMat INCLUDE Record automatisch erstellen" aktiviert ist, wird automatisch ein Satz in die InfoMat INCLUDE Tabelle geschrieben um die DISCARD Definition über den InfoMat REORG Ablauf heranzuziehen.

#### <span id="page-68-0"></span>**7.1.3.3 DB2-Utilities**

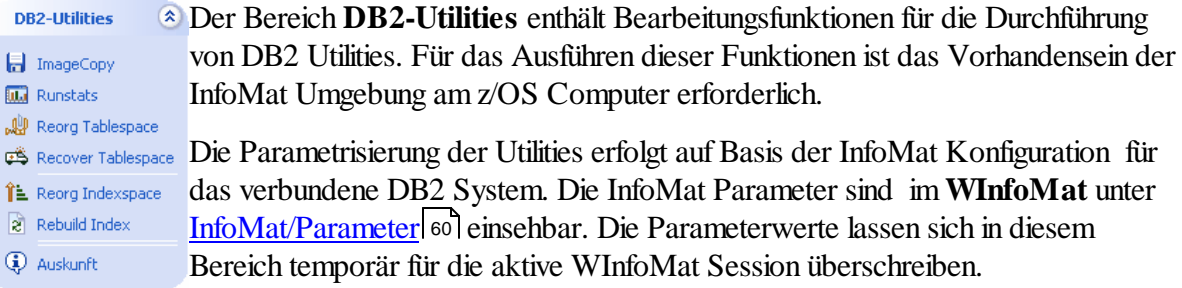

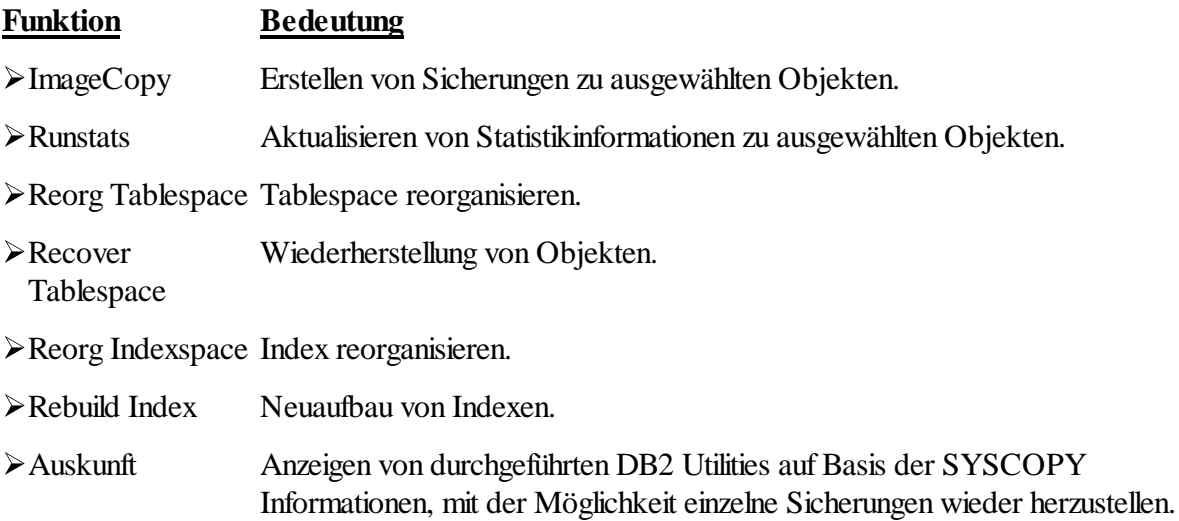

Für die Bearbeitung der Utilities wurde ein Basisdialog entwickelt der ein einheitliches Handling ermöglicht. Für die Besonderheiten gibt es auf dem Dialog einen spezifischen Funktionsbereich.

Im einheitlichen Eingabebereich werden die Kriterien eingegeben nach denen die Auswahlliste zusammengestellt wird. Mit den Auswahlschaltern werden die gewünschten Objekte von der Auswahlliste in die Kandidatenliste übertragen oder wieder entfernt. Die Größe der Auswahlliste ist theoretisch nicht begrenzt, wobei jedoch immer nach Erreichen des Konfiguationswertes *FetchLimit* (s. [Konfiguration](#page-52-0) 53) für eine Anwenderentscheidung unterbrochen.

Alle Kandidateneinträge werden für die Utility-Bearbeitung herangezogen. Die Kandidatenliste wird sequentiell abgearbeitet. Über den Abbruchschalter im LOG Bereich (s.u.) kann die Abarbeitung der Kandidatenliste abgebrochen werden, wobei das aktive Utility zum Abschluß gebracht wird.

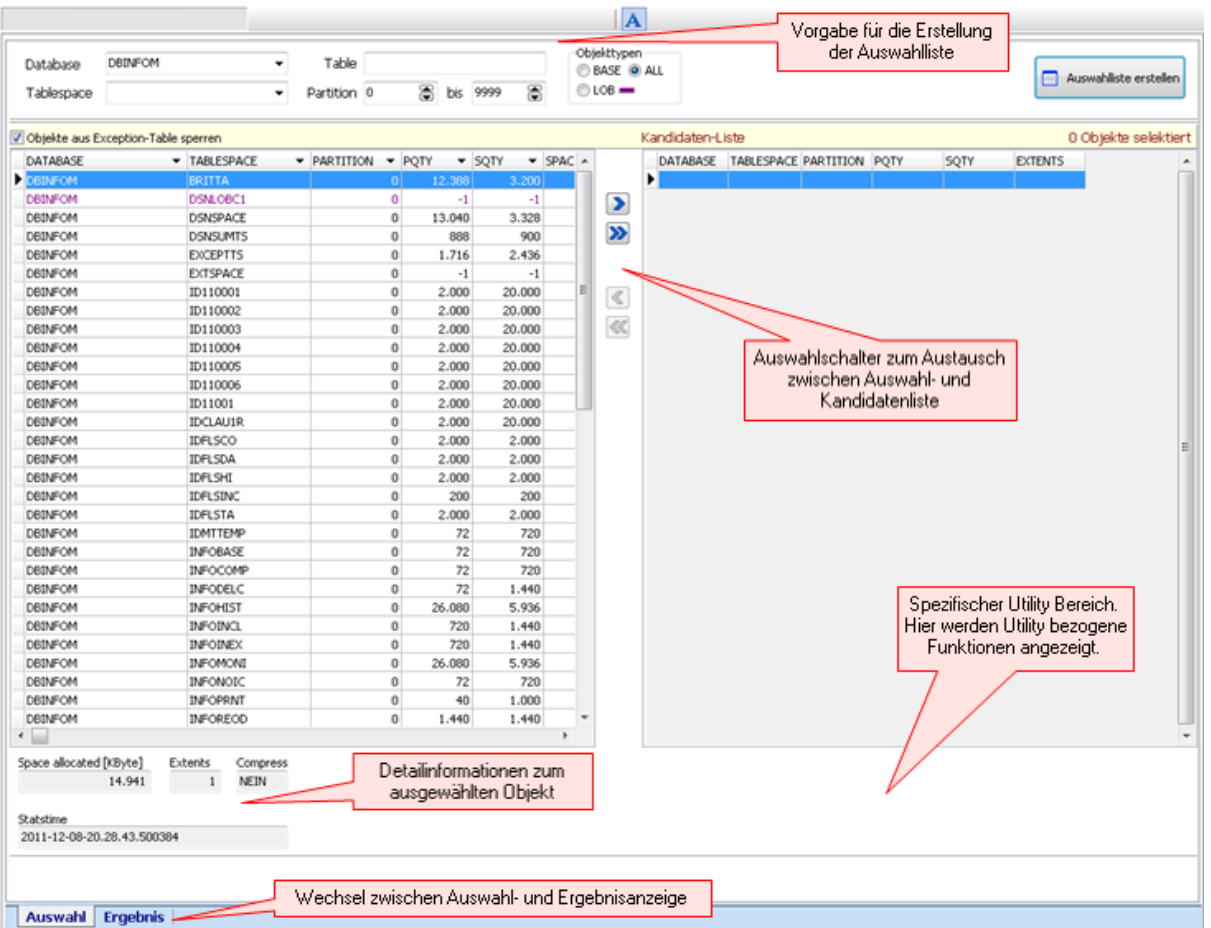

Die Checkbox "*Objekte aus Exception-Table sperren*" verhindert ein ungewolltes Verarbeiten von Objekten die durch einen Eintrag in der Exception Table von der Utility Bearbeitung ausgeschlossen wurden. Solche Objekte werden in der Liste "grau" angezeigt und lassen sich nicht in die Kandidatenliste übernehmen. Durch Deaktivieren der Checkbox werden die Objekte "rot" in der Liste angezeigt und sind als Kandidat auswählbar. Vor der Ausführung erfolgt dann noch eine weitere Sicherheitsabfrage über die der Anwender die Ausführung für die gesperrten Objekte nochmals bestätigen muss.

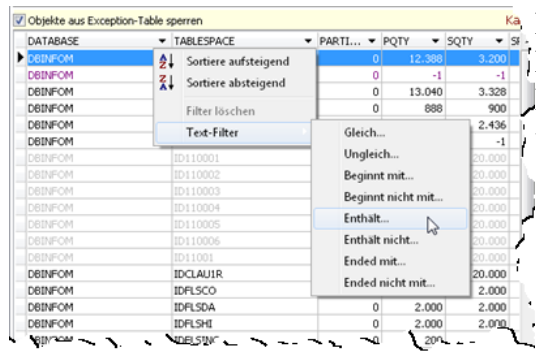

Für die Spalten in der Auswahlliste stehen Sortier- und Filterfunktionen zur Verfügung.

**Durch Anklicken des Dreiecks in der Spaltenüberschrift** wird das entsprechenden Menü geöffnet.

Auf der Ausgabeseite (LOG) werden die Verarbeitungsmeldungen angezeigt. Alle Utilities schreiben ihre Ausgaben in das selbe LOG. Über die Funktionsleiste unterhalb des Ausgabefensters kann das LOG gespeichert, gedruckt oder gelöscht werden.

Die Meldungen werden zur besseren Übersicht komprimiert angezeigt und lassen sich über den [+]- Schalter am linken Rand auf- und auch wieder zuklappen. Der Verlauf aktiver Utilities kann über den Dialog "*Utility anzeigen*" verfolgt werden.

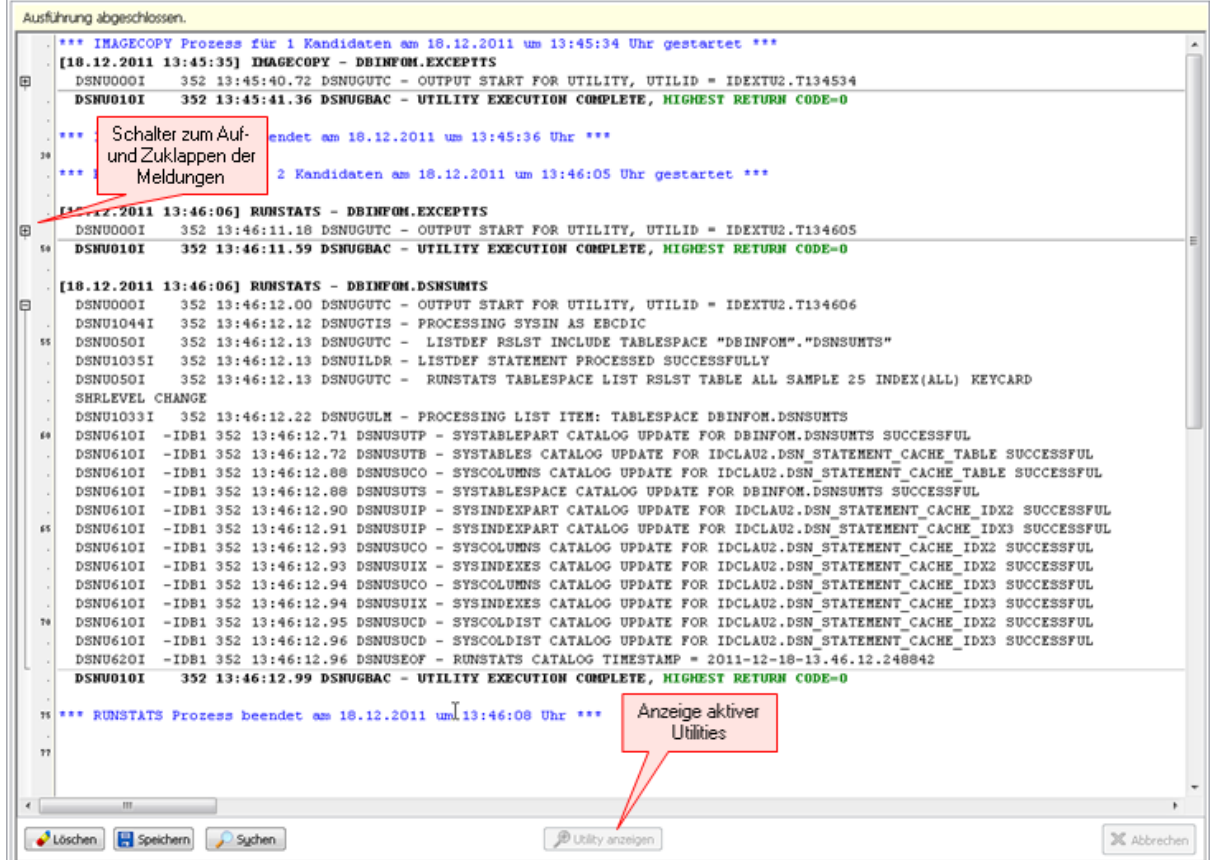

7.1.3.3.1 ImageCopy

Im Bereich **ImageCopy** werden Tablespacesicherungen durchgeführt. Indexe die mit COPY YES definiert wurden, werden automatisch mitgesichert.

Das automatische Sichern von zugehörigen LOB Tablespaces kann der Anwender über die Checkbox "*LOB's implizit*" an- bzw. ausschalten.

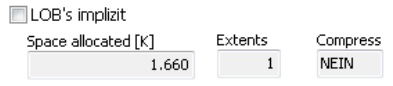

Das automatische Sichern von zugehörigen LOB Tablespaces kann der Anwender über die Checkbox "*LOB's implizit*" anbzw. ausschalten. Diese Funktion wird im spezifischen Utility

Bereich angezeigt.

7.1.3.3.2 Runstats

Über den Bereich **Runstats** können ad hoc Maßnahmen zur Aktualisierung der DB2 Statistiken auf Basis der Tablespaces durchgeführt werden. Die Runstats Durchführung erfolgt auf Basis der InfoMat Parametrisierung. Eine temporäre Anpassung dieser Parameter ist über WInfoMat möglich (s. InfoMat [Parameter](#page-59-1) 60]).

Mit der Funktion "**Rebind Packages**" können automatische Rebinds für die abhängigen Packages aktiviert werden, um somit die Zugriffspfade aufgrund der neuen Statistikwerte neu berechnen zu lassen.

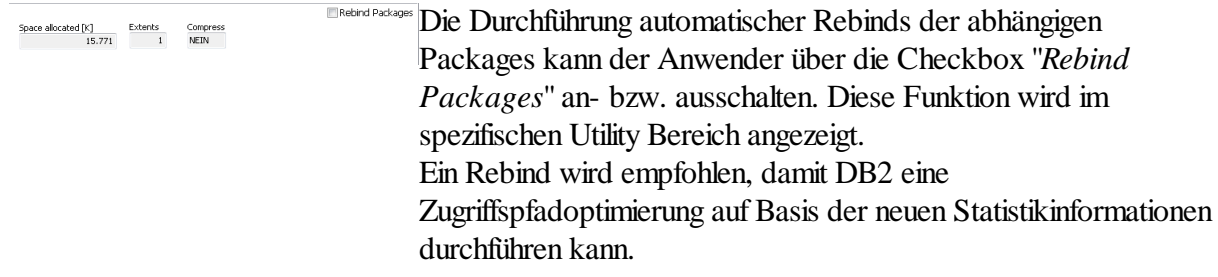

Nach Aktivierung der Funktion "**Rebind Packages**" erhält jede Kandidatenzeile in der Spalte *DBNAME* einen [+]-Schalter. Durch Anklicken dieses Schalters öffnet sich ein Untergitter in dem die abhängigen Packages zu einem Kandidaten angezeigt werden. Über dieses Gitter lassen sich einzelne Packages vom automatischen Rebind Prozess ausschließen.

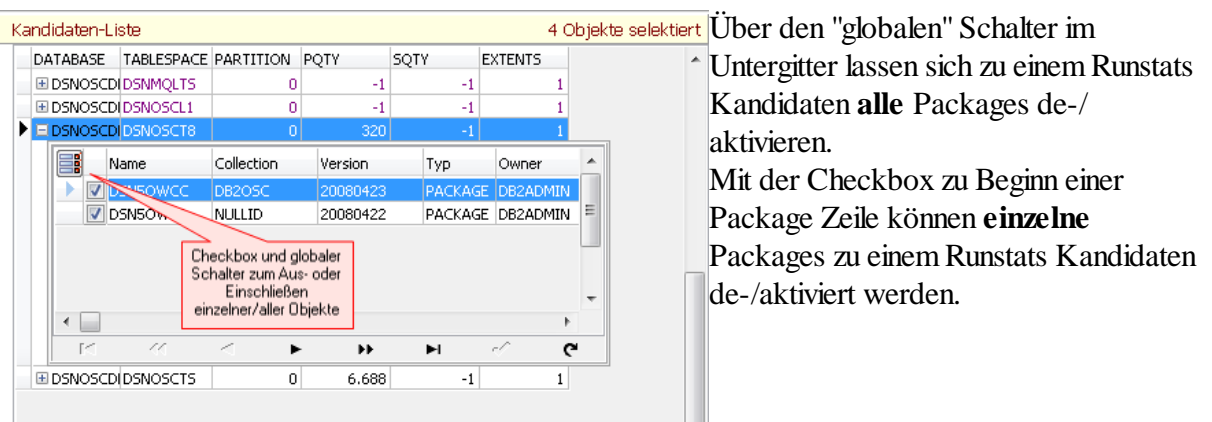
7.1.3.3.3 Reorg Tablespace

Über den Bereich **Reorg Tablespace** können ad hoc Reorganisationsmaßnahmen für einzelne Tablespace-Objekte durchgeführt werden. Die Reorganisation erfolgt auf Basis der InfoMat Parametrisierung. Eine temporäre Anpassung dieser Parameter ist über WInfoMat möglich (s. <u>InfoMat [Parameter](#page-59-0)</u> 60]).

Mit der Funktion "*Rebind Packages*" können automatische Rebinds für die abhängigen Packages aktiviert werden, um die Zugriffspfade neu berechnen zu lassen.

Space alocated [K] Extents Compress Vew Primary-Quantity Mew Secondary-Quantity  $\times$  Di

Die Durchführung automatischer Rebinds der abhängigen Packages kann der Anwender über die Checkbox "*Rebind Packages*" an- bzw. ausschalten. Diese Funktion wird im spezifischen Utility Bereich angezeigt.

> Mit "*Inline-Statistiken*" werden über den Reorg automatisch die DB2 Statistiken aktualisiert.

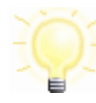

Es wird dringend empfohlen die Funktion "*Inline-Statistiken*" bei eingeschalteter "*Rebind Packages*" Funktion ebenfalls einzuschalten. Nur mit Hilfe aktualisierter Statistikinformationen ist DB2 auch in der Lage eine Zugriffspfadoptimierung nach einer Reorganisation durchzuführen.

Die DISCARD Funktion de-/aktiviert die Verwendung von evtl. vorliegenden DSCARD Definitionen (s. [Info-Discard](#page-66-0) 67).

Im Rahmen der Reorganisation ist ebenfalls die manuelle Anpassung der Allokationsgrößen möglich. Die neuen Werte sind unter "*New Primary-Quantity*" und/oder "*New Secondary-Quantity*" einzutragen und können dann für die ausgewählte Kandidatenzeile oder für alle Kandidaten übernommen werden.

Nach Aktivierung der "**Rebind Packages**" Funktion erhält jede Kandidatenzeile in der Spalte *DBNAME* einen [+]-Schalter. Durch Anklicken dieses Schalters öffnet sich ein Untergitter in dem die abhängigen Packages zu einem Kandidaten angezeigt werden. Über dieses Gitter lassen sich einzelne Packages vom automatischen Rebind Prozess ausschließen.

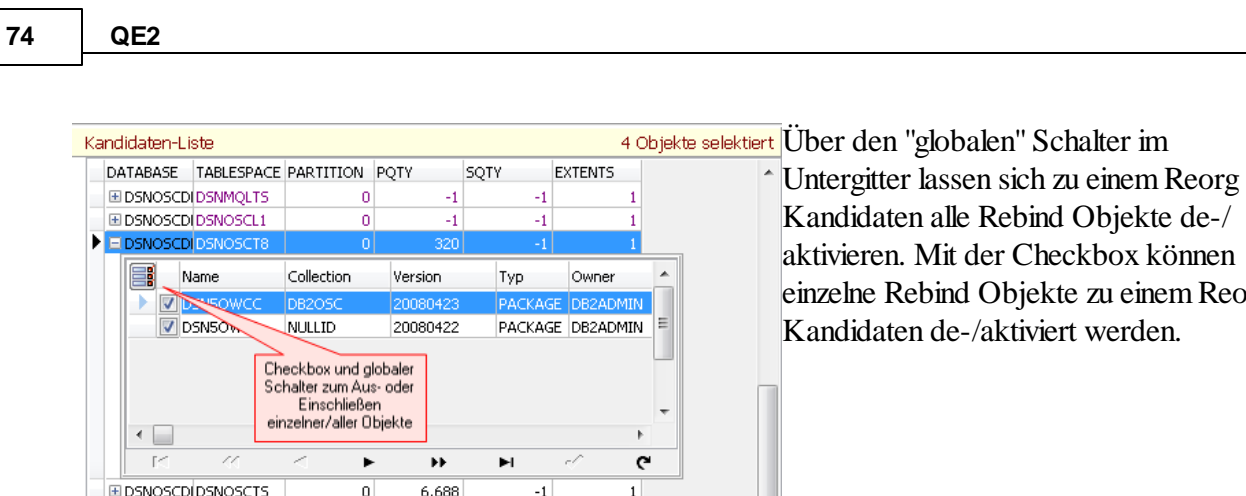

7.1.3.3.4 Recover Tablespace

Über den Bereich **Recover Tablespace** können ad hoc Wiederherstellungsmaßnahmen für einzelne Tablespace-Objekte durchgeführt werden. Die Recovery erfolgt auf Basis der InfoMat Parametrisierung. Eine temporäre Anpassung dieser Parameter ist über WInfoMat möglich (s. **InfoMat [Parameter](#page-59-0)** 60 ).

Das automatische Wiederherstellen von zugehörigen LOB Tablespaces kann der Anwender über die Checkbox "*LOB's implizit*" an- bzw. ausschalten.

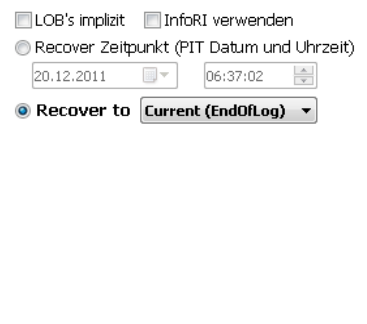

Für die Wiederherstellung können unterschiedlich Wiederherstelungspunkte vorgegeben werden. Bei der Wiederherstellung auf einen Zeitpunkt ermittelt WInfoMat zunächst die technische Marke (RBA/LRSN) und zeigt diese dann in einem Bestätigungsdialog an bevor die Recovery durchgeführt wird.

An dieser Stelle hat der Anwender die Möglichkeit die tatsächliche Durchführung zu verhindern.

Es ist durchaus möglich, dass der Zeitpunkt für die gefundene **Marke von der Vorgabe abweicht.** 

Ist die Funktion "*InfoRI*" aktiviert und ein Recover-Kandidat befindet sich in einem InfoRI-Verbund, so werden zusätzlich alle in diesem Verbund definierten Objekte wiederhergestellt.

7.1.3.3.5 Reorg Indexspace

Über den Bereich **Reorg Indexspace** können ad hoc Reorganisationsmaßnahmen für einzelne Index-Objekte durchgeführt werden. Die Reorganisation erfolgt auf Basis der InfoMat Parametrisierung. Eine temporäre Anpassung dieser Parameter ist über WInfoMat möglich (s. <u>InfoMat [Parameter](#page-59-0)</u> 60]).

einem Reorg

Mit der Funktion "*Rebind Packages*" können automatische Rebinds für die abhängigen Packages aktiviert werden, um die Zugriffspfade neu berechnen zu lassen. Dazu wird dringend empfohlen, dass bei Aktivierung dieser Funktion ebenfalls die Funktion "*Inline-Statistiken*" eingeschaltet ist, damit DB2 die Strukturveränderungen, die durch den Reorg eingetreten sind, bei der Zugriffspfadoptimierung berücksichtigen kann.

 $\begin{tabular}{ll} Space allocated [K] & \quad \quad \quad \textcolor{red}{\textbf{Extents}} & \quad \quad \textcolor{green}{\textbf{Compress}} \end{tabular}$ ary-Quantity New Secondary-Qu  $\times$  Di

Elithe-Statistien ERebind Packages Die Durchführung automatischer Rebinds der abhängigen Packages kann der Anwender über die Checkbox "*Rebind Packages*" an- bzw. ausschalten. Diese Funktion wird im spezifischen Utility Bereich angezeigt.

> Mit "*Inline-Statistiken*" werden über den Reorg automatisch die DB2 Statistiken aktualisiert.

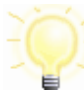

Es wird dringend empfohlen die Funktion "*Inline-Statistiken*" bei eingeschalteter "*Rebind Packages*" Funktion ebenfalls einzuschalten. Nur mit Hilfe aktualisierter Statistikinformationen ist DB2 auch in der Lage eine Zugriffspfadoptimierung durchzuführen.

Im Rahmen der Reorganisation ist ebenfalls die manuelle Anpassung der Allokationsgrößen möglich. Die neuen Werte sind unter "*New Primary-Quantity*" und/oder "*New Secondary-Quantity*" einzutragen und können dann für die ausgewählte Kandidatenzeile (linker Schalter) oder für alle Kandidaten übernommen werden (rechter Schater).

Nach Aktivierung der "**Rebind Packages**" Funktion erhält jede Kandidatenzeile in der Spalte *DBNAME* einen [+]-Schalter. Durch Anklicken dieses Schalters öffnet sich ein Untergitter in dem die abhängigen Packages zu einem Kandidaten angezeigt werden. Über dieses Gitter lassen sich einzelne Packages vom automatischen Rebind Prozess ausschließen.

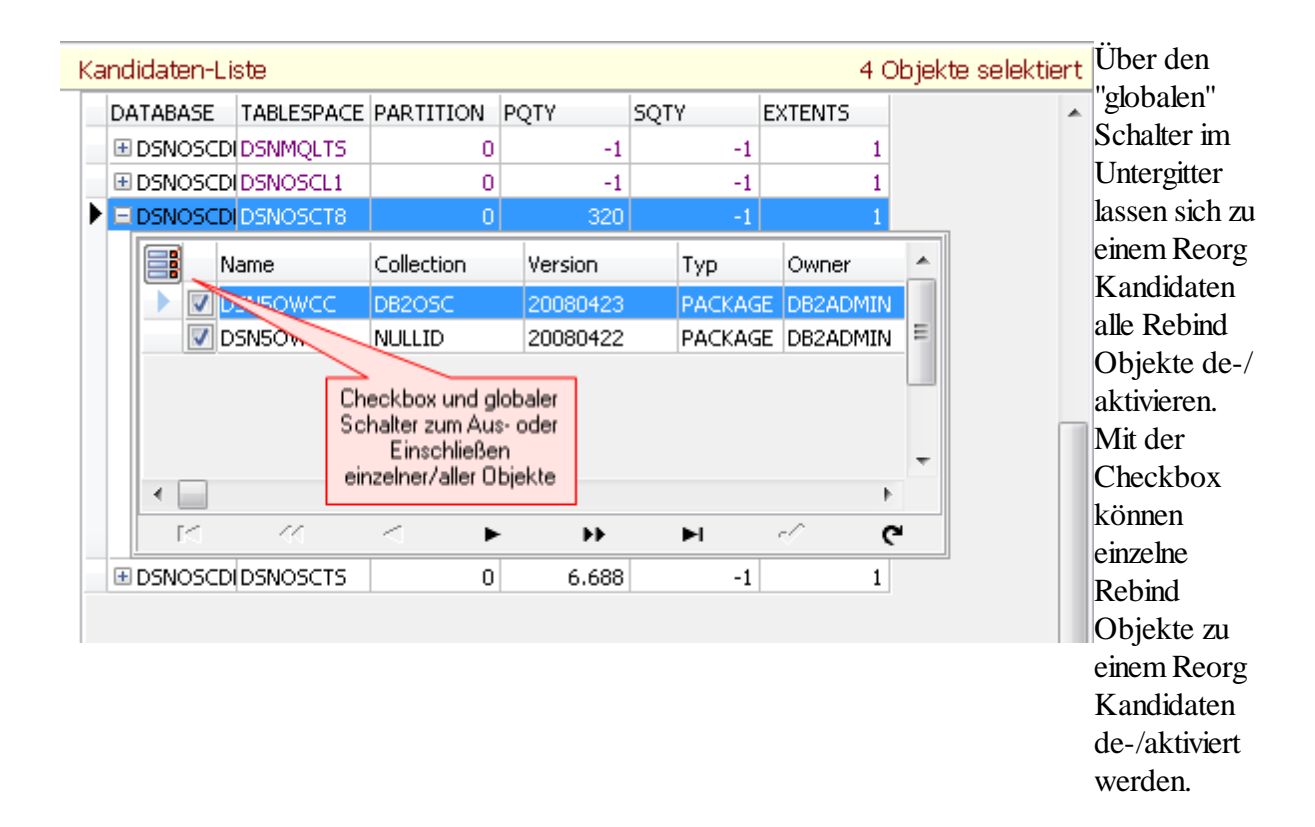

7.1.3.3.6 Rebuild Index

Über den Bereich **Rebuild Indexspace** können ad hoc Anforderungen zum Neuaufbau von Index-Objekten durchgeführt werden. Der Rebuild erfolgt auf Basis der InfoMat Parametrisierung. Eine temporäre Anpassung dieser [Parameter](#page-59-0) ist über WInfoMat möglich (s. InfoMat Parameter 60 )).

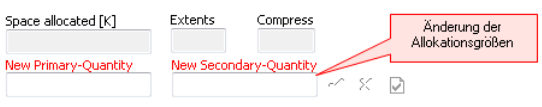

Im Rahmen des Rebuilds ist ebenfalls die manuelle Anpassung der Allokationsgrößen möglich. Die neuen Werte sind unter "*New Primary-Quantity*" und/oder "*New Secondary-Quantity*" einzutragen und können dann für die ausgewählte Kandidatenzeile (linker Schalter) oder für alle Kandidaten übernommen werden (rechter Schater).

7.1.3.3.7 Auskunkt

Über den Bereich **Auskunft** lassen sich komfortabel die durchgeführten Objekt-Operationen anzeigen. Die Informationen basieren auf Einträge im DB2.

Ferner bietet dieser Berech die Möglichkeit, eine Recovery auf eine ausgewählte Sicherung durchzuführen. Befindet sich der Auswahlbalken in einer Sicherungszeilen, so wird der Schalter " *Sicherung wiederherstellen*" aktiviert und der Anwender kann das Objekt auf den Stand der ausgewählte Sicherung wiederherstellen.

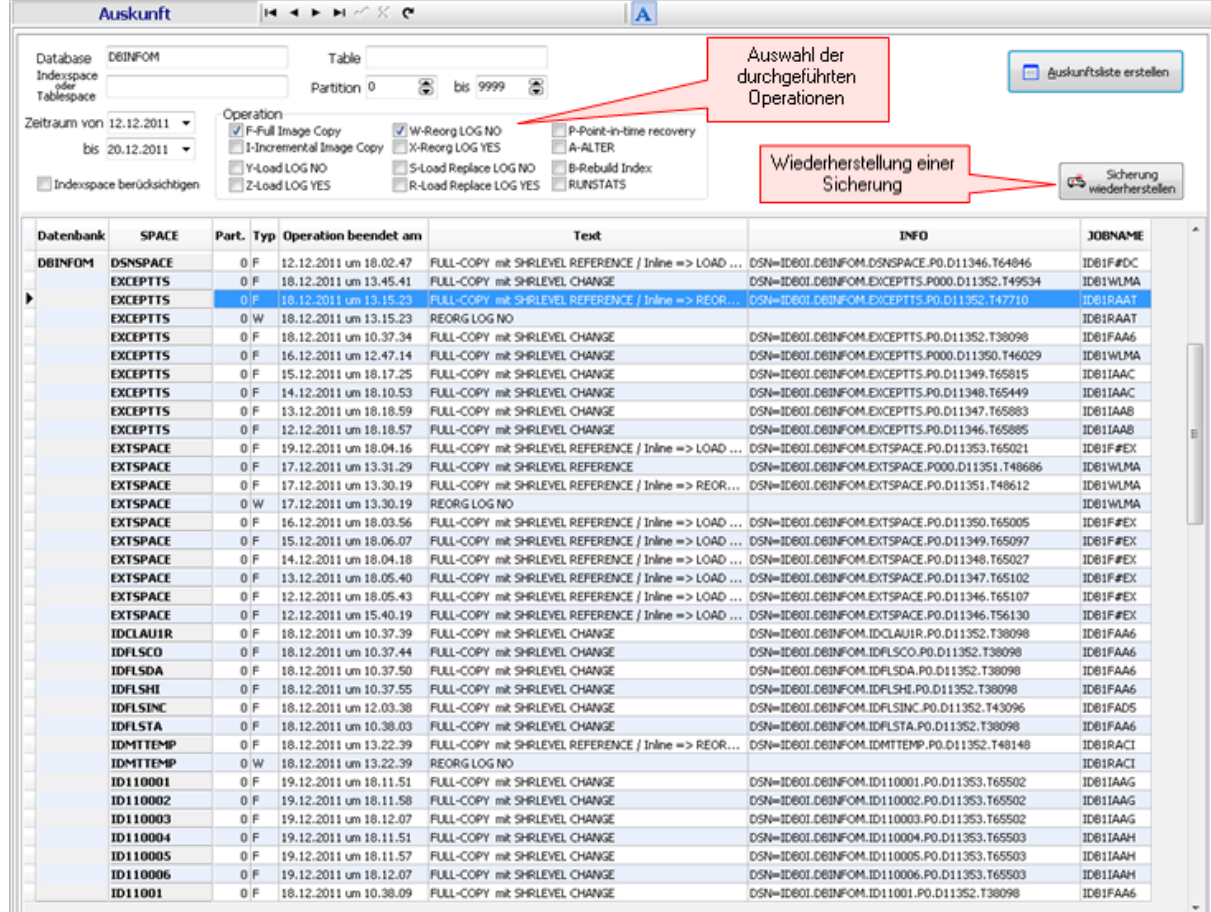

#### **7.1.3.4 DB2-Info**

Der Bereich **DB2-Info** enthält Informationen über das verbundene DB2 System. **DB2-Info** Angezeigt werden die Versionsnummer, der Systemname, der Servername und in System IDB1 Server **IDB1LOC** einer Data-Sharing Umgebung zusätzlich noch DB2-Member Informationen.  $9.1$  NFM Version

#### **7.1.4 WInfoMat Historie**

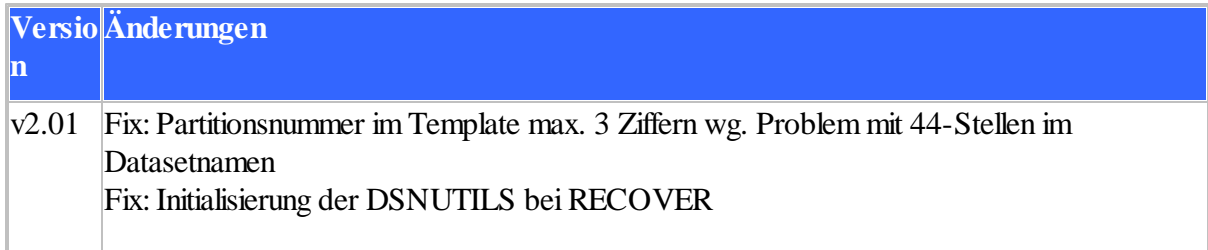

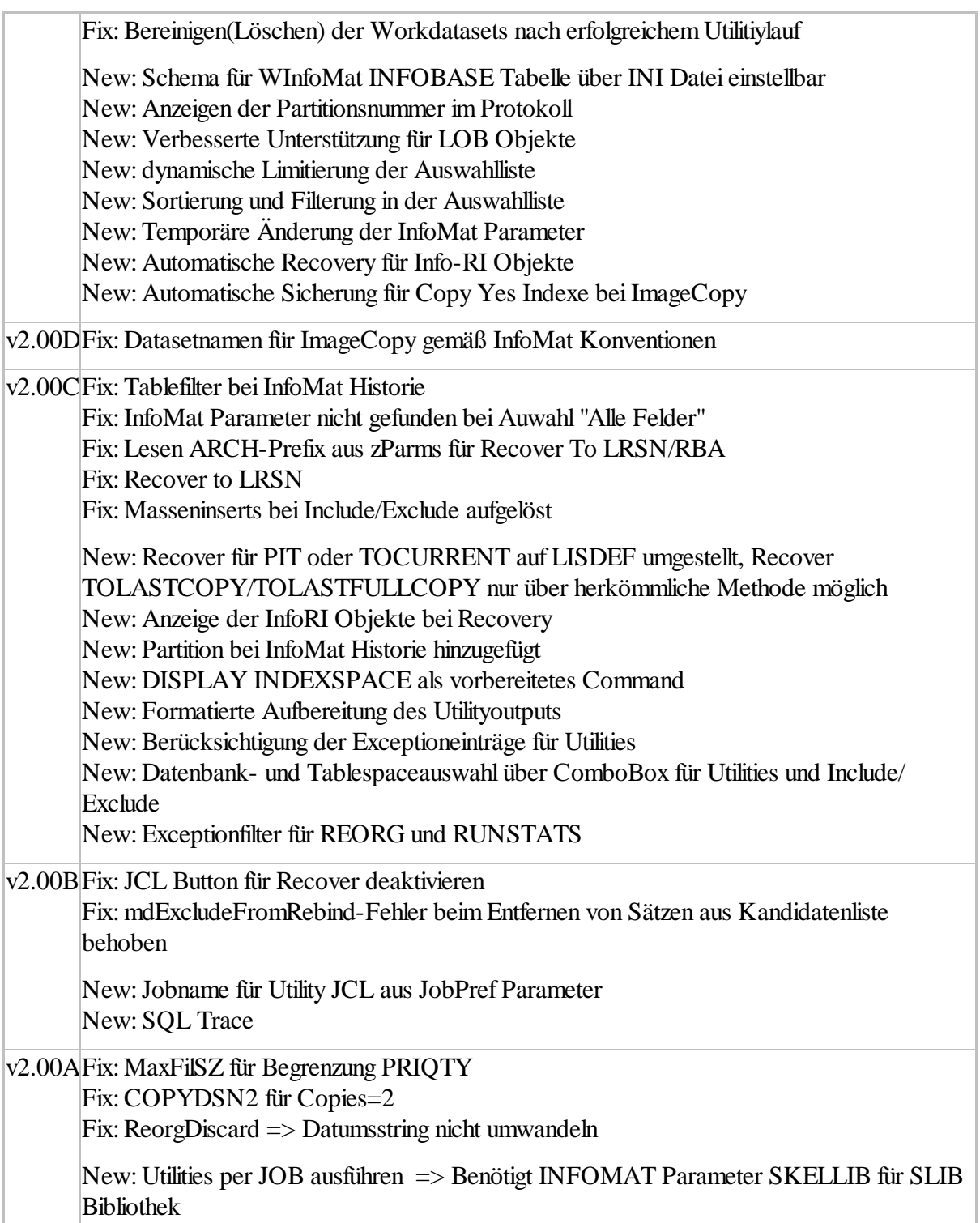

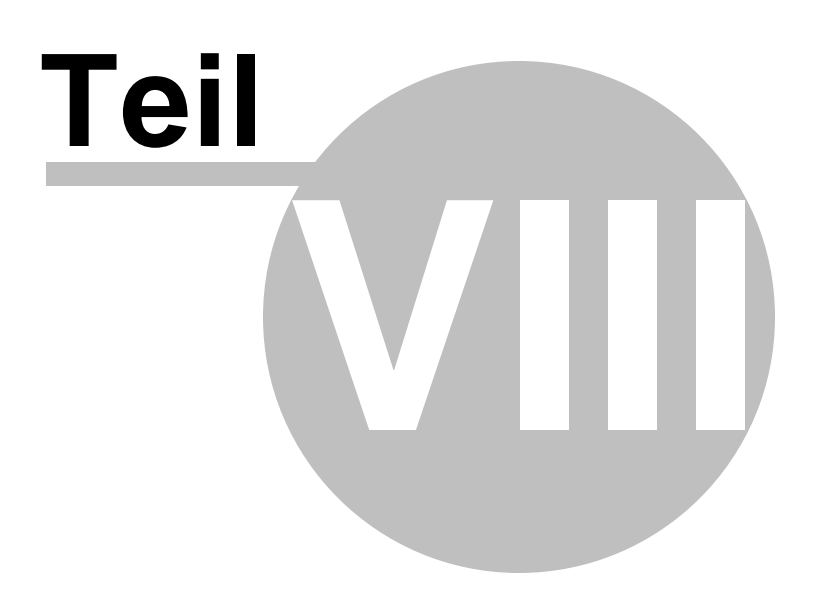

#### **8 Hinweise**

#### **8.1 Allgemein**

Alle in dieser Dokumentation mit ® gekennzeichneten Marken und Firmennamen sind Warenzeichen der jeweiligen Inhaber.

#### **8.2 Lizenzbestimmungen**

#### *Allgemeine Lizenzbestimmungen*

Die Software ist Eigentum der Firma InfoDesign GmbH und genießt den Schutz des Urhebergesetzes und des Internationalen Urheberrechtsabkommens.

### **InfoDesign Consulting**

Grosses Feld 23 25421 Pinneberg

Tel. Zentrale: 04101 693154 Fax Zentrale: 04101 693156 Tel. Vertrieb: 040 80030766

#### **8.3 Haftungsbeschränkung**

Die Software wurde mit äußerster Sorgfalt entwickelt, sie erhebt jedoch nicht den Anspruch der Fehlertoleranz und wurde nicht entwickelt oder hergestellt, um als Online-Steuerungsausrüstung in gefährlichen Umgebungen benutzt oder weiterverkauft zu werden, die fehlerfreie Leistung erfordern, wie z.B. beim Betrieb in Nukleareinrichtungen, Flugsteuerung, Kommunikationssysteme, Flugverkehr-Steuerung, direkte Lebensunterstützungsgeräte oder Waffensysteme, bei welchen die Fehlfunktion der Software direkt zu Tod, Personenverletzung oder schweren körperlichen Verletzungen führen könnte.

Ebenfalls wird keine Haftung für irgendwelche Schäden oder Folgeschäden (uneingeschränkt eingeschlossen sind Schäden aus entgangenem Gewinn, Betriebsunterbrechung, Verlust geschäftlicher Informationen oder Daten oder aus anderem finanziellen Verlust) übernommen, die aufgrund der Benutzung dieser Software oder der Unfähigkeit, diese Software zu verwenden, entstehen.

#### **8.4 QE2 Historie**

#### *Version 2.05 (15.10.2010)*

- *Neu* => ORACLE Unterstützung
- *Neu* => Explain Funktion für DB2 z/OS und DB2 LUW incl. Ausführung von RUNSTATS
- *Neu* => Filterung über Timestamp
- *Neu* => Erweiterte Indexansicht
- *Neu* => Erweiterte Konfigurationsmöglichkeiten für den SQL Editor

#### *Version 2.00 (15.01.2008)*

- *Neu* => Mehrere Bearbeitungsfenster im Editor- und Skriptbereich.
- *Neu* => Designererweiterung für CASE-Ausdrücke
- *Neu* => Spaltendarstellung für Query-Ergebnisse im Objektbaum
- *Neu* => Parallele Ausführung aller DB2-Aktionen incl. separater Abbruch-Möglichkeit
- *Neu* => Pivotauswertung erweitert um Standarabweichung, Varianz und Median, sowie Ranfolgendarstellungen
- *Neu* => Pivotexport nach MS-Excel
- *Neu* => Darstellung der Pivotergebnisse im Diagramm
- *Neu* => Drucken von Pivots
- *Neu* => Sofortiges Abrufen der Daten einer Ergebnismenge mit Freigabe der Datenbankresourcen
- *Neu* => Verbesserter Parametereditor für Query-Parameter
- *Neu* => Einblenden von Hinweisfenstern für QE2-Meldungen wenn QE2 nicht die aktive Anwendung ist.
- *Neu* => Vergabe individueller Titel im Report von Ergebnismengen.
- *Neu* => Thumbnails in Reportvorschau
- *Neu* => Direkte Unterstützung des DB2 Timestamp-Formats
- *Neu* => Proprietäre PlugIn-Schnittstelle für individuelle Funktionserweiterungen
- *Neu* => Individuelle Vorgabe der Programmstart-Aktion
- *Fix* => Formatierung der Import-/Exportdarstellung korrigiert
- $Fix \implies$  QE2 Meldungsfenster liegen im Hintergrund wenn zwischen verschiedenen Anwendungen gewechselt wird
- *Fix* => Kleinere Fehler im Import/Export behoben.
- $Fix \implies$  Fehler bei der Generierung von Joins im Designer behoben
- $Fix \implies$  Korrektur der DB2-Optimierungsstufe unter LUW
- *Fix* => Automatisches Schließen der Ergebnismenge während des Exports deaktiviert
- *Fix* => CSV Default-Einstellungen für Import/Export korrigiert

#### *Version 1.05a (25.10.2006)*

- *Fix* => Standardfilter berücksichtigt das SCHEMA nicht.
- *Fix* => Nach automatisch getrennter Verbindung bleibt die Anzeige des Objektnamens bestehen.
- *Fix* => Kleinere Fehler im Import/Export behoben.
- *Neu* => Default-Einstellungen für Import/Export im Einstellungsdialog aufgenommen.

#### *Version 1.05 (25.09.2006)*

- *Fix* => Dimensionen im Pivot werden nicht gelöscht wenn neues Pivot generiert wird.
- *Fix* => Verschiedene kleinerer Verbesserungen.
- *Neu* => Automatische Verbindungstrennung. Zeitintervall ist über Optionen/Datenbank/ Abfrageparameter einstellbar.
- *Neu* => Anzeige der Ausführungszeit einer Abfrage. Funktion ist über Optionen/Datenbank/ Abfrageparameter aktivierbar.
- *Neu* => Linealanzeige für die Spaltendefinition im Textimport.
- *Neu* => Berücksichtigung nachfolgender Vorzeichen für numerische Werte im Textimport.
- *Neu* => Linealanzeige für die Spaltendefinition im Textimport.
- *Neu* => Anzeige der Datentypen für die Tabellenspalten im Importdialog.

#### *Version 1.01 (24.06.2006)*

- *Fix* => Filter im Datenbereich kann ohne Änderung nicht erneut gesetzt werden.
- *Fix* => Anzahl der Skriptergebniszeilen berücksichtigt nicht die Option *Max. Anzahl Ergebniszeilen*.
- *Fix* => Fehler bei der Anzeige von Synonymen im Objektbaum bei Verwendung des Standardfilters behoben.
- *Fix* => Doppelter Durchlauf beim Export in das Text-Format ist korrigiert.
- *Neu* => Optimierungsstufe ist unter DB2 für LUW(Linux, Unix, Windows) im Editor einstellbar. Standardwert ist über Optionen/Datenbank/Abfrageparameter voreinstellbar.

# **Index**

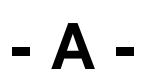

Arbeitsbereich 9

### **- D -**

Datenbankverbindung 14 Datenexport 32 Datenimport 30 Designer 21, 22

### **- I -**

Inhalt 17

### **- L -**

Logische Master/Detail-Beziehungen 19

### **- M -**

Metadateninformationen 20 Modell 17, 19, 20

### **- O -**

Objektbaum 16 Objektbereich 9

### **- P -**

Parameter 24 Pivot-Tabelle 38

## **- V -**

Verbindung 14

Zahlenformate 43, 44